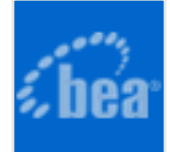

## **BEA AquaLogicTM Enterprise Repository (Evaluation Version)**

## **Administration Guide**

### **Table of Contents**

- **[AquaLogic Enterprise Repository Administration](#page-2-0)**
- **[Users](#page-4-0)**
	- ❍ **Creating a New User**
	- ❍ **Viewing User Information**
	- ❍ **User Search**
	- ❍ **Cloning a User**
	- ❍ **Editing User Information**
	- ❍ **[User Status](#page-12-0)**
- **[Sessions](#page-15-0)**
	- ❍ **Using Sessions**
- **[Roles](#page-19-0)**
	- ❍ **[User Role Descriptions](#page-19-1)**
	- ❍ **[Creating a New Role](#page-21-0)**
	- ❍ **[Editing a Role](#page-24-0)**
	- ❍ **[Deleting a Role](#page-26-0)**
- **[Departments](#page-28-0)**
	- ❍ **Creating a New Department**
	- ❍ **Editing Department Information**
- **[Basic Access Settings](#page-31-0)**
	- ❍ **Granting Permissions to a Role**
- ❍ **Editing Permissions**
- ❍ **Verifying User Permissions**
- **System Settings**
	- ❍ **[Overview](#page-42-0)**
		- **Access System Settings**
		- **Search for System Settings**
		- **Enable System Settings Properties**
		- **Move Settings to Database**
	- ❍ **Functional Settings**
		- **[General User Interface](#page-46-0)**
		- **[Search](#page-53-0)**
		- **[Projects and Navigator](#page-57-0)**
		- **[Notifications](#page-61-0)**
		- **[Custom Links](#page-62-0)**
		- **[Reports](#page-64-0)**
		- **[Miscellaneous](#page-67-0)**
	- ❍ **Server Settings**
		- **[General](#page-72-0)**
		- **[Server Resources](#page-74-0)**
		- **[Email](#page-76-0)**
		- **[Upload Area](#page-78-0)**
		- **[Caching](#page-80-0)**
	- ❍ **External Integration Settings**
		- **[UDDI](#page-81-0)**
	- ❍ **Import/Export and Introspection**
		- **[Import / Export](#page-84-0)**
		- **[WSDL and XSD](#page-85-0)**
- **[Email Templates](#page-90-0)**
	- ❍ **[Editing Email Templates](#page-97-0)**

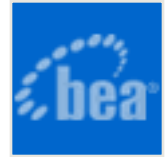

# <span id="page-2-0"></span>**AquaLogic Enterprise Repository Administration**

Within the Flashline Regsitry **Admin** section, administrators can configure the application, add users, and assign roles and access settings for users. The **Admin** section also provides the means to configure sessions and add departments. Typically, **Admin** tasks are restricted to system or access administrators.

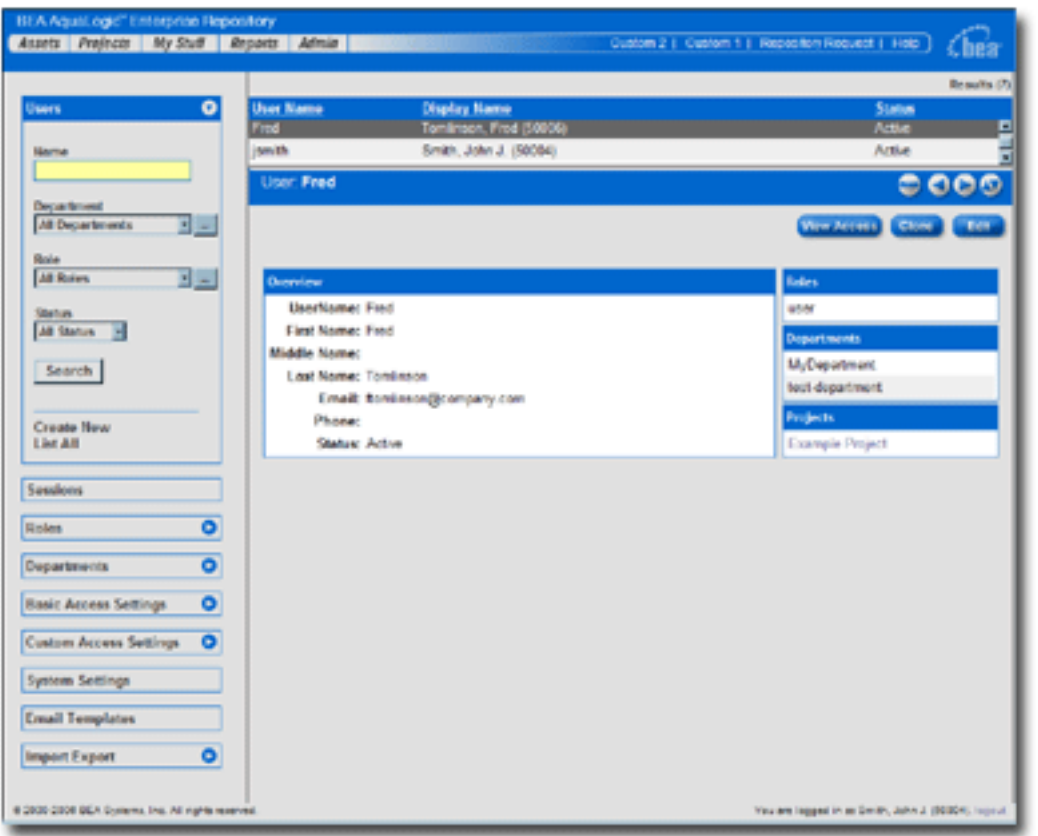

The **Admin** section encompasses seven administrative functions:

- **Users**
	- $\circ$  Create users, enable searches (either filtered or not), and return a list of all users.
- **Sessions**
	- ❍ Monitor which users are logged into the system. Using this function an

administrator can also log a user out of the system.

#### ● **Roles**

❍ Allows the administrator to add, edit, modify, and assign roles to specific users. Examples: *general*, *user*, *administrative user*.

#### ● **Departments**

❍ Create, list, or edit departments. Departments must be created before users can be assigned to them.

#### ● **Access Settings**

- ❍ **Basic:** Default permission settings that determine the role-based access to the various features of AquaLogic Enterprise Repository.
- ❍ **Custom:** Customizable role-based permission settings.

#### ● **System Settings**

❍ System configuration for general, authentication, LDAP (if enabled) and access settings, as well as enabling additional system properties.

#### ● **Email Templates**

❍ Edit automatic email templates used for various notifications of activity in AquaLogic Enterprise Repository.

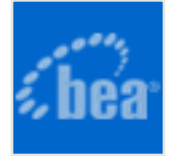

## <span id="page-4-0"></span>**Users**

## **Creating a New User**

This procedure is performed on the BEA AquaLogic Enterprise Repository **Admin** screen.

1. Click **Create New** in the **Users** section.

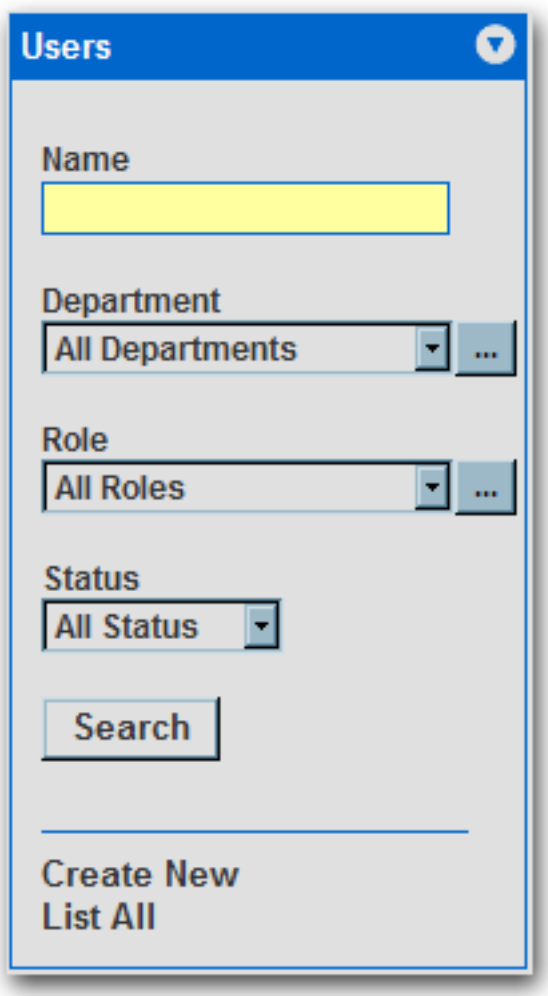

The **Create New User** pop-up opens.

2. Enter the appropriate information in each of the text boxes in the **Overview** section.

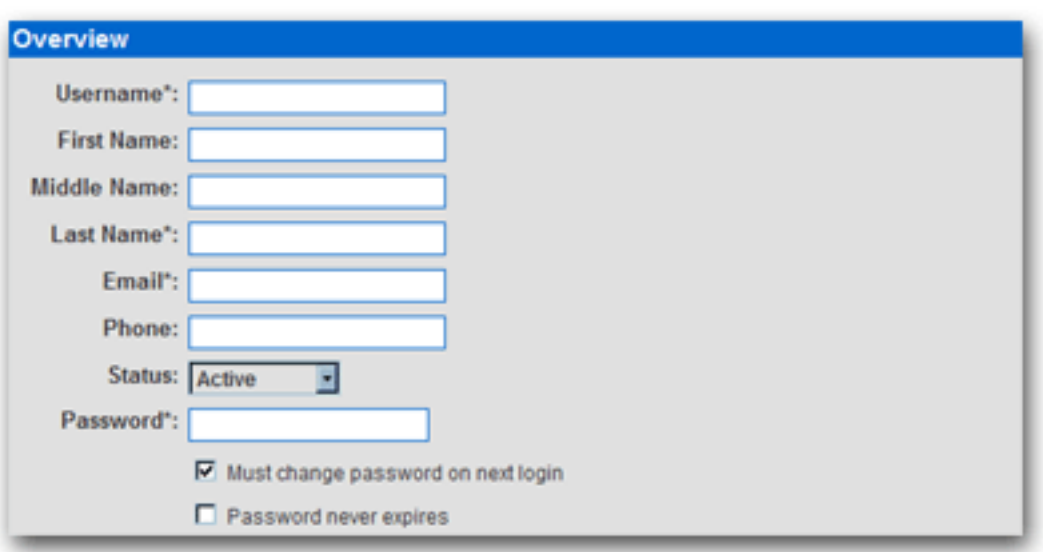

- 3. Select **Active** in the **Status** drop-down.
- 4. In the **Roles** section, assign roles to the new user by using the **>>** and **<<** buttons to move items from the **Available Roles** column to the **Selected Roles** column. (The **User** role is the default role for all new users.)

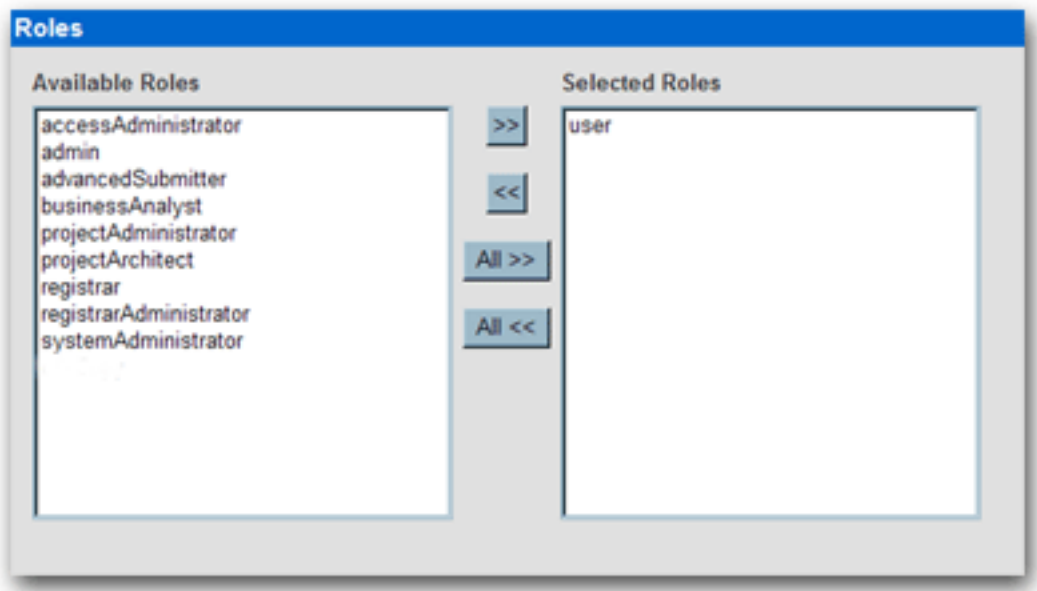

5. In the **Departments** section, assign the new user to departments by using the **>>** and **<<** buttons to move items from the **Available Departments** column to the **Selected Departments** column.

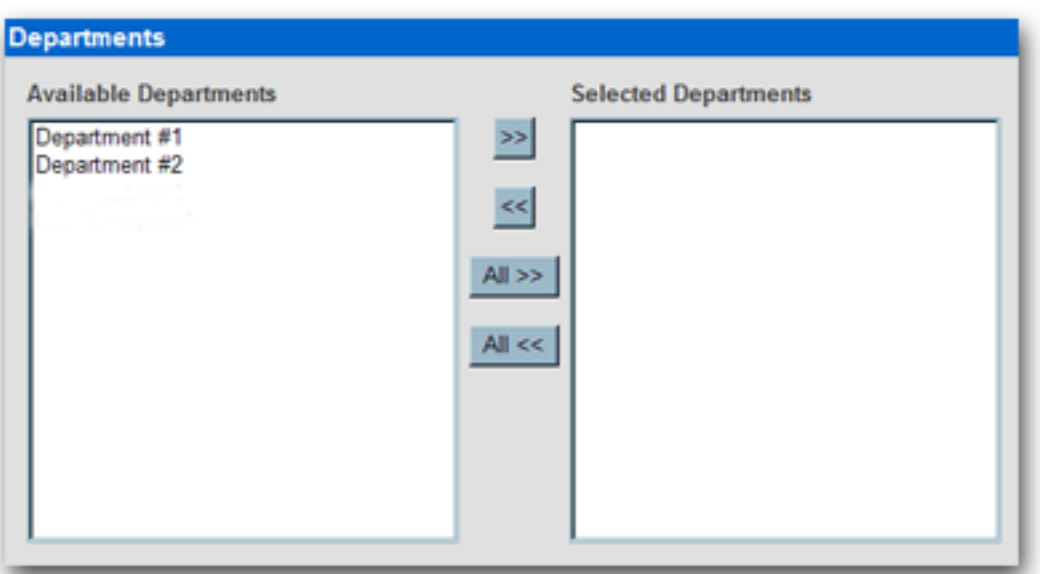

6. When finished, click **Save**.

## **Viewing User Information**

This procedure is performed on the BEA AquaLogic Enterprise Repository **Admin** screen.

1. In the **Users** section, use **Search** or **List All** to locate the user(s) to be viewed.

The list of users opens in the main pane.

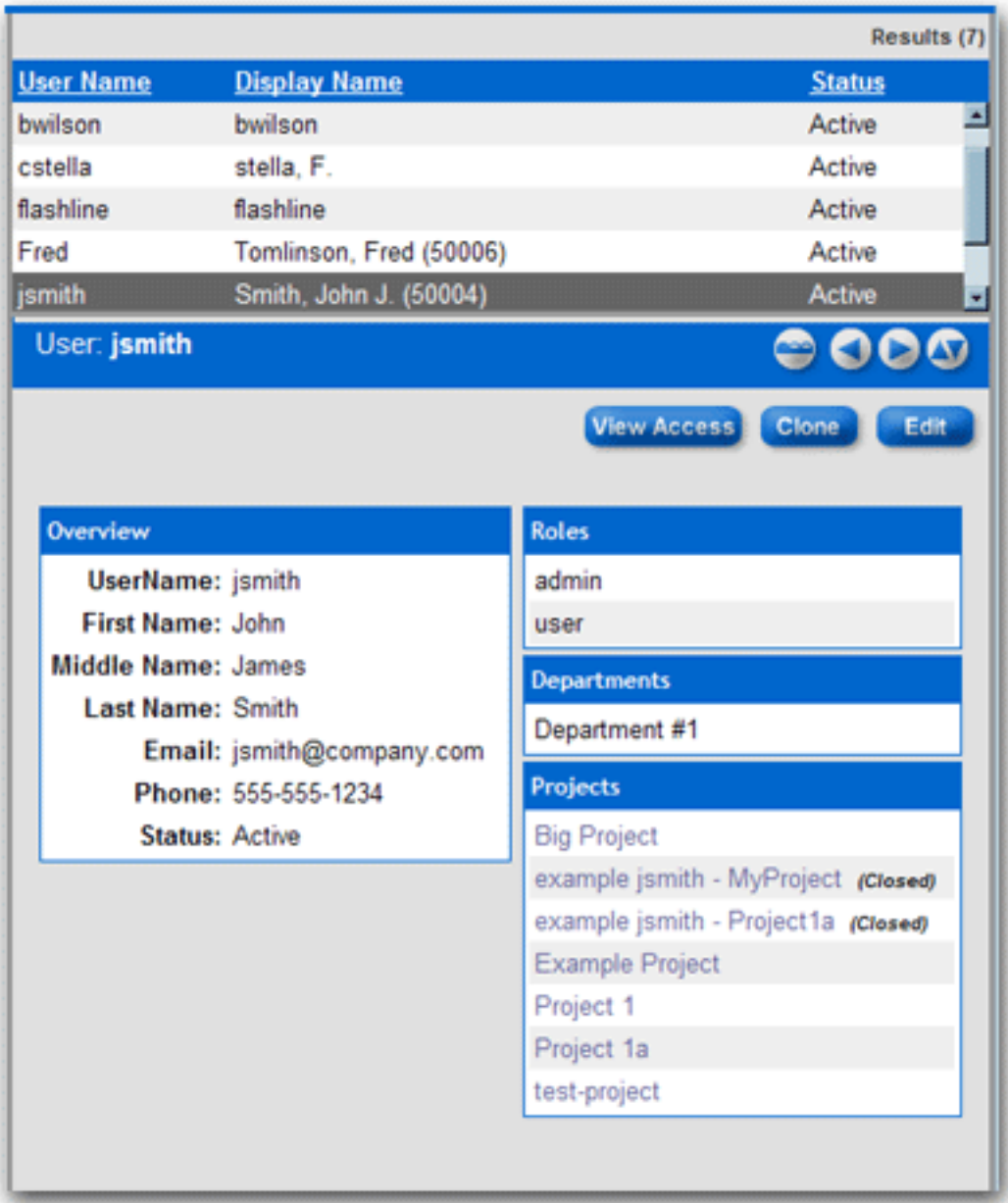

2. Select a user from the list.

The user's information is displayed in the lower pane.

- 3. Click to expand the **User** detail to fill the main pane.
- 4. Click to switch to the tabbed view of the **User** detail.

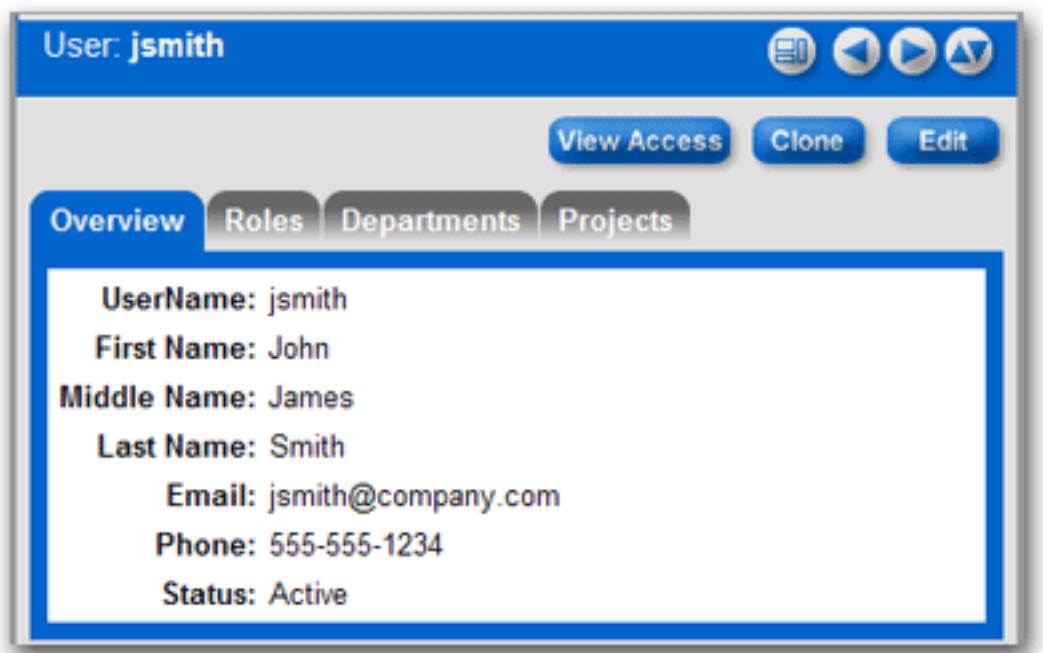

- 5. Click **th** to switch back to the standard view of the User detail.
- 6. Click to scroll through the list of users.

### **User Search**

This procedure is performed on the BEA AquaLogic Enterprise Repository **Admin** screen.

1. Enter appropriate text in the **Name** text box.

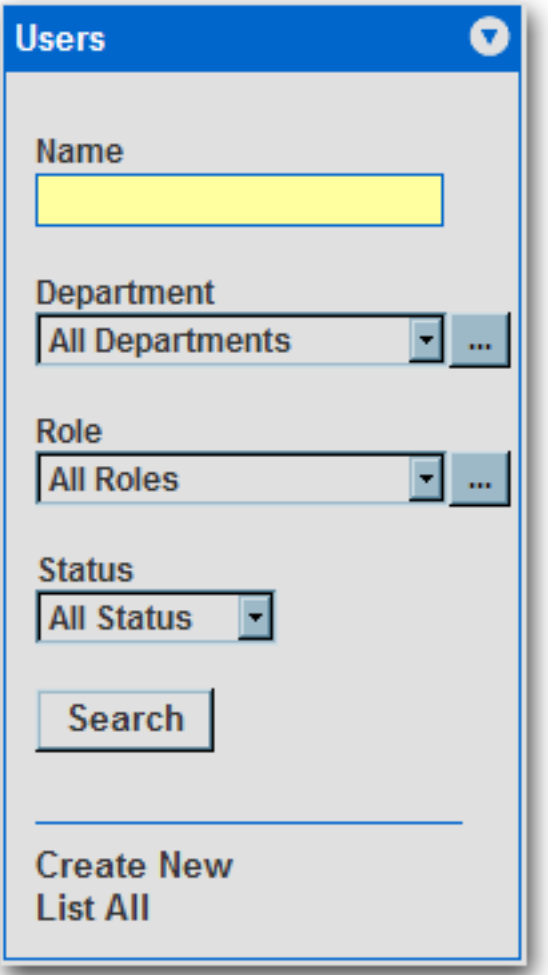

- 2. Use the Department, Role, and **Status** drop-downs as appropriate to narrow the search.
- 3. Click the **Search** button.

Search results appear in the list in the upper frame of the main pane.

## **Cloning a User**

#### **Overview**

Cloning a user provides an easy way for administrators to quickly duplicate user accounts.

This procedure is performed on the BEA AquaLogic Enterprise Repository **Admin** screen.

- 1. In the **Users** section, use **Search** or **List All** to locate the user to be cloned.
- 2. Click Clone in the user detail.

The **Clone User** pop-up opens (same form as the **Create New User** pop-up). The **Overview** section will be blank, but information in the **Roles** and **Departments** sections duplicates that of the cloned user.

- 3. Enter the appropriate information in each of the text boxes in the **Overview** section.
- 4. If necessary, edit the information in the in the **Roles** and **Departments** sections by using the **>>** and **<<** buttons to move items between the **Available** and **Selected** columns.
- 5. When finished, click **Save**.

## **Editing user Information**

This procedure is performed on the BEA AquaLogic Enterprise Repository **Admin** screen.

1. In the **Users** section, use **Search** or **List All** to locate the user(s) to be edited.

The list of users opens in the main pane.

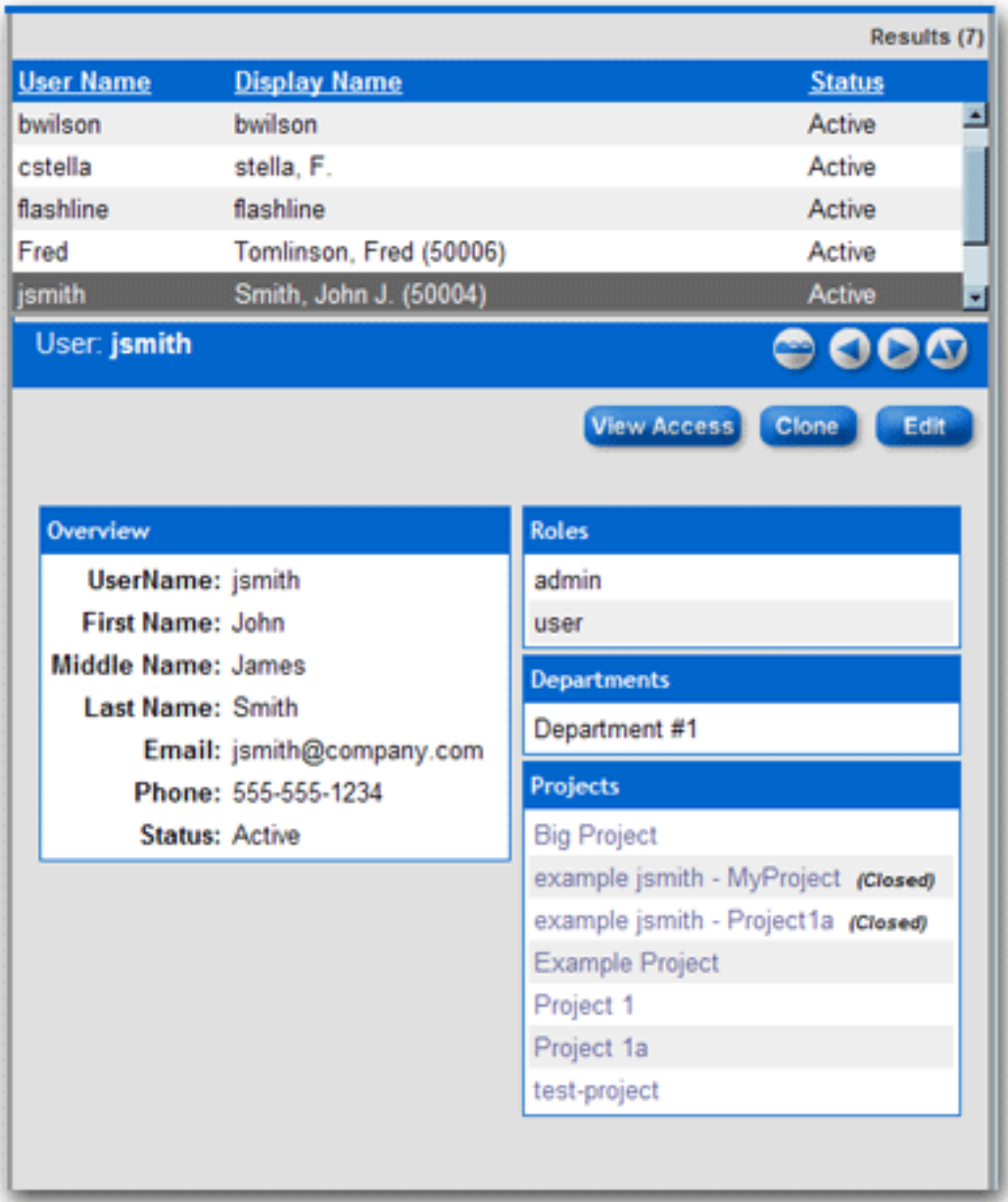

2. Select a user from the list.

The user's information is displayed in the lower pane.

3. Click  $\left| \frac{\text{Edit}}{\text{in}} \right|$  in the user detail.

The **Edit User** pop-up opens (same form as the **Create New User** and **Clone User** pop-ups).

- 4. Make changes as necessary in the **Overview**, **Roles**, and **Departments** sections.
- 5. When finished, click **Save**.

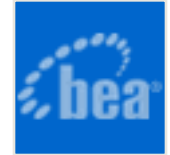

### <span id="page-12-0"></span>**User Status**

#### **Overview**

BEA AquaLogic Enterprise Repository users are assigned to one of four states:

- **Active**
	- User can log in to BEA AquaLogic Enterprise Repository. Active users are counted as valid users regardless of the licensing model in effect.

#### ● **Inactive**

- ❍ User is unable to log in to BEA AquaLogic Enterprise Repository.
	- Example: **Inactive** status is assigned to terminated employees.

#### ● **Locked Out**

 $\circ$  Users who have exceeded the maximum number of failed login attempts (as configured in **System Settings**). The user will remain locked out until an access administrator changes the user's account status to **Active**.

#### ● **Unapproved**

- ❍ Valid when using LDAP or SSO.
	- User account is newly created, but requires a user with access administrator privileges to update the user s account (roles, departments, etc.)
		- *Under LDAP*
			- User account is created on initial BEA AquaLogic Enterprise Repository login, status: **Unapproved**.
				- Options:
					- If the **Unapproved User Login** property is set to **True**:
						- User can login, with permissions as determined by the assigned default role.

(Behavior is consistent with **Active** user.)

- If the **Unapproved User Login** property is set to **False**:
	- User can login, but will be unable to see any assets or perform any BEA AquaLogic Enterprise Repository tasks until the access administrator changes the user's status to **Active**, and assigns to a **Role** and optionally to **Departments**. (Behavior is consistent with **Inactive** user.)
- *Under SSO* 
	- User accounts under SSO are best managed via the default BEA AquaLogic Enterprise Repository **Roles** and their relevant permissions. User access to assets and BEA AquaLogic Enterprise Repository features can be controlled by limiting the permissions granted to the default role assigned to the user at login. These roles must be assigned via BEA AquaLogic Enterprise Repository if role synchronization through the User Directory is not in use.

A user's access may be reset by removing all of his/ her permissions. Upon subsequent login, the user will be assigned only the permissions assigned to the default role.

#### **Changing User Status**

This procedure begins on the BEA AquaLogic Enterprise Repository **Admin** screen.

- 1. Use **User Search** or other means to locate the user whose status is to be changed.
- 2. Click the **Edit** button in the **User Detail**.

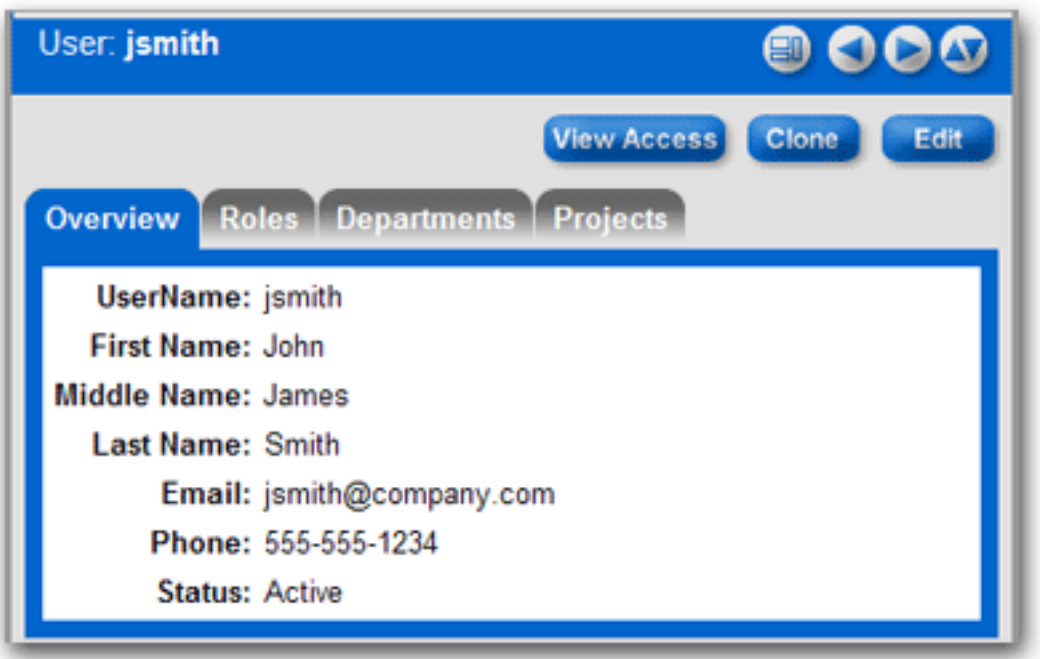

The **Edit User** pop-up opens.

3. Use the **Status** drop-down in the **Overview** section of the **Edit User** pop-up to select the new user status.

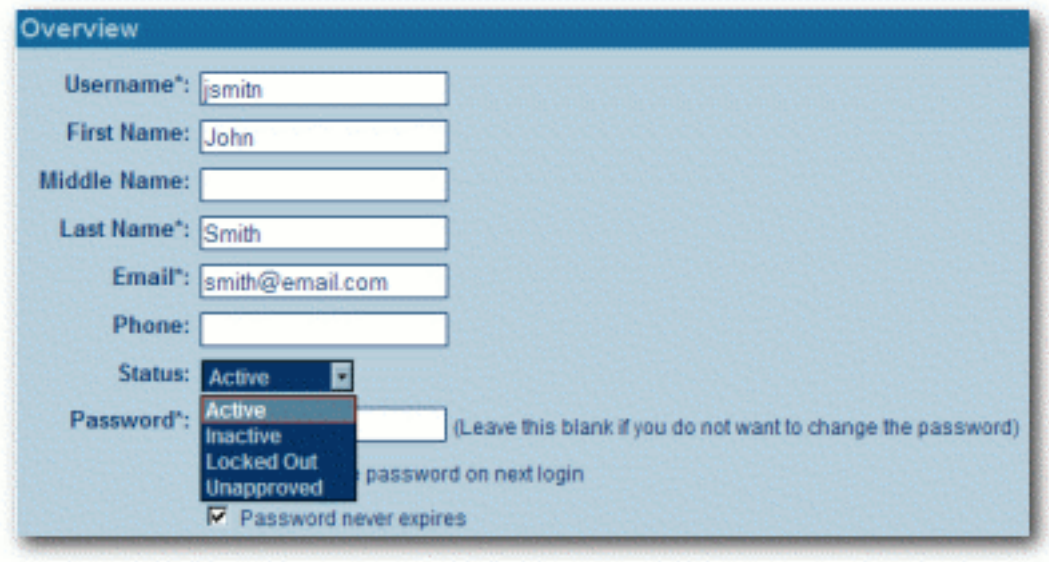

4. Click the **Save** button to save changes and close the **Edit User** pop-up.

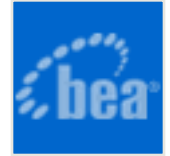

## <span id="page-15-0"></span>**Sessions**

#### **Overview**

**Sessions** allows the administrator to see which users are logged in to AquaLogic Enterprise Repository and, if necessary, shut down a user session.

## **Using Sessions**

This procedure is performed on the AquaLogic Enterprise Repository **Admin** screen.

(Requires the **Delete** permission. See **[Access Settings](http://docwiki.flashline.com/index.php/ALER25_Access_Settings)**.)

1. Click **Sessions**.

**Sessions** 

A list of sessions opens in the main pane.

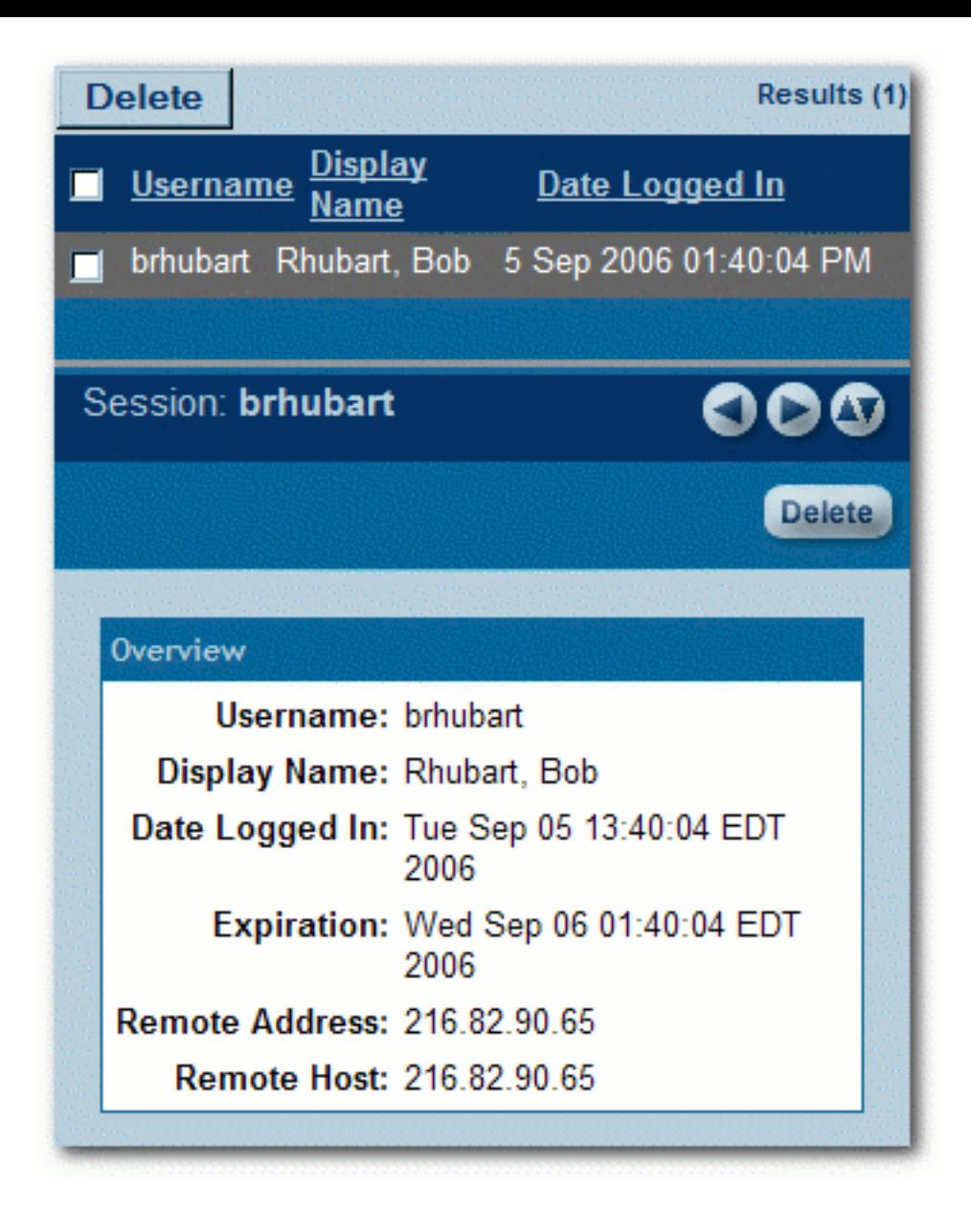

## **Deleting a Single Session**

1. Select the session to be deleted from the list in the main pane.

The session's detail opens in the bottom frame.

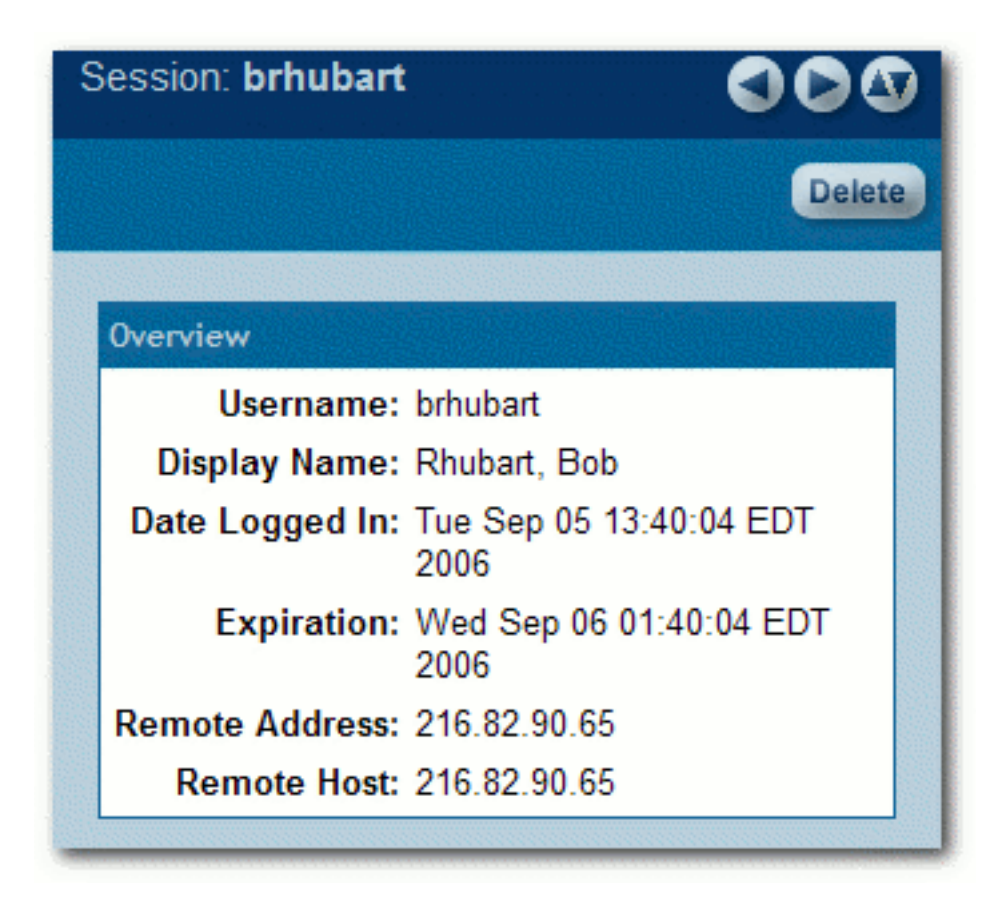

2. Click the **Delete** button in the session detail.

A confirmation pop-up opens.

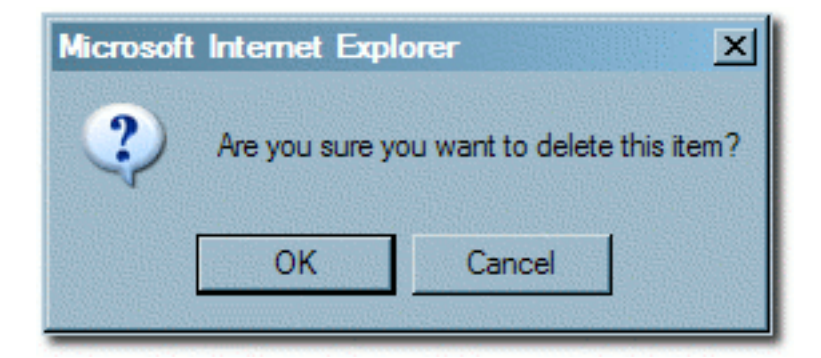

3. Click **OK**.

The session is deleted.

## **Deleting Multiple Sessions**

1. In the list of session in the main pane, place a checkmark next to each session to be

deleted. (Place a checkmark in the checkbox at the top of the column to select all listed sessions.)

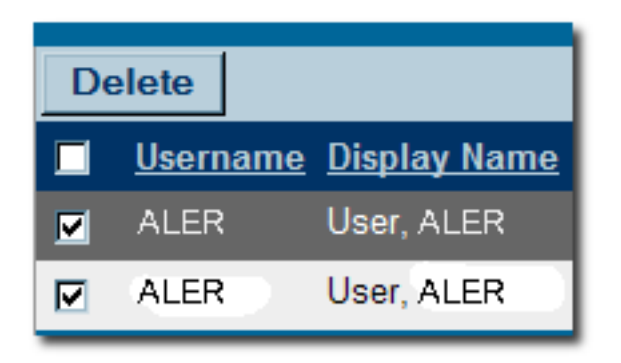

2. Click the **Delete** button above the list.

A confirmation pop-up opens.

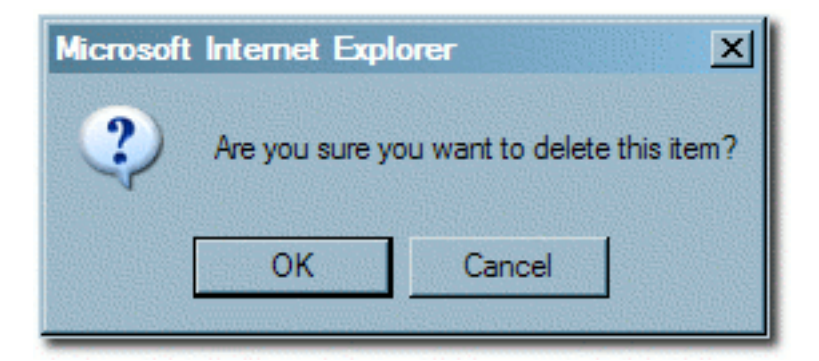

3. Click **OK**.

The sessions are deleted.

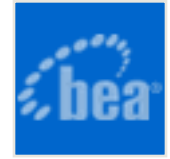

# <span id="page-19-0"></span>**Roles**

Clicking the **Roles** link in the AquaLogic Enterprise Repository menu bar allows administrators to set up roles for an organization's various functions. AquaLogic Enterprise Repository access settings are established for each role, and each user is assigned a specific role based on his/her function within the organization.

Users assigned the **admin** role have unlimited access to all AquaLogic Enterprise Repository (ALER) functions. By default, in either a new installation or a migration from a previous version, the user account identified as **Flashline** is assigned the **admin** role in order to facilitate initial installation and configuration. It is highly recommended that you limit the assignment of **admin** privileges to the original **AquaLogic Enterprise Repository** user account and no more than one additional account. The various default roles established in AquaLogic Enterprise Repository offer a variety of privileges to satisfy the functions and responsibilities for any and all AquaLogic Enterprise Repository users. These roles may be customized to suit the particular needs of your organization.

## <span id="page-19-1"></span>**User Role Descriptions**

The various default roles shipped with AquaLogic Enterprise Repository are listed below. Users with access to the **Admin** tab can change role names to suit organizational needs. The permissions granted to these roles can be changed in the **Access Settings** section.

- **User**
	- ❍ Anyone with an AquaLogic Enterprise Repository user name and password is considered to be a user. This role can be assigned as the default role for any new users at the time the user is created. All AquaLogic Enterprise Repository users can:
		- View news about the company's reuse initiatives
		- Locate, evaluate, and use/download assets
		- View projects that are associated with assets
		- Generate reports
		- Submit assets to the registrar

#### ● **Access Administrator**

- ❍ The access administrator creates all AquaLogic Enterprise Repository users, and assigns permissions to them. The access administrator must be familiar with the functions of the Admin Tab. Typically, access administrators can:
	- Create, view, and edit users and permissions
	- Generate reports

#### ● **Advanced Submitter**

- ❍ The advanced submitter role is typically assigned to asset builders and harvesters. Asset builders focus on building the asset content base. They respond to organization-wide asset needs as well as individual project needs. Harvesters study post-implementation projects for asset reuse potential. Typically, advanced submitters can:
	- Locate, evaluate, and use/download assets
	- View projects that are associated with assets
	- Generate reports
	- Submit assets to the registrar
	- Edit asset metadata prior to asset registration

#### ● **Registrar**

- $\circ$  The registrar is responsible for the acceptance or rejection of any asset. There may be more than one person functioning as a repository registrar, depending on the functions addressed. Typically, registrars can:
	- Locate, evaluate, and use/download assets
	- View projects that are associated with assets
	- Generate reports
	- Submit assets to the registrar
	- Edit asset metadata prior to asset registration
	- Accept assets for the registration process
	- Approve tabs
	- Register assets
	- Edit access settings

#### ● **Registrar Administrator**

- $\circ$  The registrar administrator is able to establish Types within AquaLogic Enterprise Repository, using the **Type Manager**. Typically, registrar administrators can:
	- Locate, evaluate, and use/download assets
	- View projects that are associated with assets
	- Generate reports
	- Submit assets to the registrar
	- Edit asset metadata prior to asset registration
	- Accept assets for the registration process
- Approve tabs
- Register assets
- Edit access settings
- Edit repository hosts and Types

#### ● **Project Administrator**

- ❍ AquaLogic Enterprise Repository tracks asset use at the project level in order to maintain a history for maintenance purposes. Project administrators create projects and assign users to projects using the Projects Tab, visible to users with appropriate permissions. Project administrators can also close projects, indicate which assets were deployed, and review, validate, and optionally override the predicted and consumer-reported value of assets used in a project through the project-reported asset value user interface. Typically, project administrators can:
	- Create, edit, and view projects
	- Generate reports

#### ● **System Administrator**

- ❍ The system administrator configures AquaLogic Enterprise Repository for use, including, possibly, installation as well as the post-installation configurations. The system administrator typically can:
	- Enable and edit system settings
	- Generate reports

#### **(The system administrator role should not be assigned to general users.)**

## <span id="page-21-0"></span>**Creating a New Role**

This procedure is performed on the AquaLogic Enterprise Repository **Admin** screen.

1. Click **Roles**.

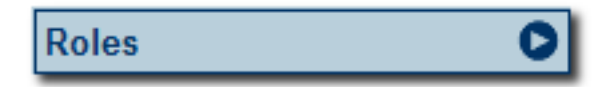

2. Click **Create New**.

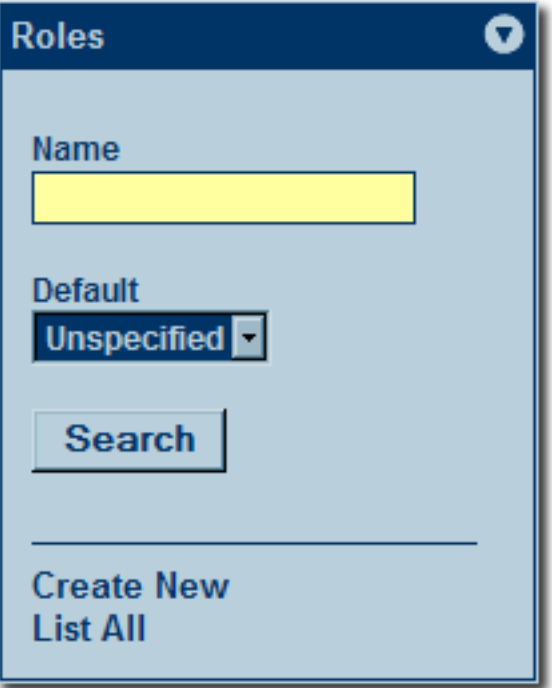

3. In the **Create New Role** dialog box, enter a role name and description in the text fields in the **Overview** section.

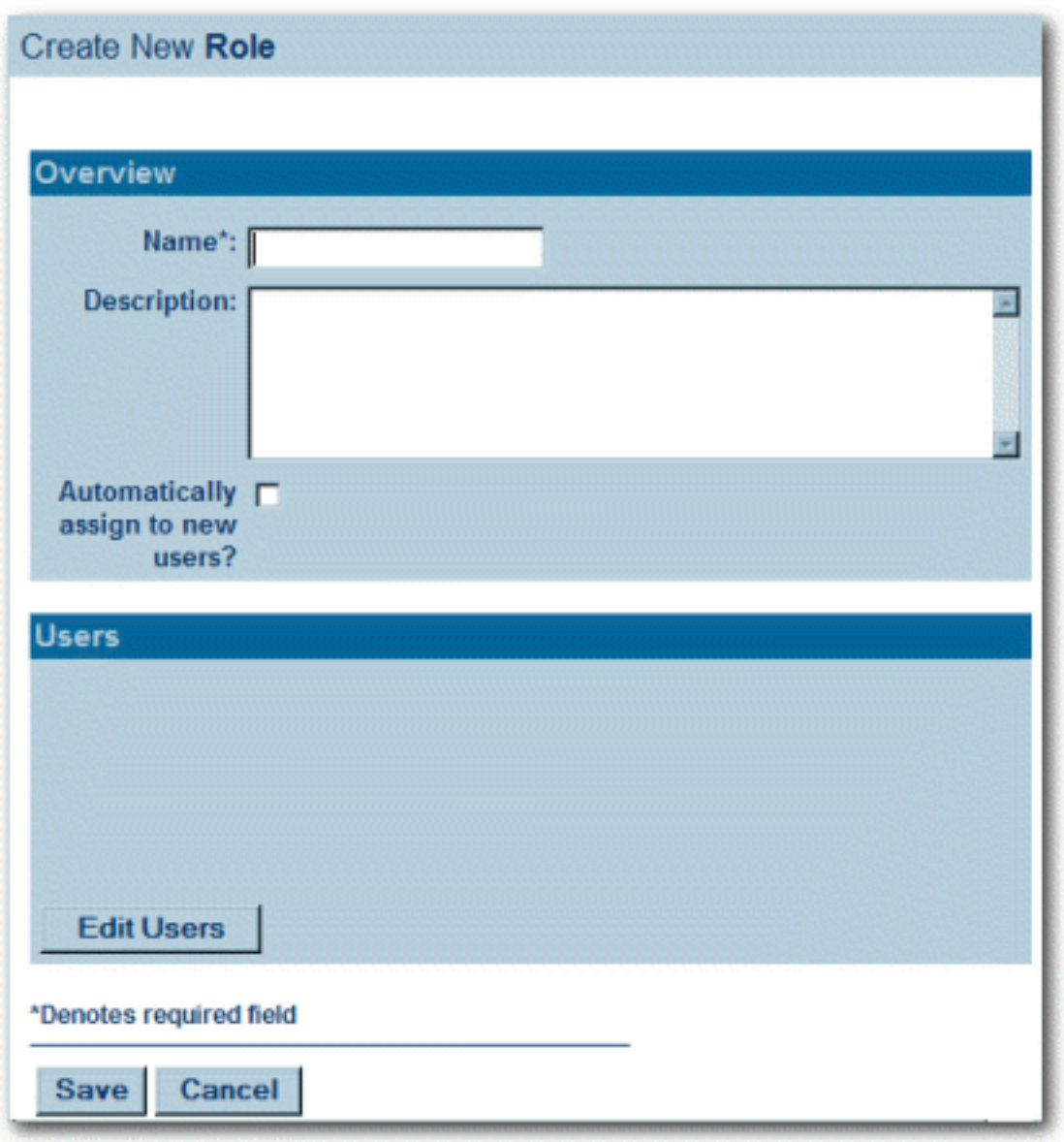

- 4. If necessary, check the **Automatically assign to new users?** box.
- 5. Click the **Edit Users** in the **Users** section.

The **Add New Users** pop-up opens.

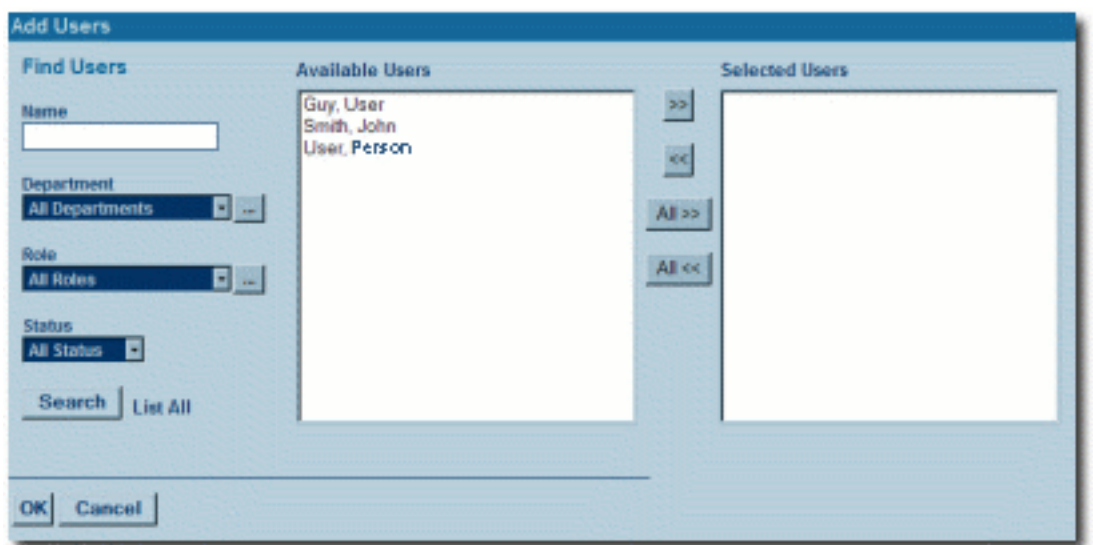

- 6. Use **Search** or click **List All** to locate users.
- 7. Use the **>>** and **<<** buttons to move users between the **Available Users** and **Selected Users** columns.
- 8. When finished, click **Save**.

## **Editing a Role**

<span id="page-24-0"></span>This procedure is performed on the AquaLogic Enterprise Repository **Admin** screen.

1. Click **Roles**.

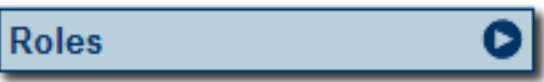

A list of roles is displayed in the main pane.

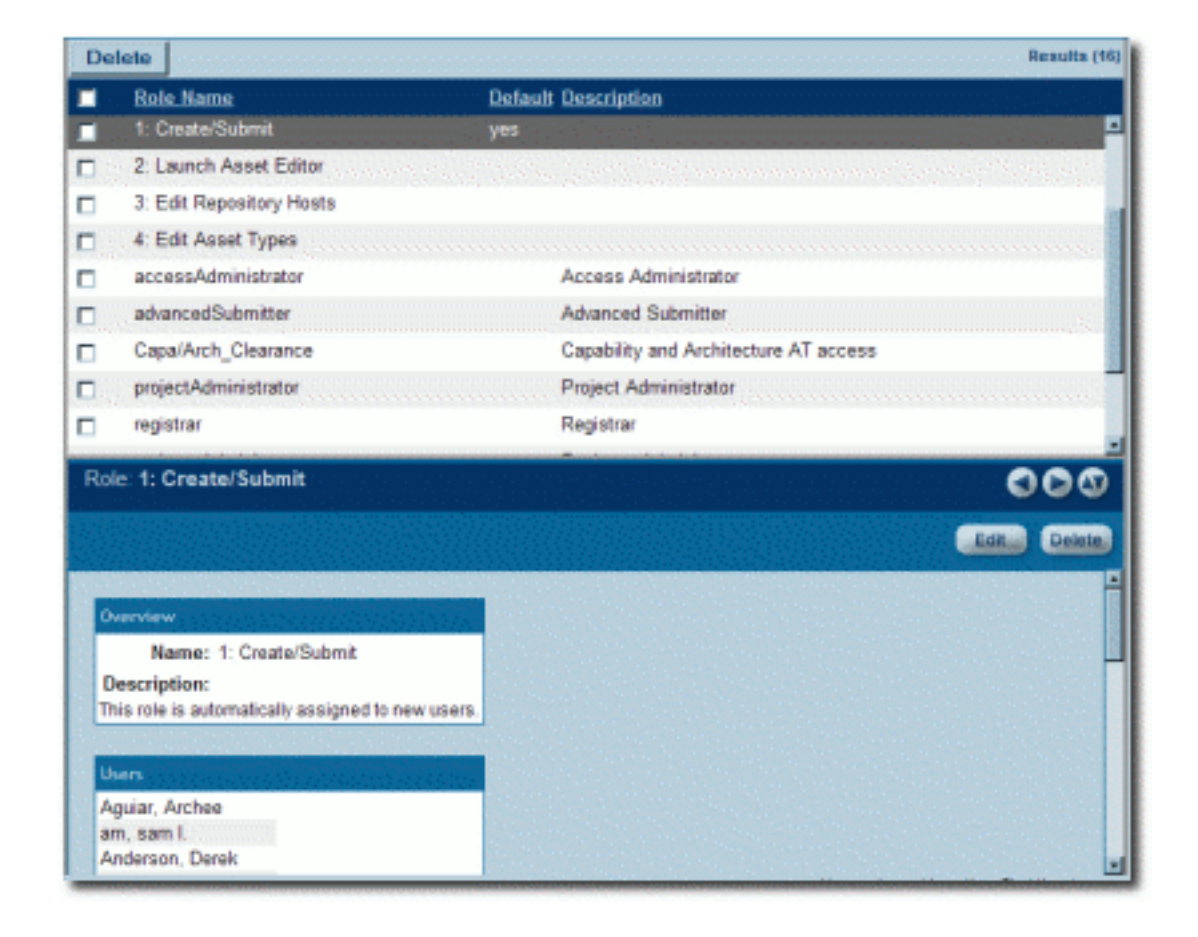

- 2. Use **Search** or browse the list to locate the Role to be edited.
- 3. Click on the role to display its information in the lower pane.
- 4. Click the **Edit** button in the role detail (bottom frame).

The **Edit Role** pop-up opens.

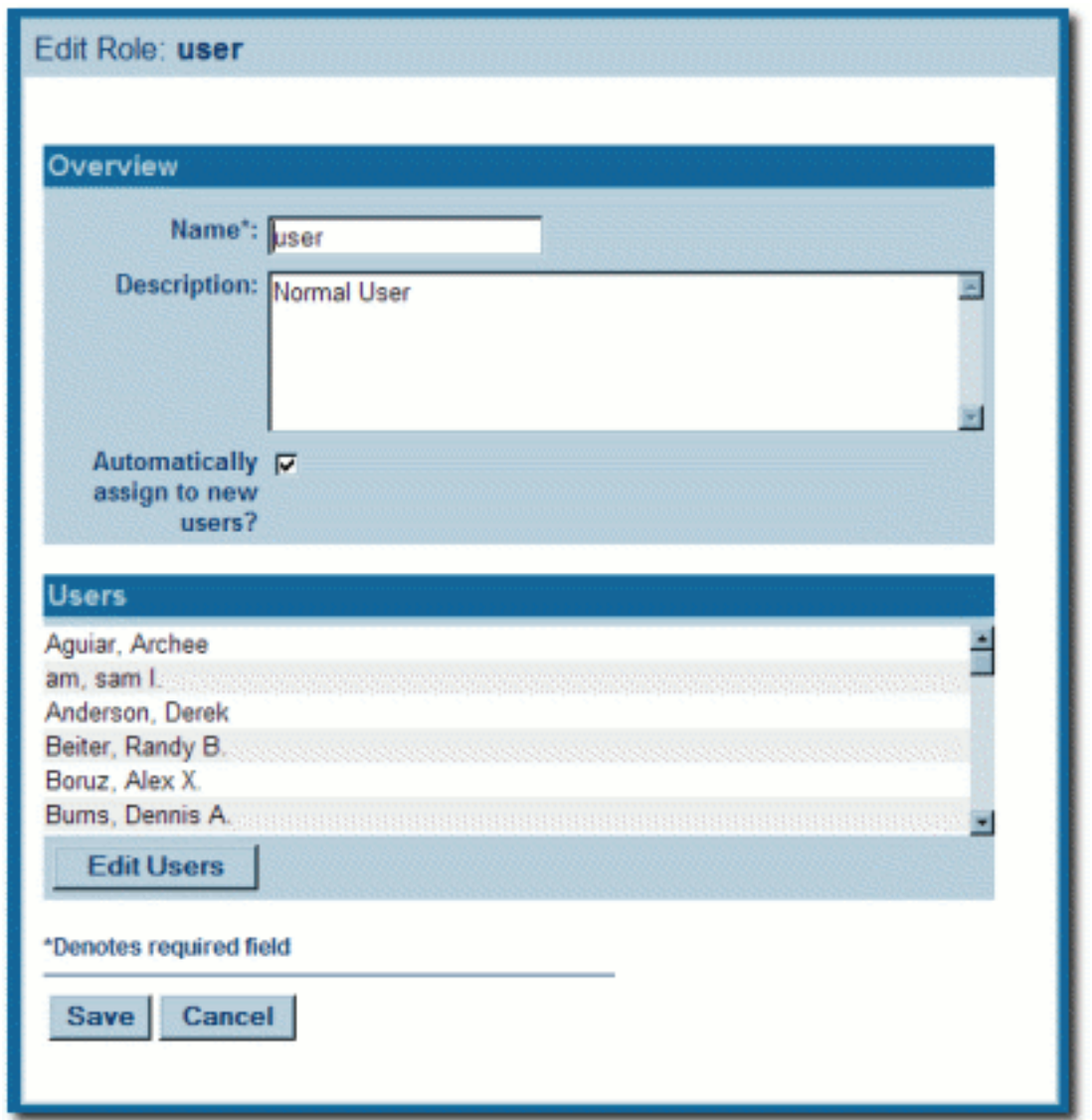

- 5. If necessary, click **Edit Users** in the **Users** section to edit the users assigned to this role. (Same as **Step 5** in **Creating a New Role**.)
- 6. When finished, click **Save**.

## <span id="page-26-0"></span>**Deleting a Role**

This procedure is performed on the AquaLogic Enterprise Repository **Admin** screen.

(Requires the **Delete** permission. See **[Access Settings](http://docwiki.flashline.com/index.php/ALER25_Access_Settings)**.)

1. Click **Roles**.

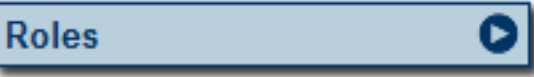

- 2. Use **Search** or browse the list in the main pane to locate the role to be deleted.
- 3. Option 1:
	- $\circ$  In the list in the upper frame, place a check in the box next to each role to be deleted.
	- ❍ Click **Delete**.
- 4. Option 2:
	- $\circ$  Select the role in the list in the upper pane to display its information in the lower pane.
	- ❍ Click the **Delete** button in the role detail (lower frame).
- 5. Click **OK** in the delete confirmation.

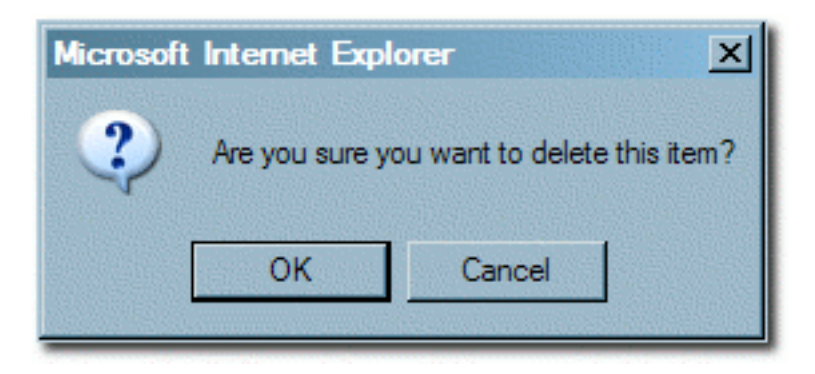

● **Note:** Deleted roles will no longer appear in **Access Settings**.

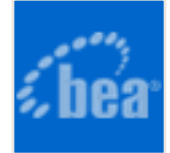

## <span id="page-28-0"></span>**Departments**

**Departments** should be set up before **Users** and **Projects**.

## **Creating a New Department**

This procedure is performed on the **Admin** screen.

- 1. Click **Departments**.
- 2. Click **Create New** in the **Departments** section.

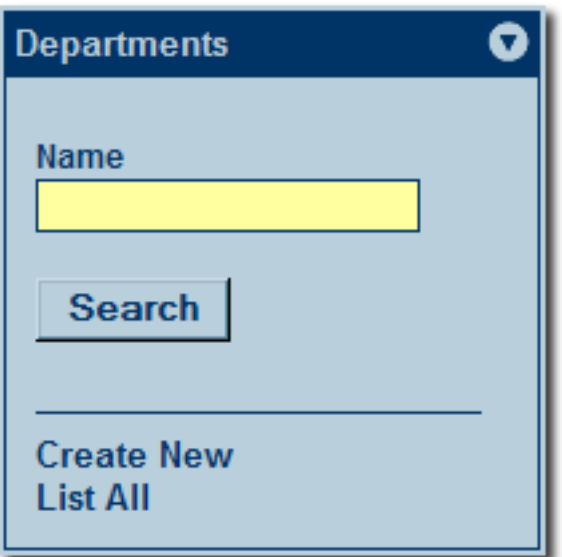

3. In the **Create New Department** dialog box, enter the appropriate information in each of the text boxes.

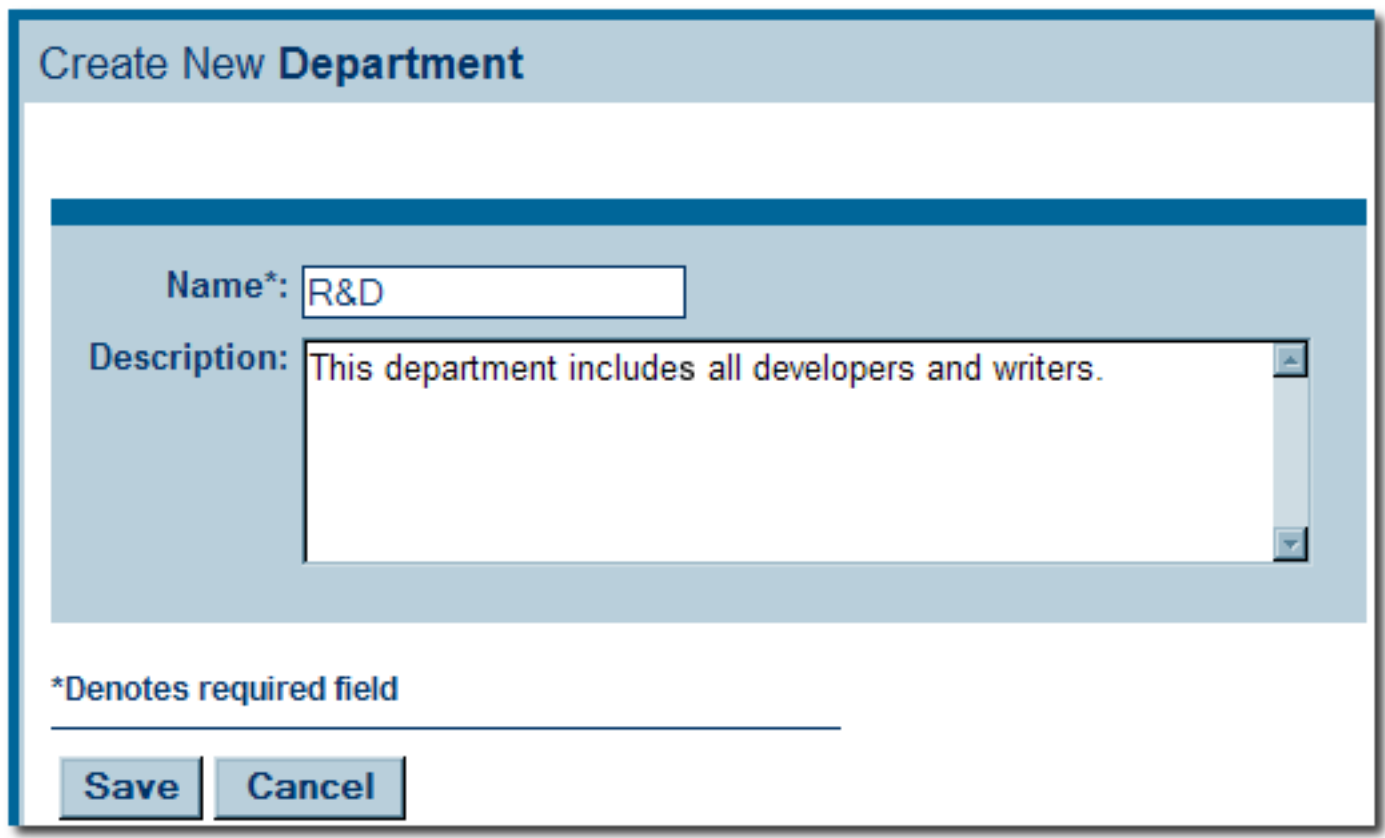

4. When finished, click **Save**.

## **Editing Department Information**

This procedure is performed on the **Admin** screen.

- 1. Click **Departments**.
- 2. Click **List All**, or search for a particular department.
- 3. Select the department to be edited from the list in the main pane.

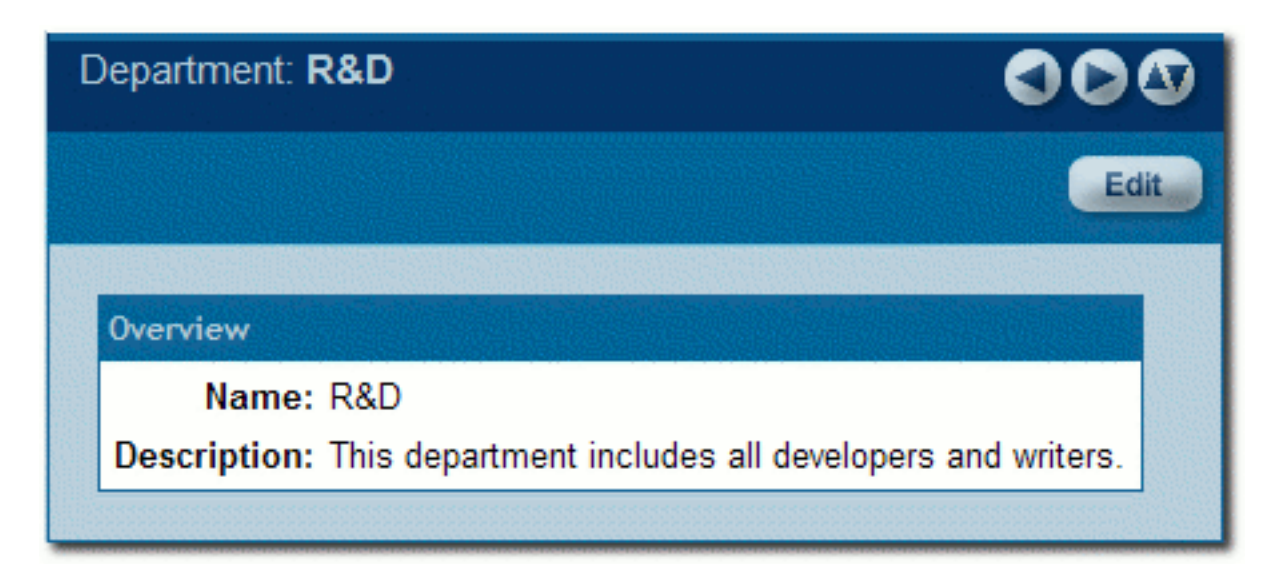

The department's detail is displayed in the bottom frame.

- 4. Click **Edit** in the department detail.
- 5. In the **Edit Department** dialog box, make changes as necessary to information in each of the text boxes.

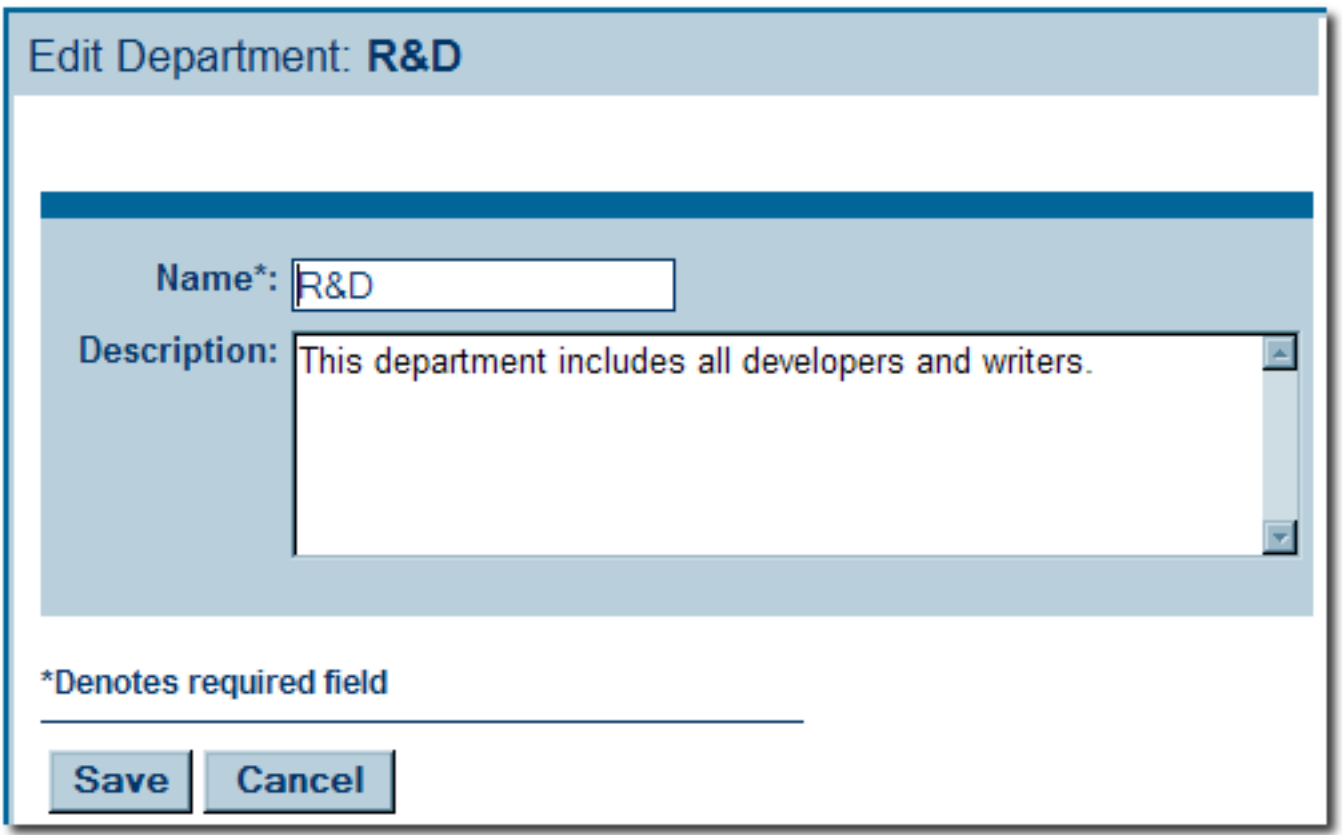

6. When finished, click **Save**.

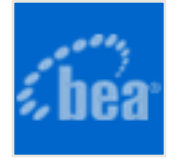

# <span id="page-31-0"></span>**Access Settings**

**Access Settings** allow the administrator to assign permissions to each role. Access settings identify the functions and responsibilities of a role, and determine each role's level of access to assets and asset management features in AquaLogic Enterprise Repository (ALER).

System safeguards prevent an administrator from inadvertently modifying permissions in such a way that would prevent his/her subsequent access to **Access Settings**.

- **Basic Access Settings** (BAS)
	- ❍ Control the access to assets in AquaLogic Enterprise Repository across the board, based on the roles to which users are assigned. Access to ALER tools, such as the **Asset Editor** or the **Type Manager**, is similarly controlled. Basic Access Settings establish access across the system. For example, permission to view assets applies to all assets; as does permission to **Use/Download** assets.
- **Custom Access Settings** (CAS)
	- ❍ Establish Advanced Role-based Access Control to restrict access to specific assets or groups of assets in AquaLogic Enterprise Repository to specific user roles.

## **Security Considerations**

**Role-based Access Control** (RBAC) allows AquaLogic Enterprise Repository to track asset usage and production on a by-user basis and personalizes the presentation of assets, limiting visibility to designated portions of AquaLogic Enterprise Repository. **However, Rolebased Access Control is not intended to provide security for asset metadata, nor is it intended to supplement the security of underlying asset repositories.**

**AquaLogic Enterprise Repository access settings provide no additional security for otherwise unsecured assets or data.** For maximum security, asset metadata should be managed in a manner that prevents access to the metadata via an unsecured repository.

Confidential information should be embedded in the asset's payload, or attached as documentation files and secured in a host repository.

#### **If you choose to circumvent an authentication and permission challenge from the underlying asset repository, you do so at your own risk.**

The following actions also have security implications:

- Configuring SCM systems for access via a single AquaLogic Enterprise Repository user account
- Allowing system access by unapproved users
- Creating guest account logins
	- ❍ Guest accounts are strictly forbidden under the AquaLogic Enterprise Repository license.

Any of these actions has the potential to open the contents of AquaLogic Enterprise Repository to anyone with network access to ALER.

#### **Access Settings and the Asset Editor**

Depending on the **Access Settings** in use, users with access to the **Asset Editor** may be able to see relationships to assets that are otherwise invisible to them in the registry. In this situation, the name of the hidden asset is visible, as is the detail of the relationship between that asset and an asset to which the users have access. No other information on the hidden asset is visible in the Asset Editor. In this situation, it is possible to delete the relationship between the visible and the hidden asset. However, given that the invisible asset is inaccessible to the users in question, the relationship cannot be restored by those users.

#### **Permissions**

Permissions may be:

• Granted (Permission is explicitly granted)

- **Denied** (Permission is explicitly denied)
- **Not Granted** (Permission is not explicitly granted nor denied.)

The table below identifies permissions that may be managed within **Basic Access Settings**.

#### **Access Definitions**

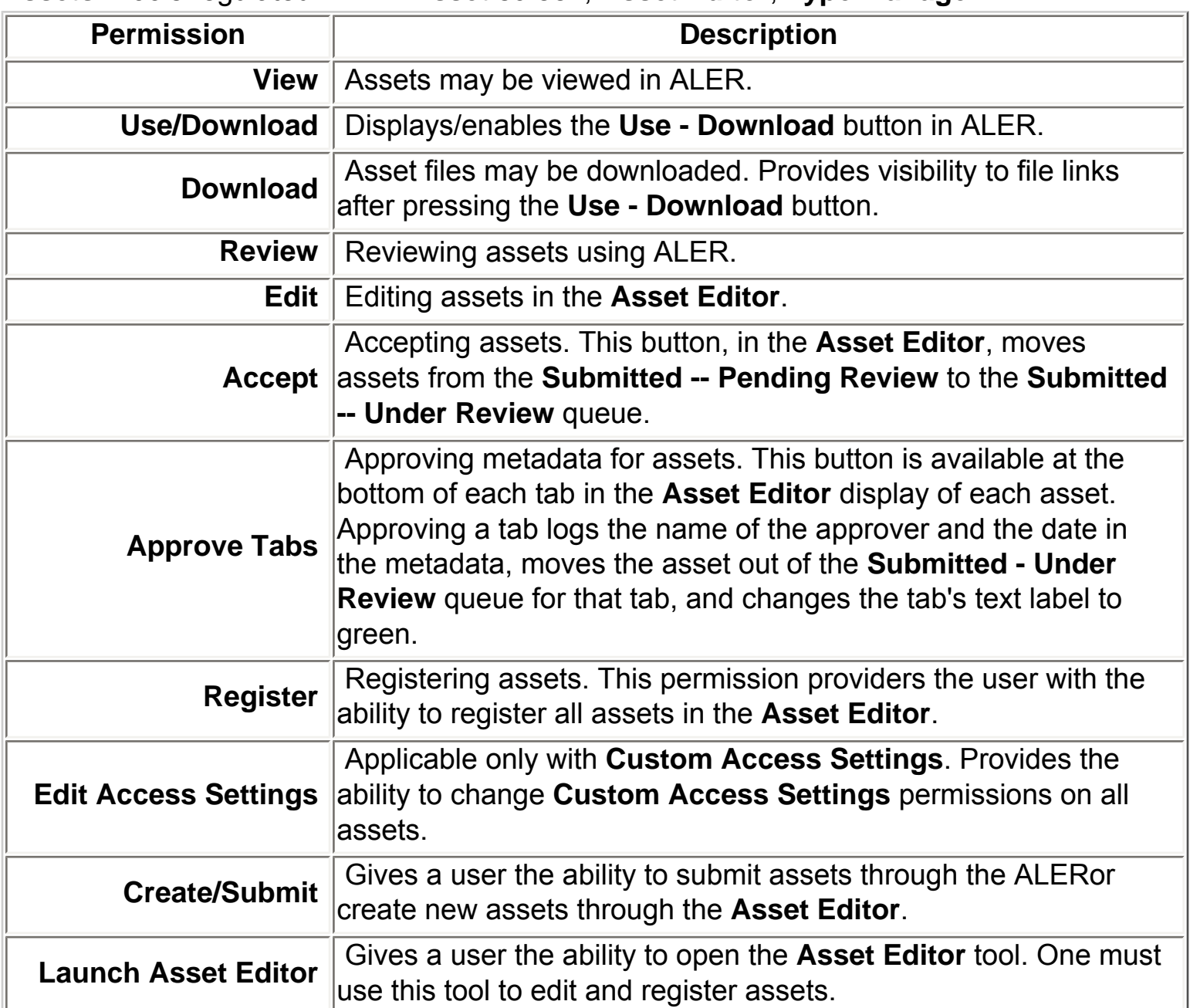

#### **Assets:** Tools regulated: ALER **Asset** screen, **Asset Editor**, **Type Manager**.

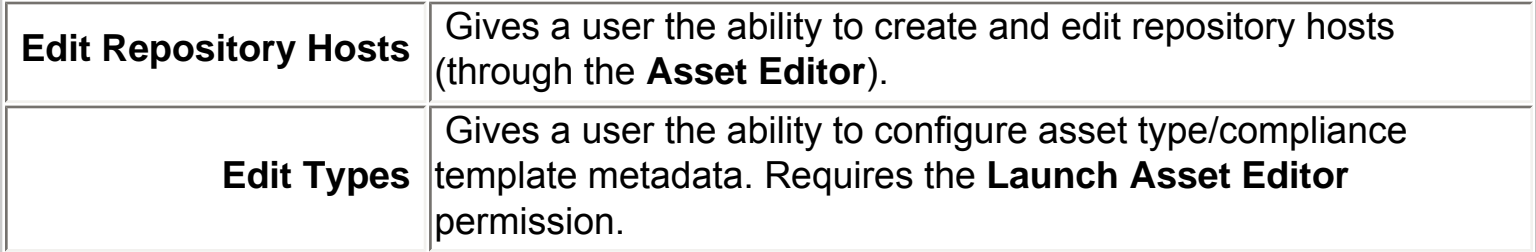

#### **Access:** Tools regulated: ALER **Admin** screen: **Users**, **Sessions**, **Roles**, **Departments**, **File Stores**, **Basic Access Settings**, **Custom Access Settings**

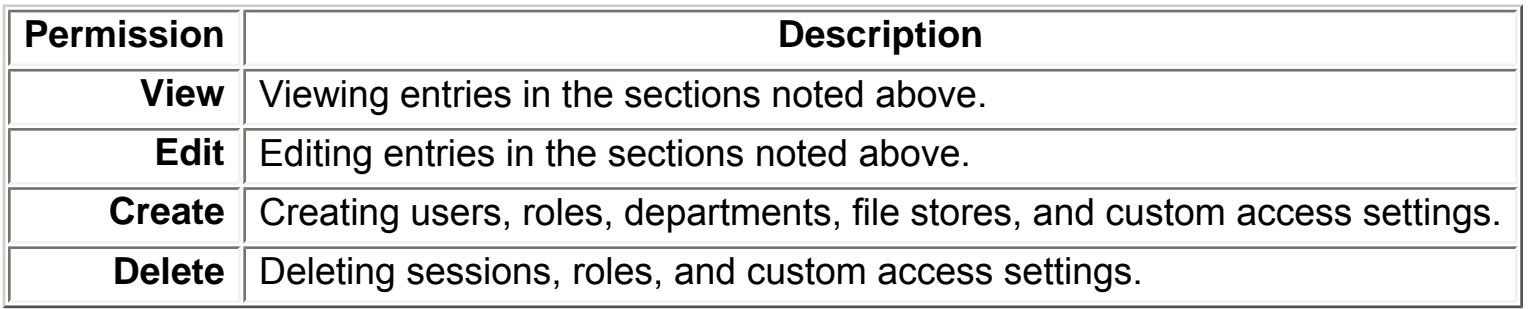

#### **Projects:** Tools regulated: ALER **Projects** screen

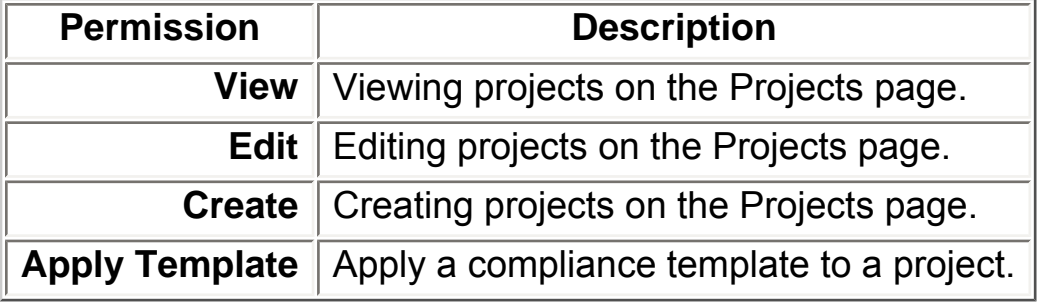

#### **Reports:** Tools regulated: ALER **Reports** screen

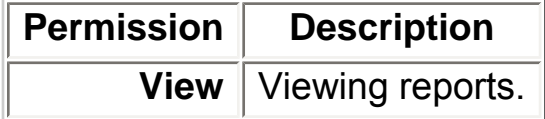

### **System Administration:** Tools regulated: ALER **Admin** screen: **System Settings**, **Email Templates**.

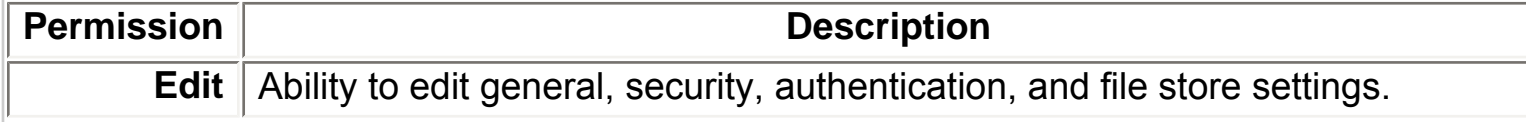

### **Granting Permissions to a Role**

This procedure is performed on the AquaLogic Enterprise Repository **Admin** screen.

1. Click **Basic Access Settings**.

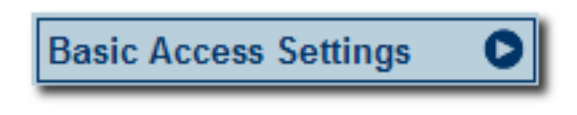

2. Select the appropriate grouping from the list in the **Basic Access Settings** section.

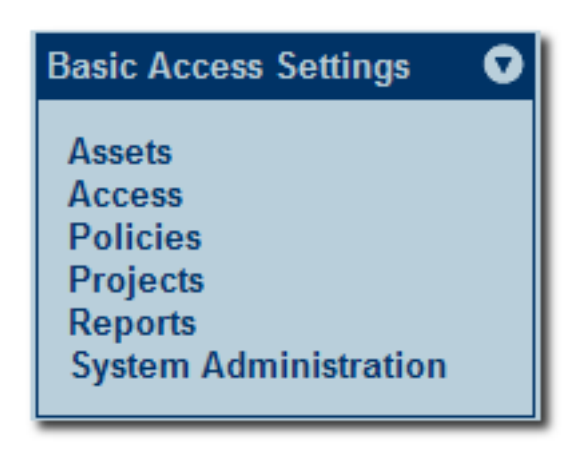

The selected grouping's access settings are displayed in the main pane.
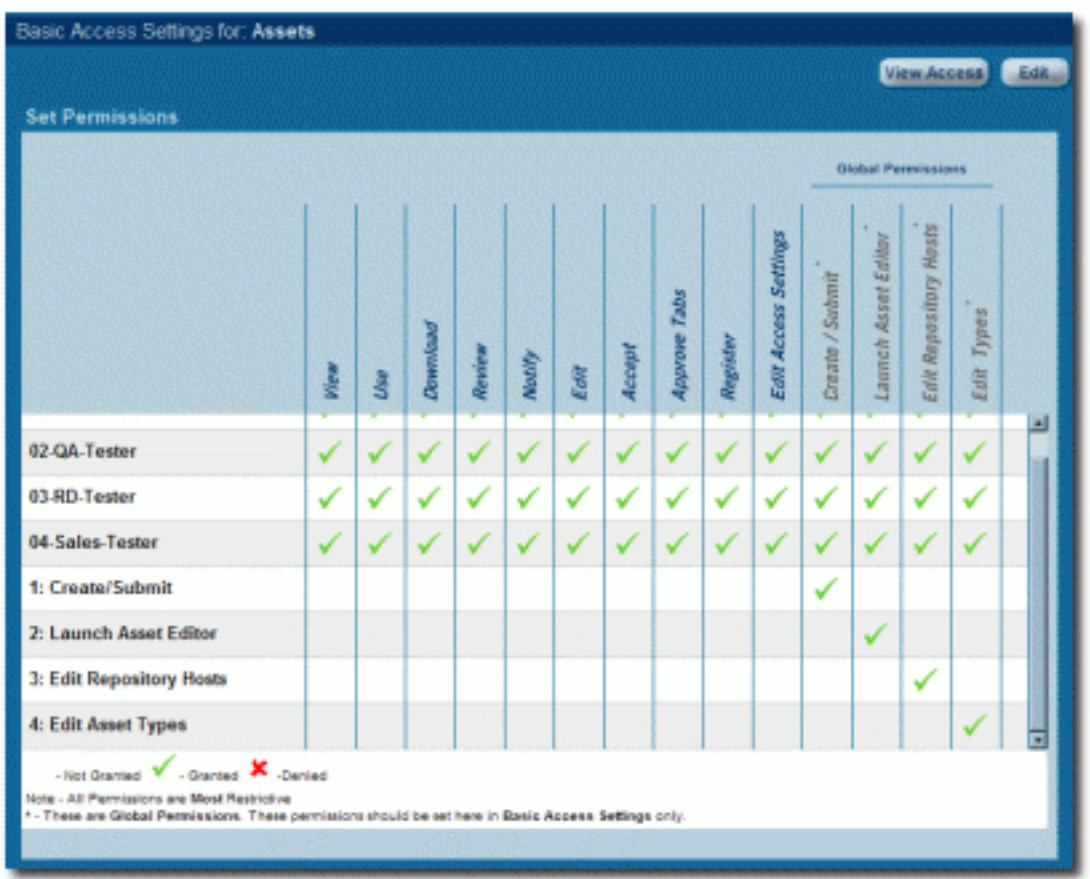

3. Click the **Edit** button (upper right corner of the main pane.)

The **Edit Basic Access Settings for:...** pop-up opens.

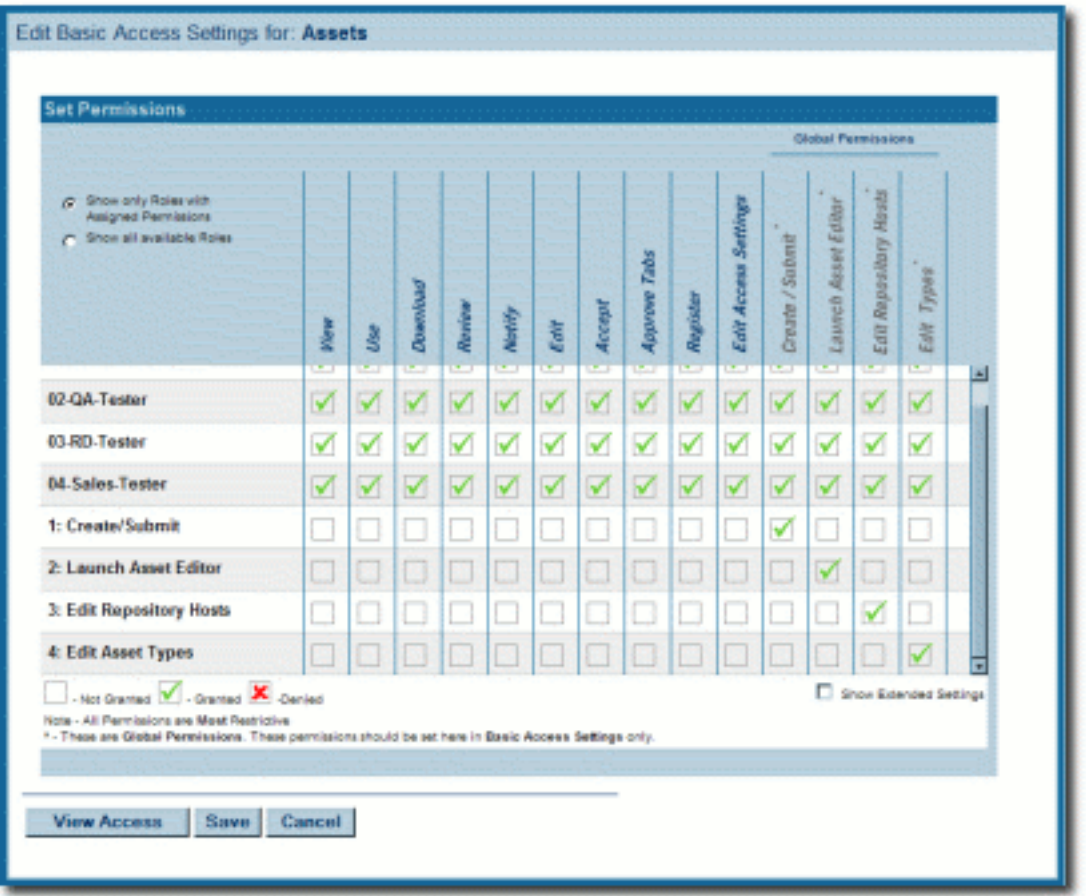

Roles are listed on the left; Permissions are listed along the top.

4. Select the appropriate radio button to determine which roles are displayed.

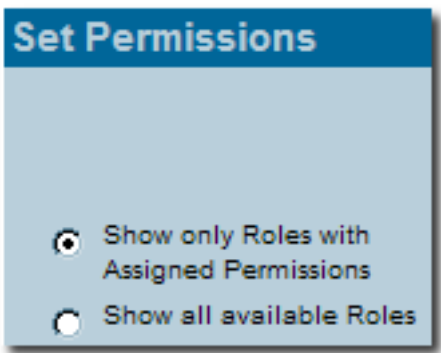

- 5. Select the role to which permissions are to be granted.
- 6. Use the checkboxes to assign the appropriate permission.
	- ❍ One click on an empty box adds a check mark (**Granted**)
	- ❍ A second click adds an **X** (**Denied**).
	- ❍ A third click clears the box (**Not Granted**).
- 7. When finished, click **Save**.

# **Editing Permissions**

See: **Granting Permissions to a Role**

# **Verifying User Permissions**

This procedure is performed on the AquaLogic Enterprise Repository **Admin** screen.

1. Click **Basic Access Settings**.

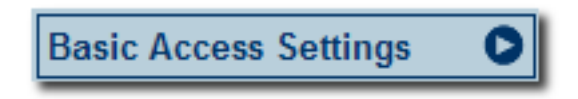

2. Select the appropriate grouping from the list in the **Basic Access Settings** section.

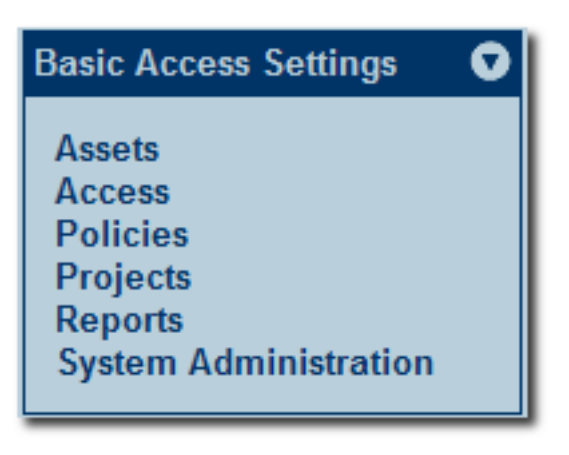

The selected grouping's access settings are displayed in the main pane.

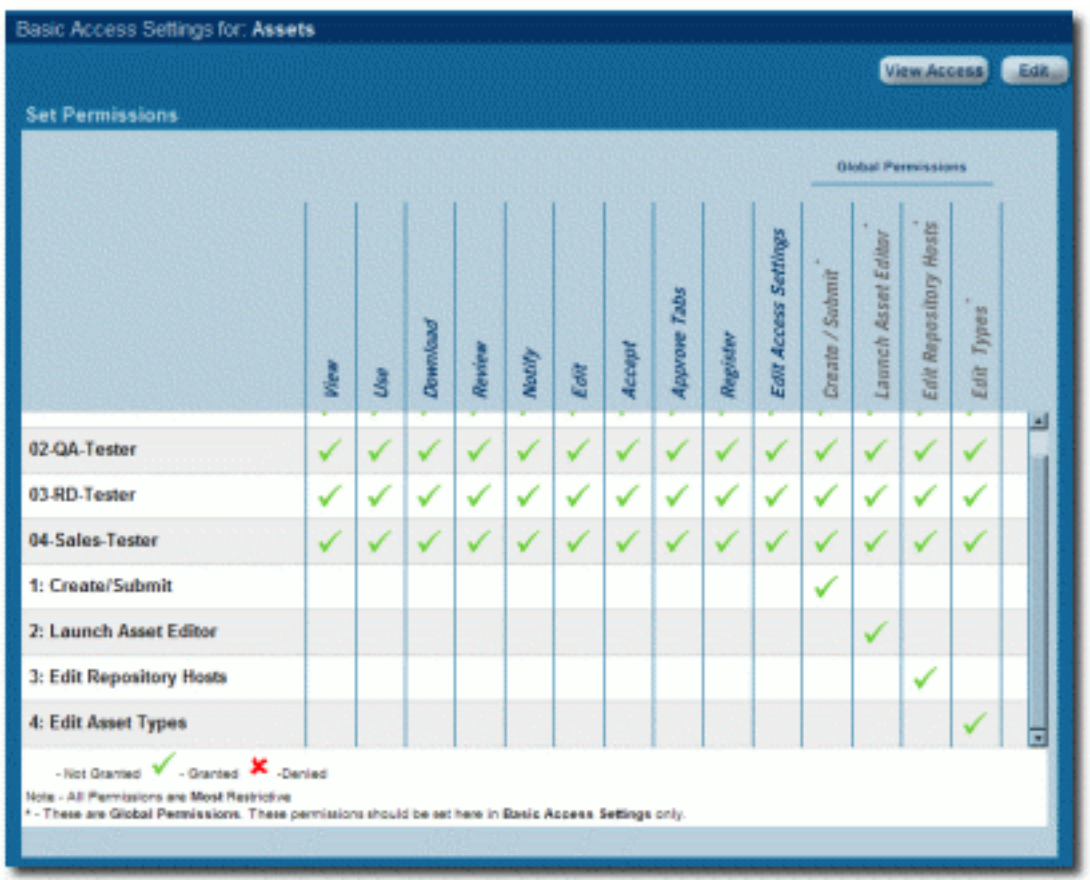

3. Click the **View Access** button (upper right corner of the main pane).

A message pop-up opens.

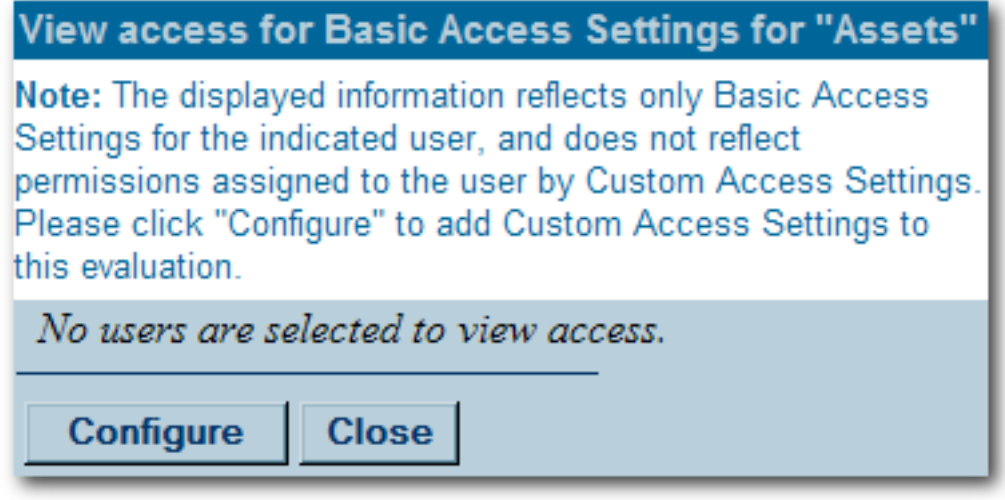

4. Click **Configure**.

The **Search / Filter Users and Access Settings** pop-up opens.

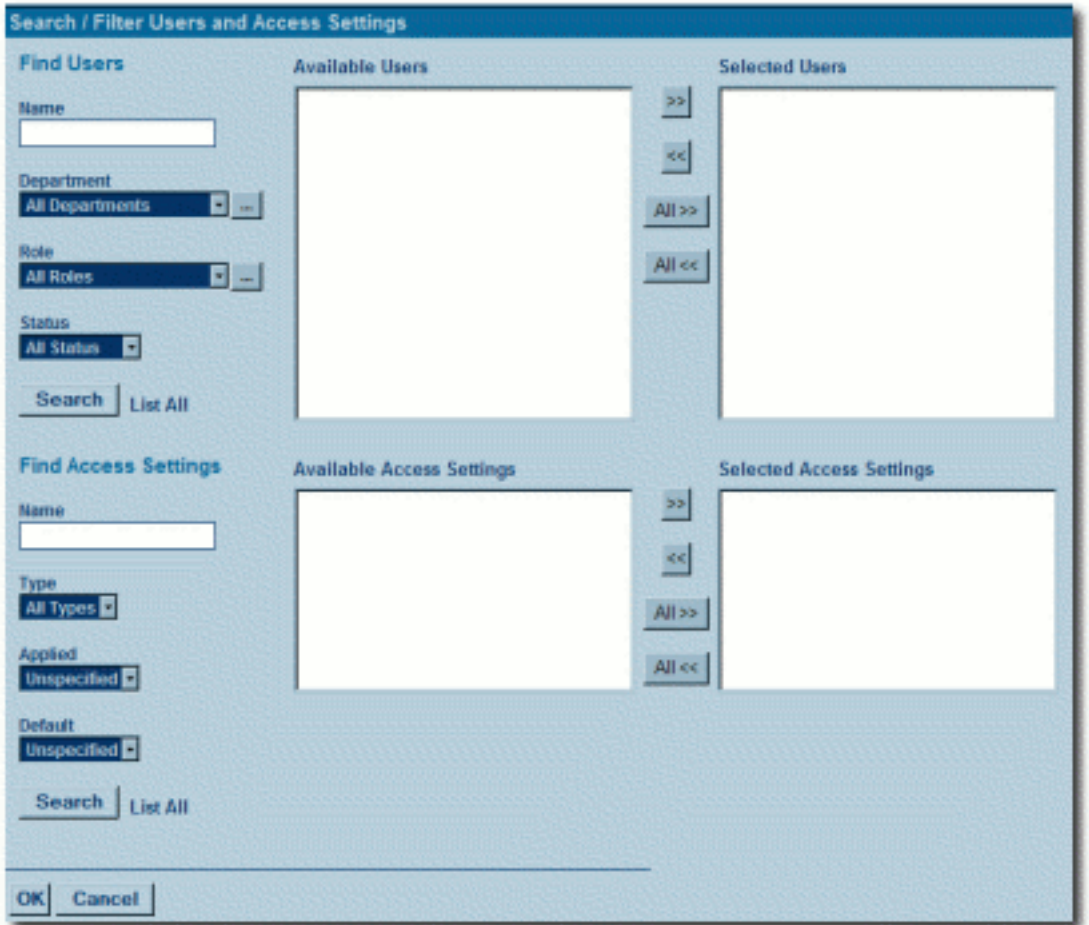

- 5. Use **Search** or click **List All** in the **Find Users** section to locate the user(s) whose permissions are to be verified.
- 6. Use the **>>** button to move user(s) from the **Available Users** column to the **Selected Users** column.
- 7. Click **OK**.

The selected user's access settings are displayed.

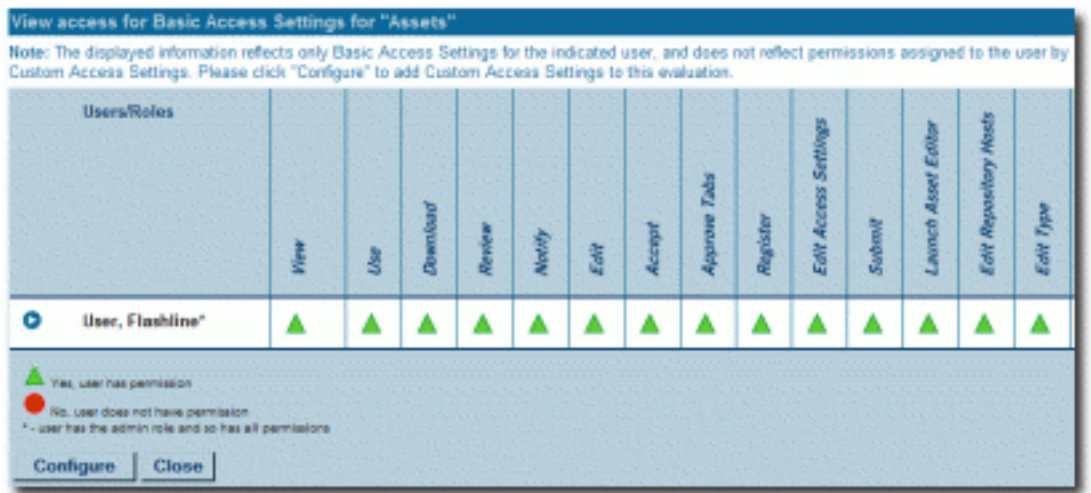

- 8. If multiple users are selected, clicking the **D** icon next to a user's name will display information specific to that user.
- 9. When finished, click **Close**.

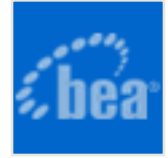

# **System Settings Overview**

AquaLogic Enterprise Repository's **System Settings** section allows administrators to configure the basic ALER operation and to enable/disable specific features.

# **Access System Settings**

1. Click **System Settings** in the sidebar on the ALER **Admin** screen.

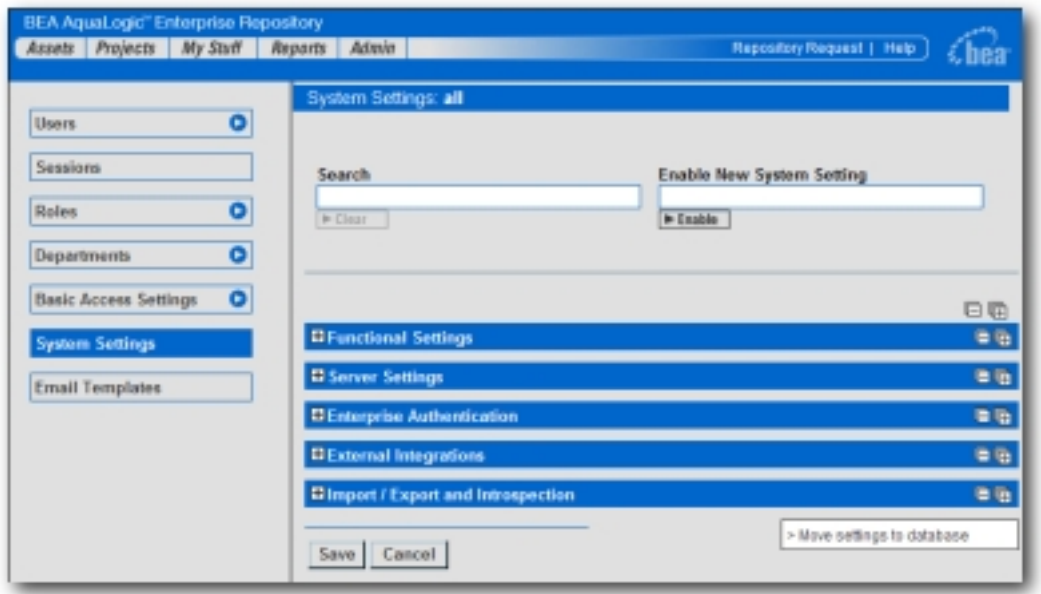

The **System Settings** section opens in the main pane.

System Settings are organized into categories:

- ❍ **Functional Settings**
- ❍ **Server Settings**
- ❍ **Enterprise Authentication Settings**
- ❍ **External Integration Settings**
- ❍ **Import/Export and Introspection Settings**

Each category is further divided into feature groups.

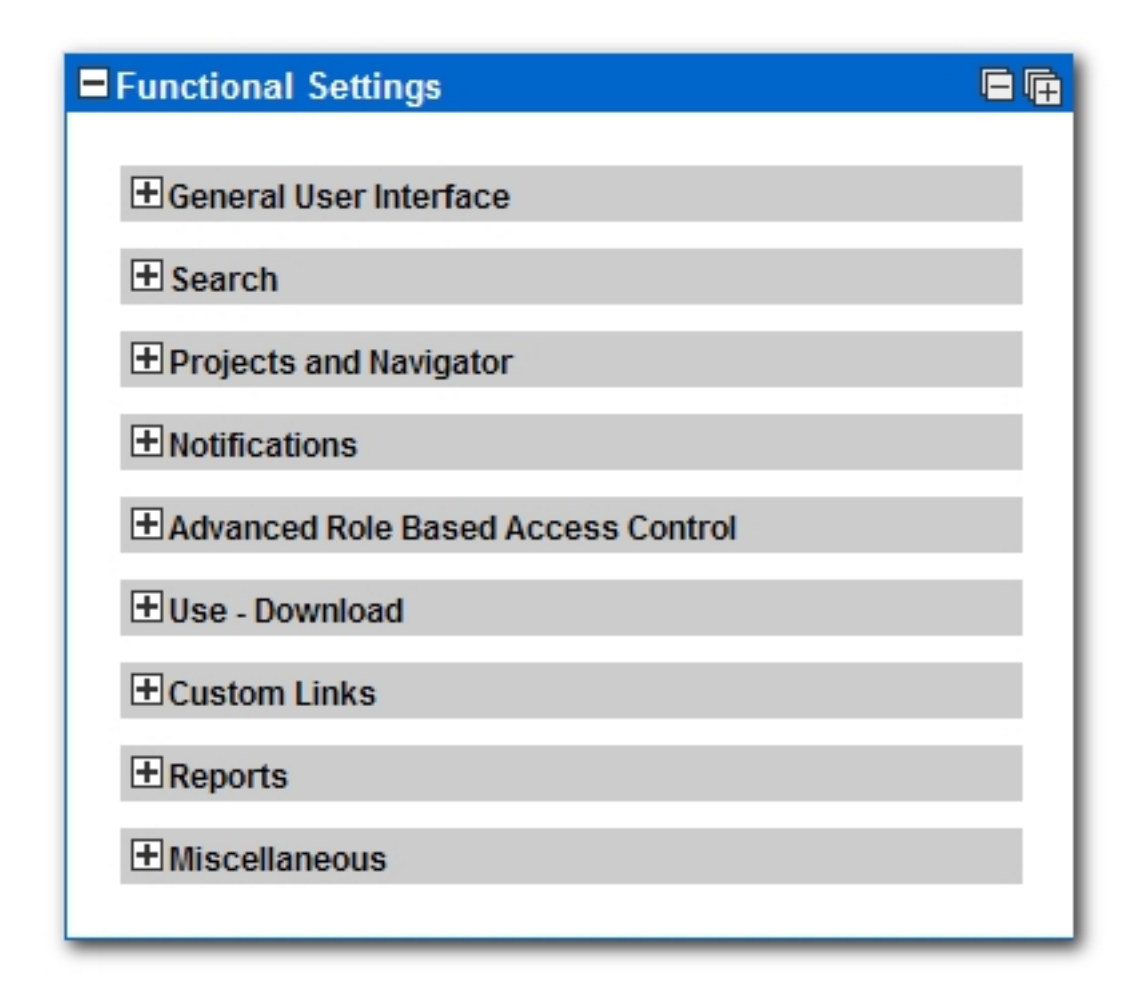

- 2. Click  $\boxplus$  to expand the display of any category or feature group.
- 3. Click  $\Box$  to collapse the display.

# **Search for System Settings**

System settings for particular features can be located using the System Settings **Search**.

1. Enter a search term in the System Settings **Search** box.

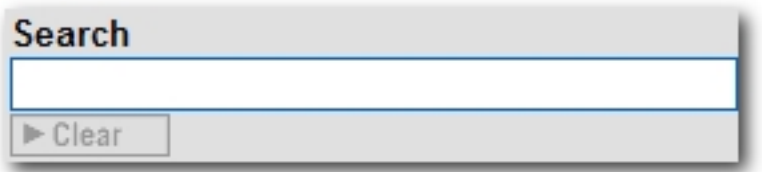

The relevant category sections expand to display the relevant System Settings.

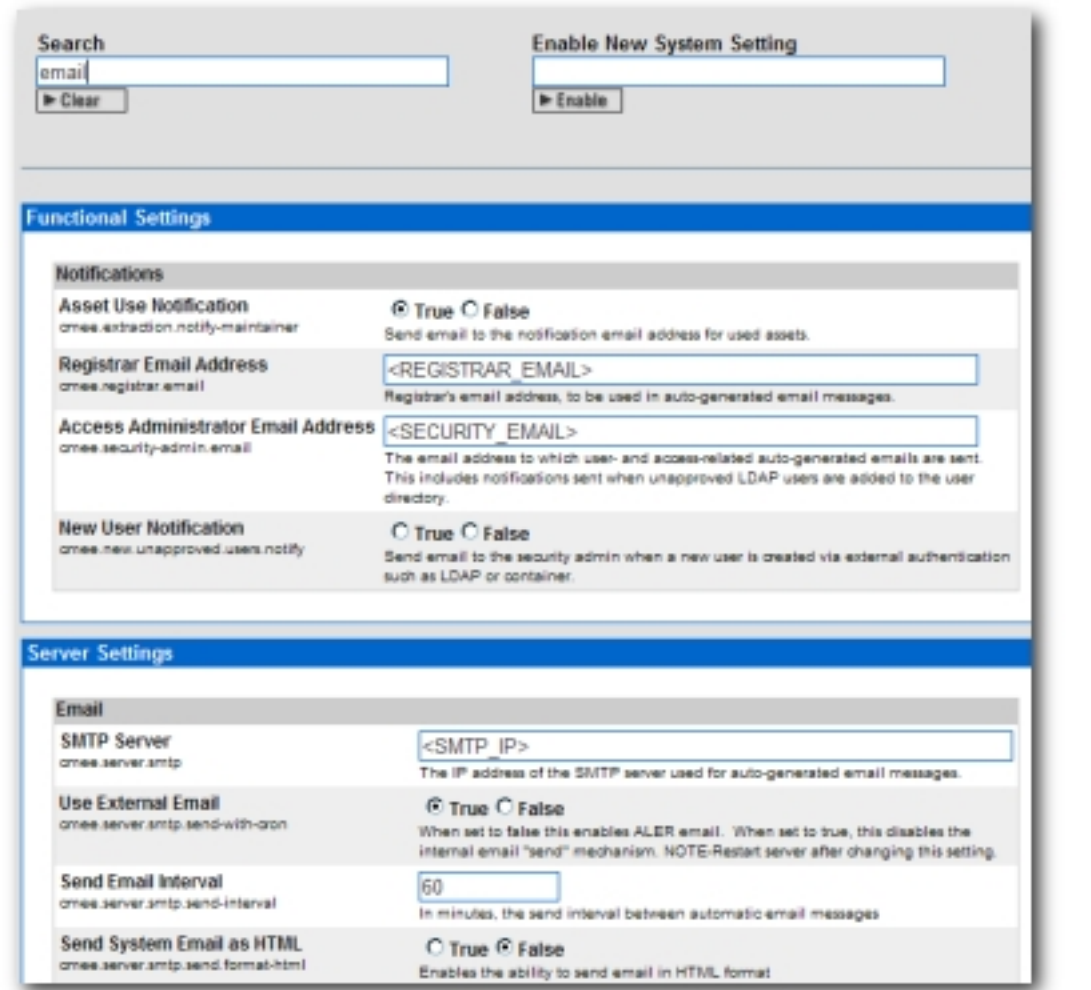

2. Click the **Clear** button to clear the search results.

# **Enable System Settings Properties**

In some cases it may be necessary to enable specific properties in order to activate certain optional ALER features. These properties will be provided be BEA Support.

- 1. Obtain the necessary system setting property.
- 2. Enter the system setting property in the **Enable New System Setting** text box.

**Enable New System Setting**  $\blacktriangleright$  Enable

3. Click Enable

The appropriate System Setting category will open in the lower pane.

- 4. Edit the system setting properties as necessary.
- 5. Click  $\frac{\text{Save}}{\text{when finished.}}$

## **Move Settings to Database**

Exercising this option moves all system settings stored in property files to the database. **This action cannot be reversed**.

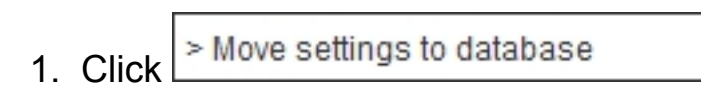

All system settings are saved to the database.

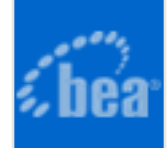

# **Functional Settings: General User Interface**

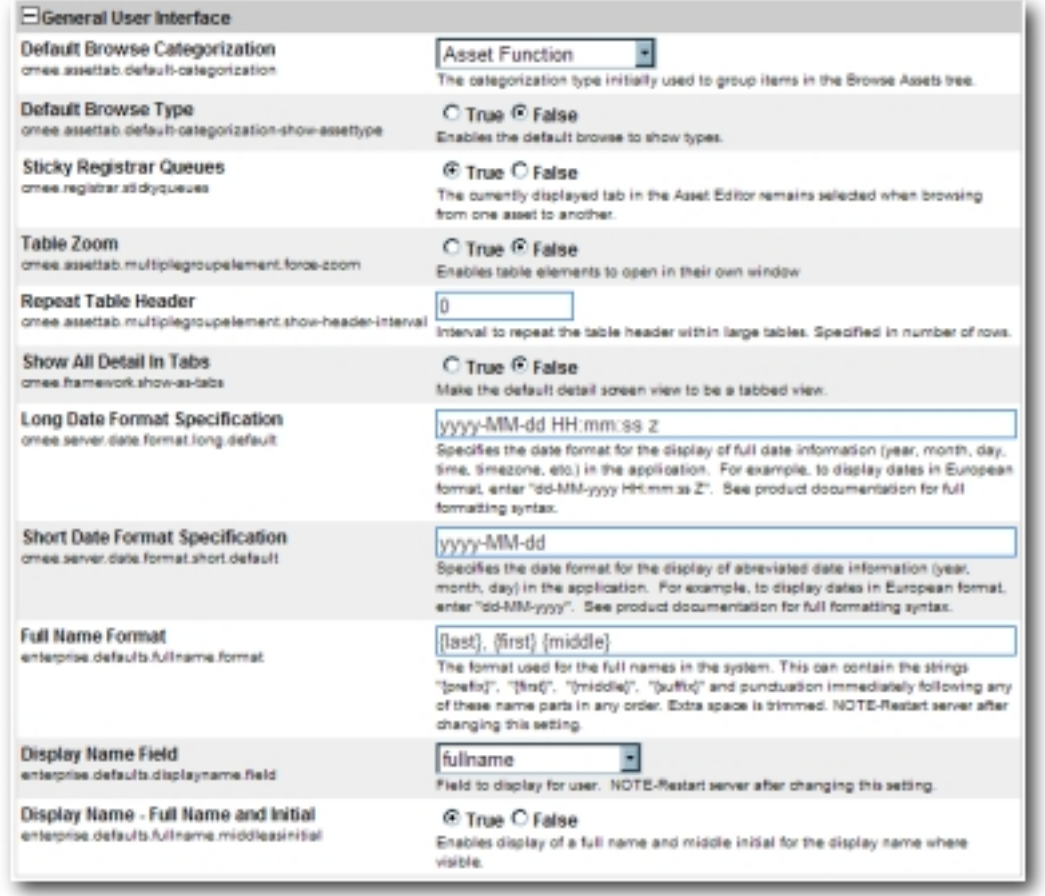

## **Properties**

- **Default Browse Categorization**
	- ❍ cmee.assettab.default-categorization
	- $\circ$  The drop-down menu selection determines the initial asset categorization in the **Browse Tree** on the **Assets** screen.

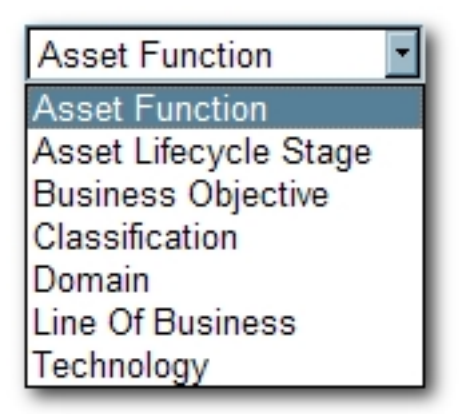

Results in...

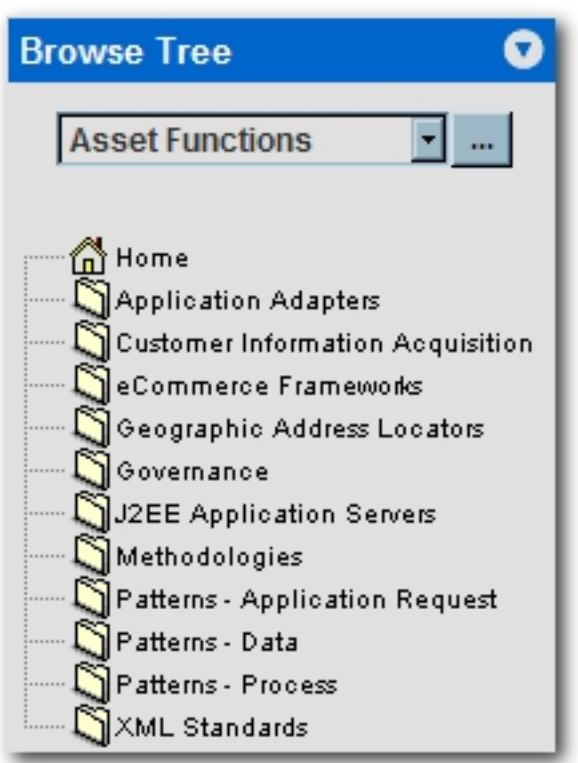

## ● **Default Browse Type**

- ❍ cmee.assettab.default-categorization-show-assettype
- ❍ The **True** and **False** radio buttons toggle the default display of assets by Type in the **Browse Tree** on the **Assets** screen (subject to the system setting in **Default Browse Categorization**).

**True** results in...

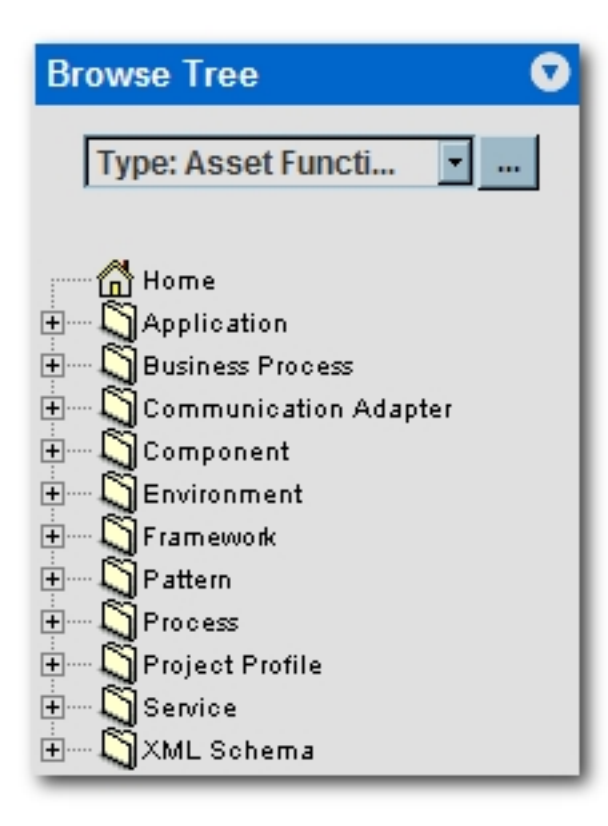

## ● **Sticky Registrar Queues**

- ❍ cmee.registrar.stickyqueues
- ❍ The **True** and **False** radio buttons toggle the default display of the selected **Asset Editor** tab when browsing assets.
	- **True**: Each asset opens to the Asset Editor tab in view from the previously selected asset.
	- **False**: Defaults to the **Overview** tab for each asset viewed in the **Asset Editor**.

## ● **Table Zoom**

- ❍ cmee.assettab.multiplegroupelement.force-zoom
- ❍ The **True** and **False** radio buttons toggle the ability to open table elements in their own window.

## ● **Repeat Table Header**

- ❍ cmee.assettab.multiplegroupelement.show-header-interval
- $\circ$  The number entered in the text box determines the interval (number of rows) at which the table header repeats in large tables.
	- Value of 0 results in...

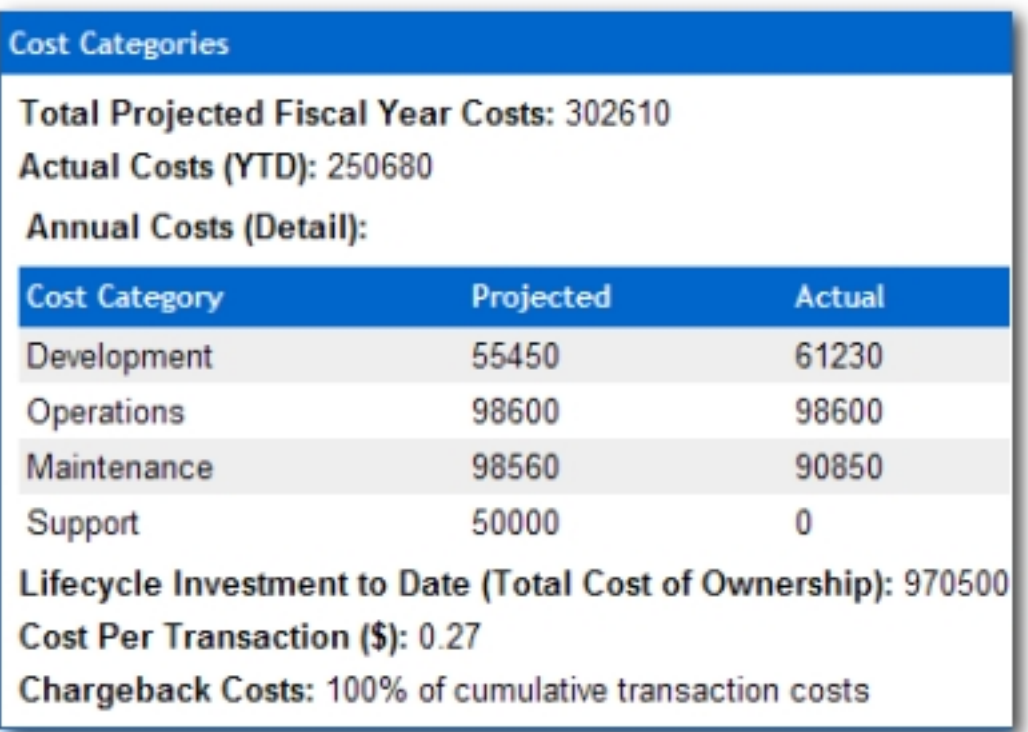

■ Value of 2 results in...

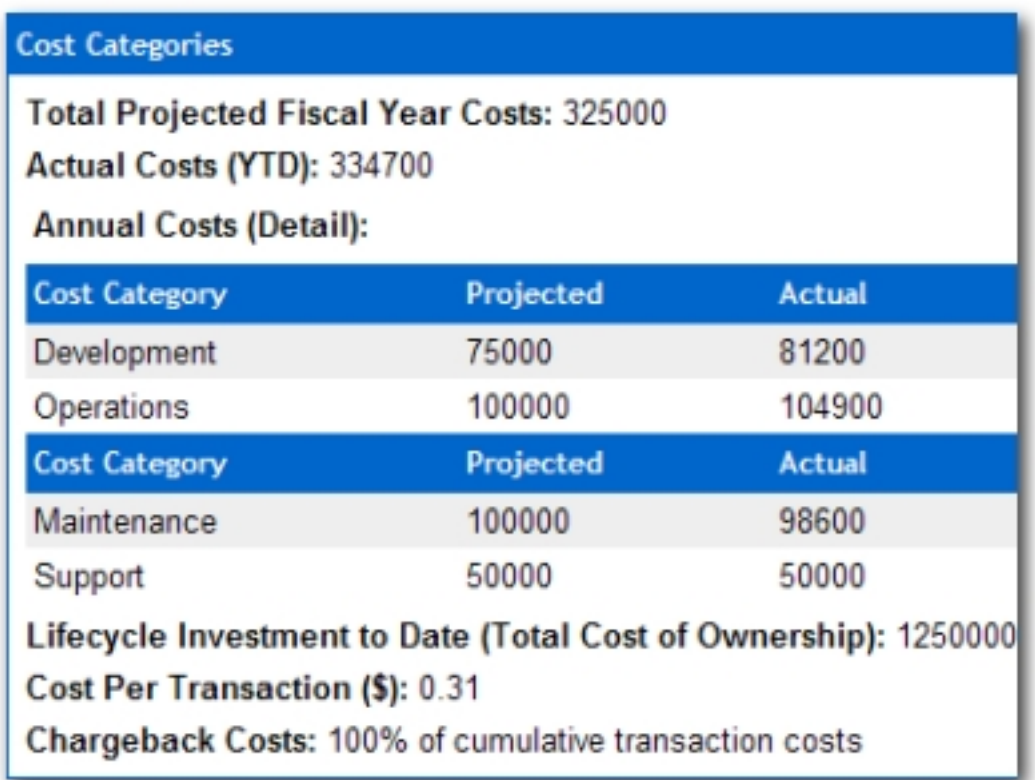

## ● **Show All Detail In Tabs**

- ❍ cmee.framework.show-as-tabs
- ❍ The **True** and **False** radio buttons toggle the default display of the asset detail.

**True** results in the tabbed view...

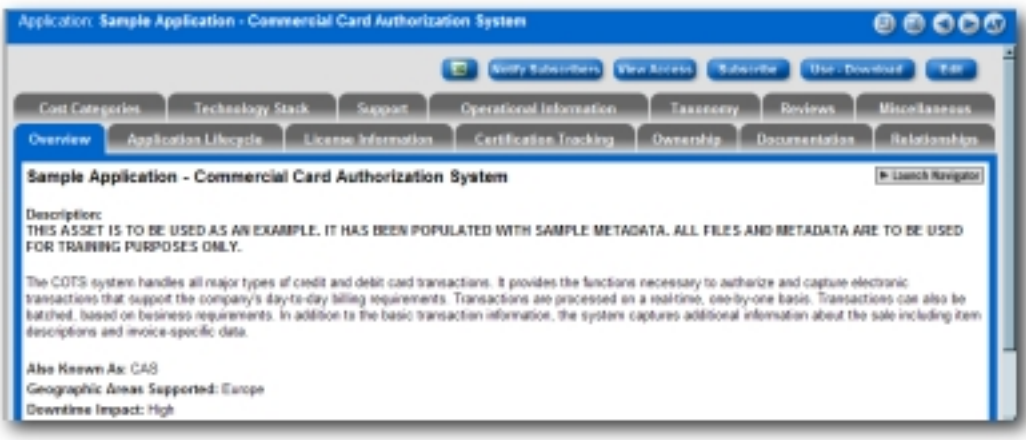

**False** results in the standard view...

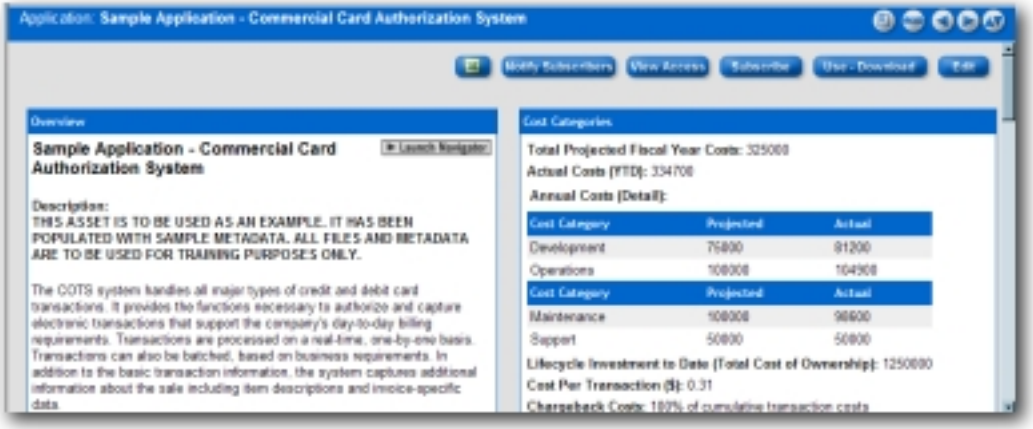

#### ● **Long Date Format Specification**

- ❍ cmee.server.date.format.long.default
- $\circ$  Specifies the date format for the display of full date information (year, month, day, time, timezone).

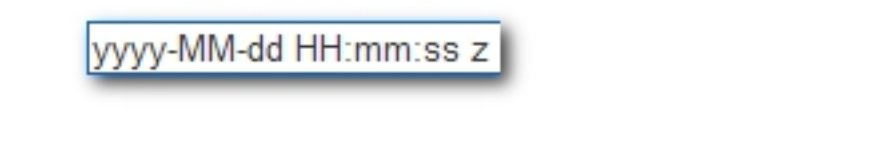

Results in...

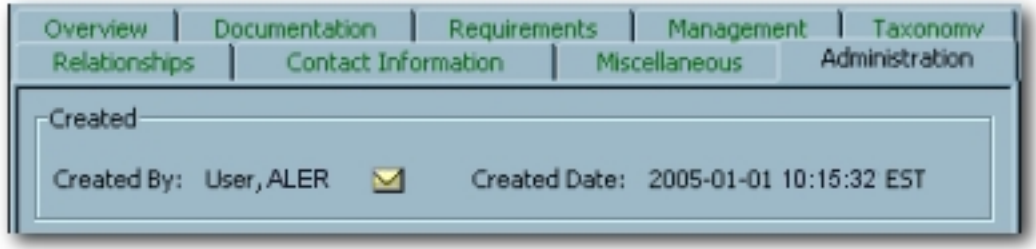

- **Short Date Format Specification**
	- ❍ cmee.server.date.format.short.default
	- $\circ$  Specifies the date format for the display of abreviated date information (year, month, day).
		- Similar to **Long Date Format Specification**.

## ● **Full Name Format**

- ❍ enterprise.defaults.fullname.format
- $\circ$  Specifies the format for the display of user names. Can contain the strings "{prefix}", "{first}", "{middle}", "{suffix}" and punctuation immediately following any of these name parts in any order. Extra space is trimmed.
	- **Note:** Changes to this setting require server restart.

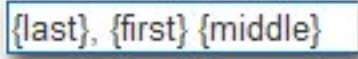

Results in...

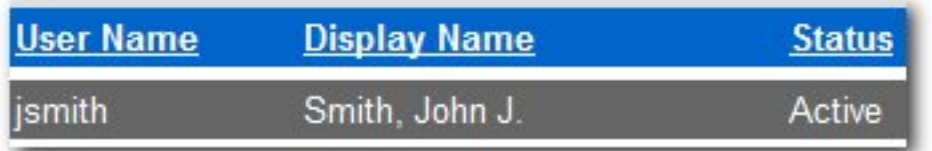

## ● **Display Name Field**

- ❍ enterprise.defaults.displayname.field
- ❍ Drop-down menu selection determines the information displayed for the user.
	- **Note:** Changes to this setting require server restart.

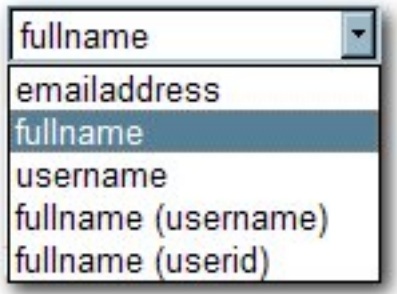

Results in...

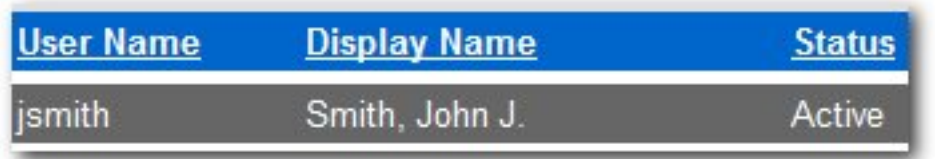

## ● **Display Name - Full Name and Initial**

- ❍ enterprise.defaults.fullname.middleasinitial
- ❍ When a user's middle name is supplied, the **True** and **False** radio buttons toggle the display of the middle name in full or as an initial.

**True** results in...

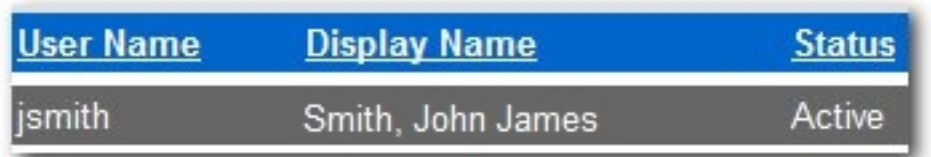

**False** results in...

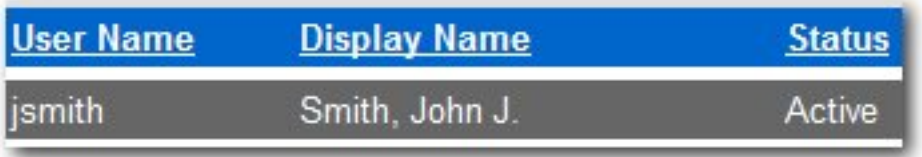

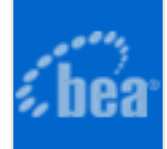

# **Functional Settings: Search**

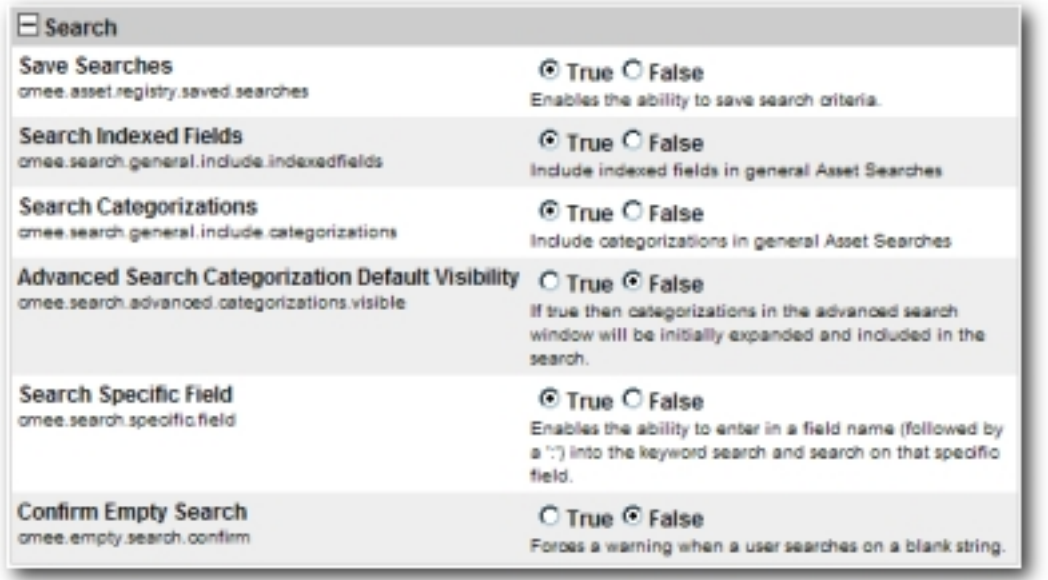

## **Properties**

- **Save Searches**
	- ❍ cmee.asset.registry.saved.searches
	- ❍ The **True** and **False** radio buttons toggle the **Save Searches** feature. This feature allows complex **Advanced Search** criteria to be saved and reused.

**True** displays the **Saved Searches** section in the sidebar on the **Assets** screen, as illustrated below.

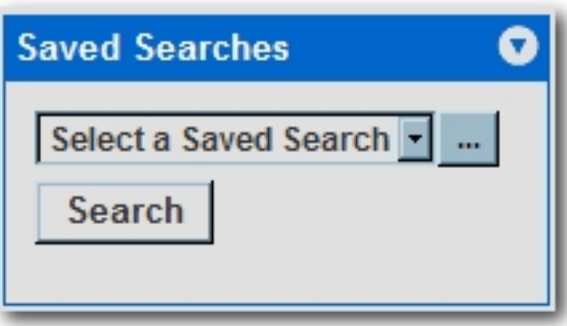

#### ● **Search Indexed Fields**

- ❍ cmee.search.general.include.indexedfields
- ❍ The **True** and **False** radio buttons toggle the inclusion of indexed fields in general asset searches.

#### ● **Search Categorizations**

- ❍ cmee.search.general.include.categorizations
- ❍ The **True** and **False** radio buttons toggle the inclusion of categorizations in general asset searches.

#### ● **Advanced Search Categorization Default Visibility**

- ❍ cmee.search.advanced.categorizations.visible
- ❍ The **True** and **False** radio buttons toggle the default display of the Categorizations tree in the Advanced Search pop-up.

**False** results in...

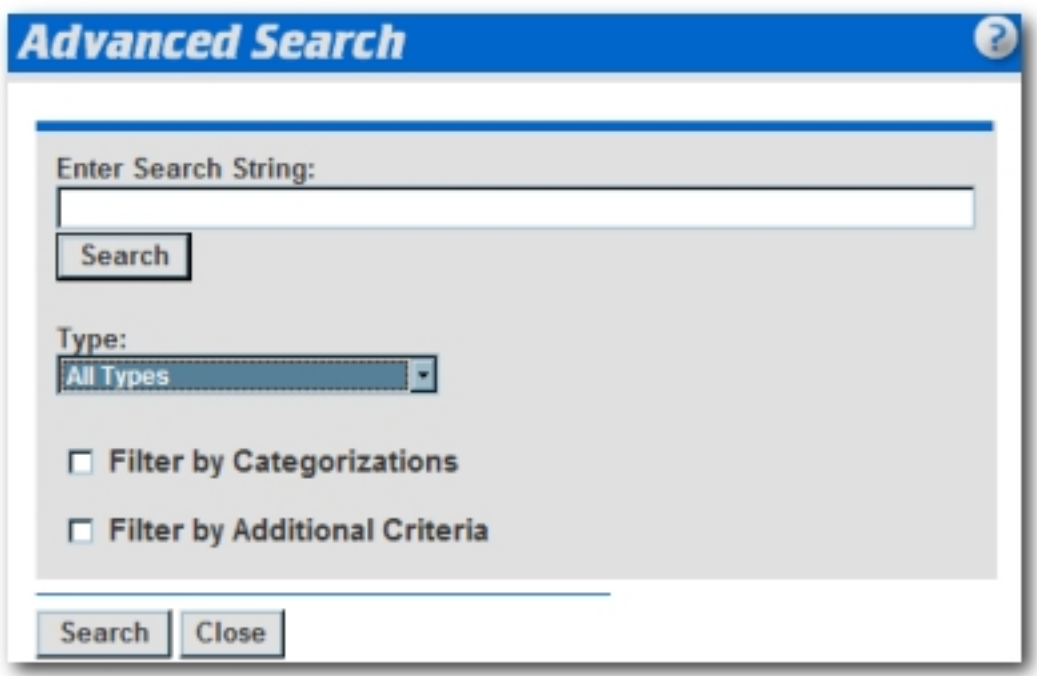

**True** results in...

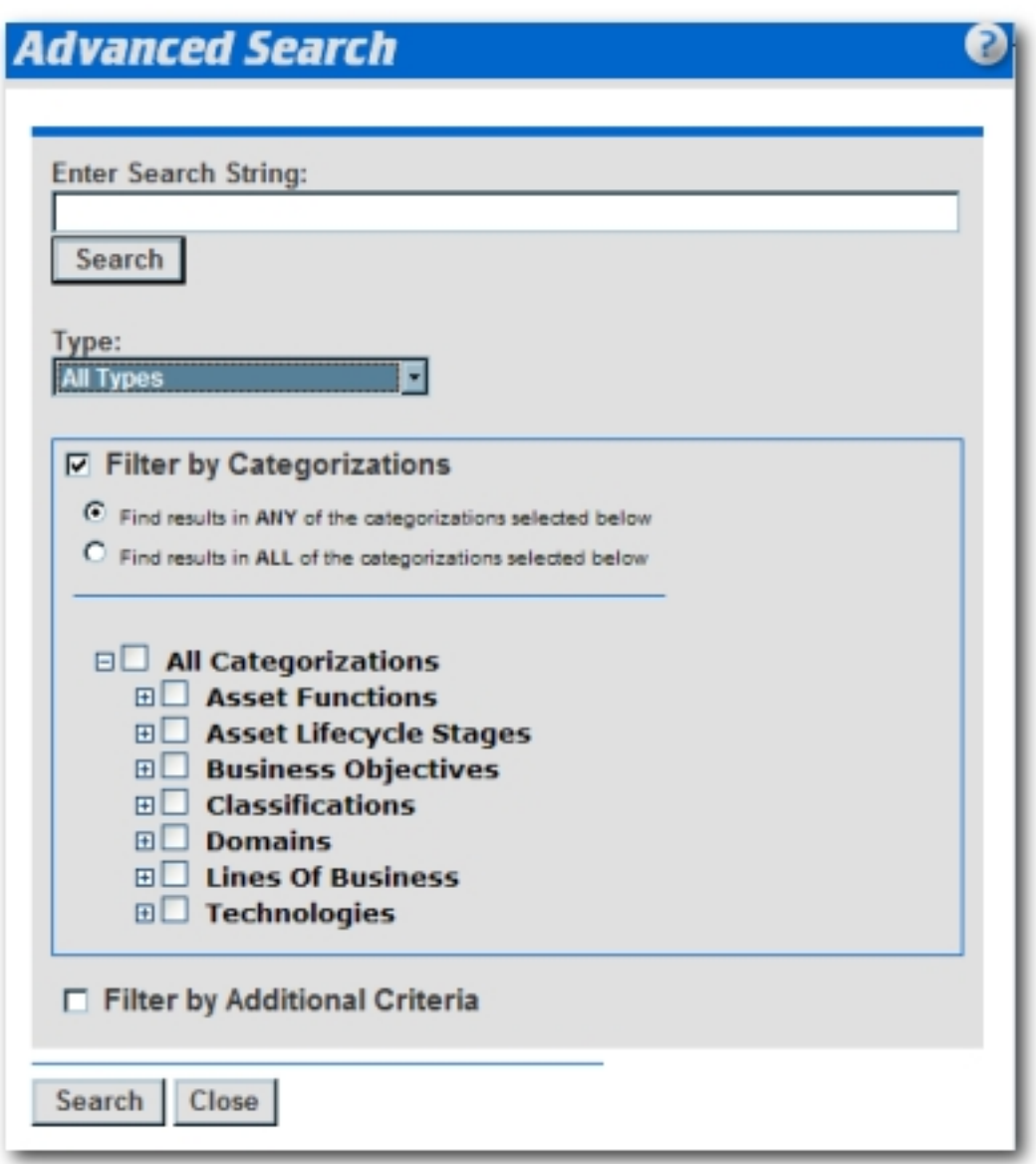

#### ● **Search Specific Field**

- ❍ cmee.search.specific.field
- ❍ The **True** and **False** radio buttons toggle the ability to search specific fields during Standard Searches by identifying the field to be searched in the Keyword text box.

As illustrated below, the string description: MyAsset will search for the keyword the **MyAsset** in the **Description** field of every asset in the Repository.

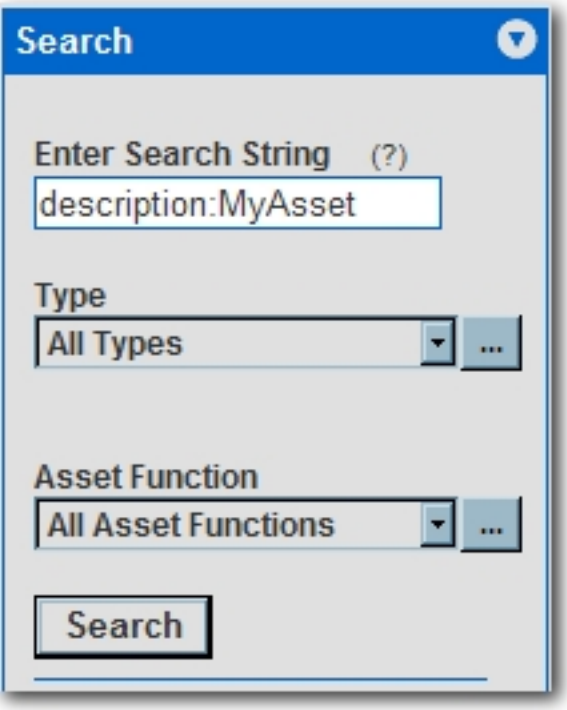

## ● **Confirm Empty Search**

- ❍ cmee.empty.search.confirm
- ❍ The **True** and **False** radio buttons toggle the display of a warning message when a user performs a search on a blank string.

**True** will display the following when a blank search is performed:

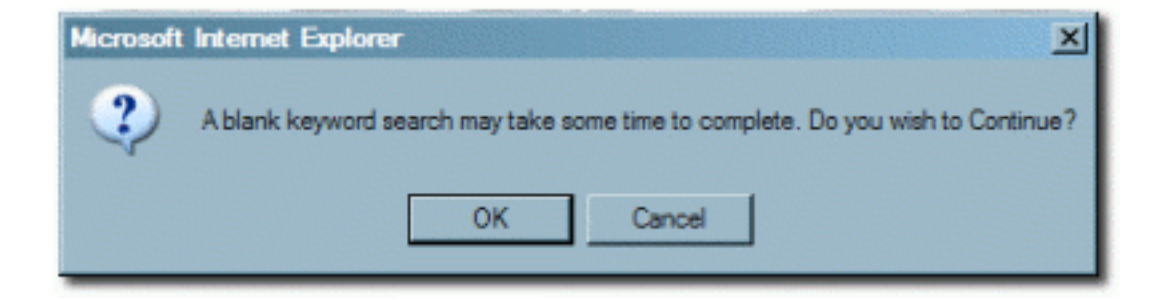

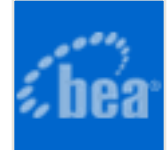

# **Functional Settings: Projects and Navigator**

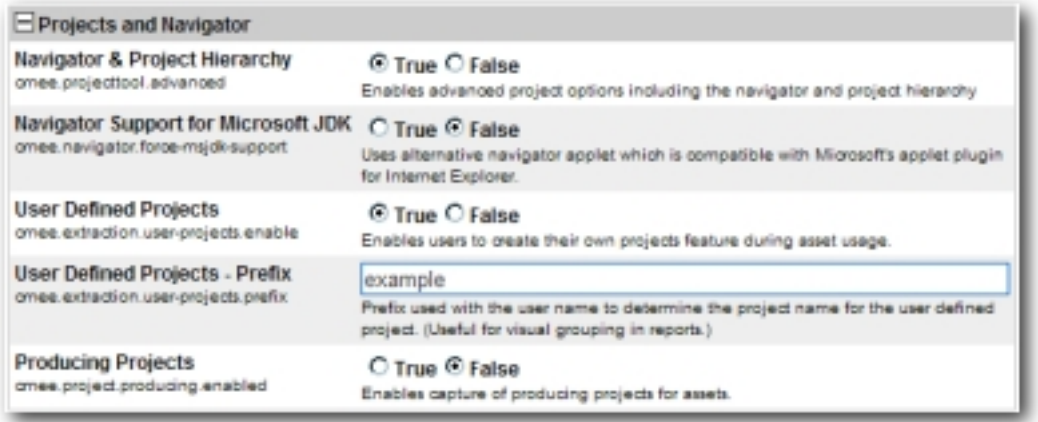

#### **Properties**

## ● **Navigator and Project Hierarchy**

- ❍ cmee.projecttool.advanced
- ❍ The **True** and **False** radio buttons toggle advanced project options including the **Navigator** and project hierarchy.

#### ● **Navigator Support for Microsoft JDK**

- ❍ cmee.navigator.force-msjdk-support
- ❍ The **True** and **False** radio buttons toggle the use of an alternative Navigator applet that is compatible with Microsoft's applet plugin for Internet Explorer.
- **User Defined Projects**
	- ❍ cmee.extraction.user-projects.enable
	- ❍ The **True** and **False** radio buttons toggle the feature that allows users to create a project on the fly during the asset **Use/Download** process.

**True** results in...

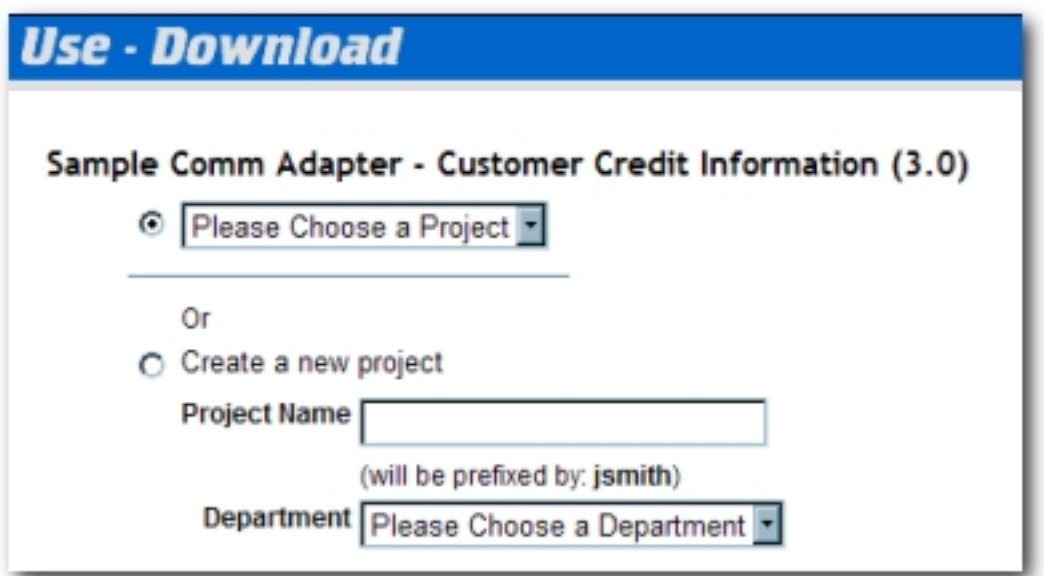

**False** results in...

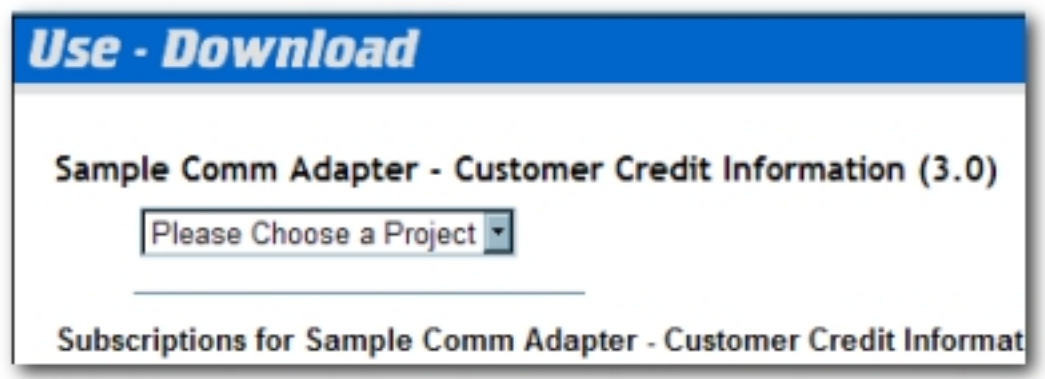

- **User Defined Projects Prefix**
	- ❍ cmee.extraction.user-projects.prefix
	- $\circ$  As illustrated below, text entered in the property text box becomes the prefix for any user-defined projects. This is useful for visual grouping in reports. (Userdefined Projects must be enabled.)

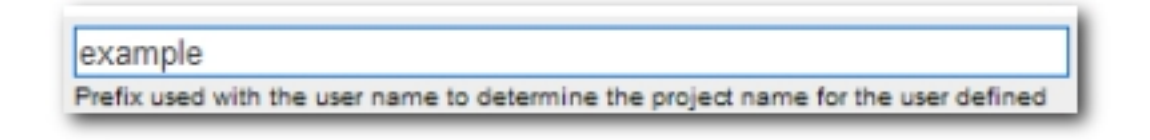

Results in...

# Use - Download

You have selected the following items for use in example jsmith - MyProject. After you evaluate these items, please remember to update their usage status in My Stuff.

Listed below are the downloadable files associated with your asset usage.

#### ● **Producing Projects**

- ❍ cmee.project.producing.enabled
- ❍ The **True** and **False** radio buttons toggle the display of the **Producing Projects** section in the **Asset Submission** pop-up (**Standard Submission** via the **Submit and Asset** link on the ALER **Assets** screen.)

**Asset Submission** Overview Type': Select a type Ξ Name': *<u>Marsian</u>* Description\*: Max 4006 Characters) Comments Max 4000 Characters) **Producing Projects** Available Projects **Selected Projects** anja janit - Vyfrijez<br>statist  $\frac{35}{2}$  $\epsilon\epsilon$ ALSS. Allies **File Information** File's Location URL": [ Test Allach file by reference - Changes Submitted By: jsmith Submission Date: 2006-10-10 \*Denotes required field Submit | Cancel

**True** results in...

**False** results in...

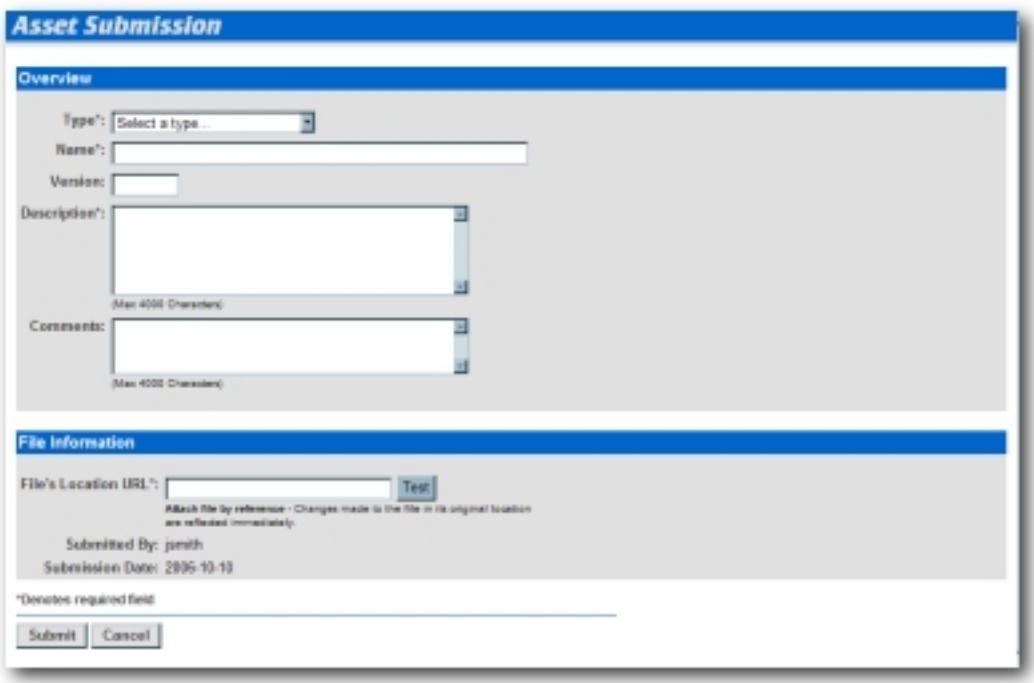

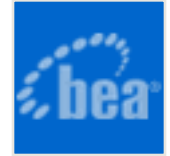

## **Functional Settings: Notifications**

#### ● **New User Notification**

- ❍ cmee.new.unapproved.users.notify
- ❍ The **True** and **False** radio buttons toggle the feature that automatically sends an email to the security admin when a new user is created via external authentication, such as LDAP or container.

**Note:** this information pertains to the evaluation version of AquaLogic Enterprise Repository.

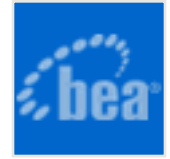

# **Functional Settings: Custom Links**

This group of settings controls the configuration and display of custom links on the right side of the AquaLogic Enterprise Repository menu bar.

#### **Properties**

- **Custom Link 1**
	- ❍ cmee.tool.show-marketplace
	- ❍ The **True** and **False** radio buttons toggle the display of Custom Link 1.

**False** results in...

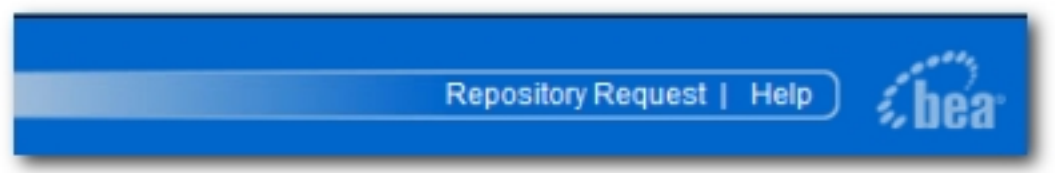

**True** results in...

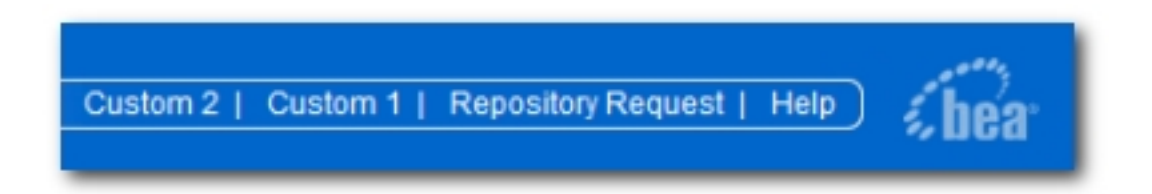

(Illustrates both **Custom 1 Link** and **Custom 2 Link** set to **True**.)

## ● **Custom Link 1 Label**

- ❍ cmee.tool.marketplace.label
- $\circ$  Text entered in the text box will appear as the label for Custom Link 1 on the ALER menu bar.

## ● **Custom Link 1 URL**

❍ cmee.tool.marketplace.url

 $\circ$  Enter the URL for Custom Link 1.

## ● **Custom Link 1 Target Frame**

- ❍ cmee.tool.marketplace.target
- $\circ$  Specifies the frame in which to open Custom Link 1.

### ● **Custom Link 2**

- ❍ cmee.tool.show-marketplace
- ❍ The **True** and **False** radio buttons toggle the display of Custom Link 2.

## ● **Custom Link 2 Label**

- ❍ cmee.tool.marketplace.label
- $\circ$  Text entered in the text box will appear as the label for Custom Link 2 on the ALER menu bar.

## ● **Custom Link 2 URL**

- ❍ cmee.tool.marketplace.url
- $\circ$  Fnter the URL for Custom Link 2.

#### ● **Custom Link 2 Target Frame**

- ❍ cmee.tool.marketplace.target
- $\circ$  Specifies the frame in which to open Custom Link 2.

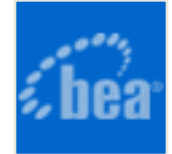

# **Functional Settings: Reports**

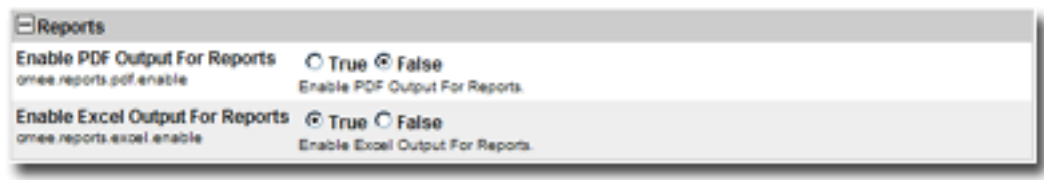

#### **Properties**

- **Enable PDF Output For Reports**
	- ❍ cmee.reports.pdf.enable
	- ❍ Default setting is **False**.
	- ❍ **IMPORTANT:**
		- **DO NOT** set to **True** if the database in use has been configured to use the Unicode/UTF-8 character set.

The ALER reporting engine does not support the Unicode/UTF-8 character set. Attempts to export reports to PDF using this character set will result in missing data.

#### ● **Enable Excel Output For Reports**

- ❍ cmee.reports.excel.enable
- ❍ The **True** and **False** radio buttons toggle the ability to export reports in Microsoft Excel format.

**True** results in...

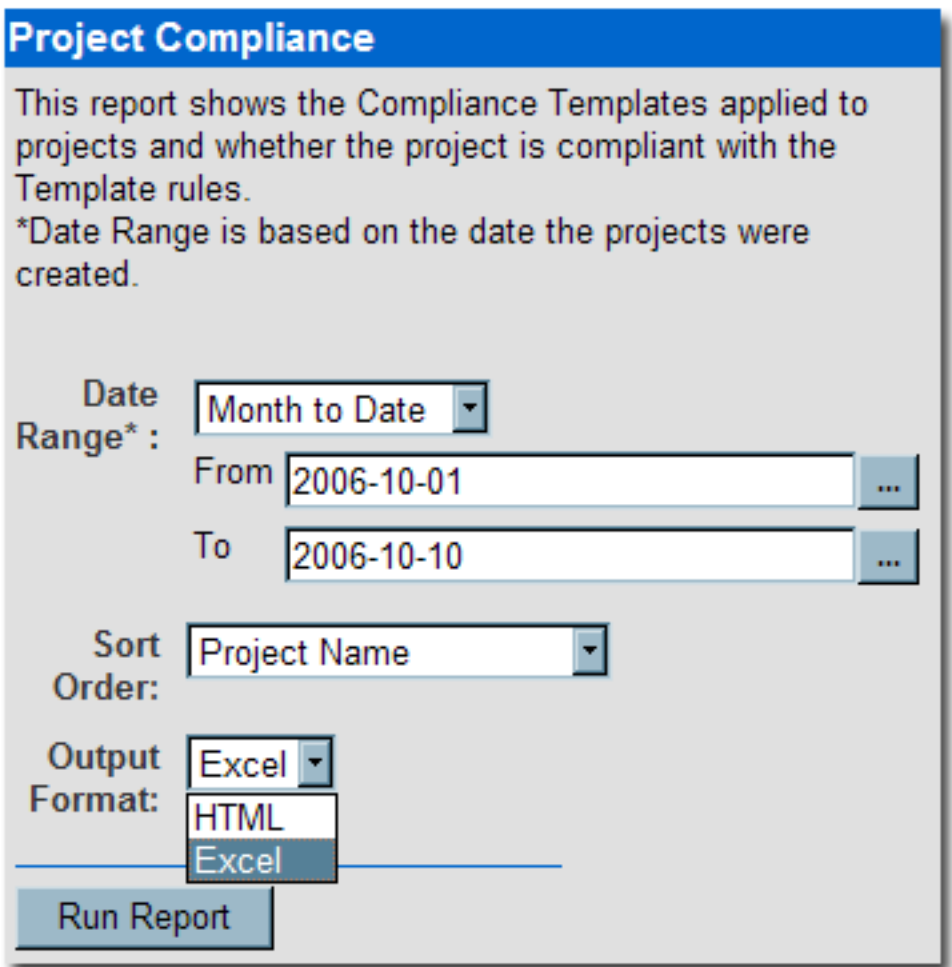

**False** results in...

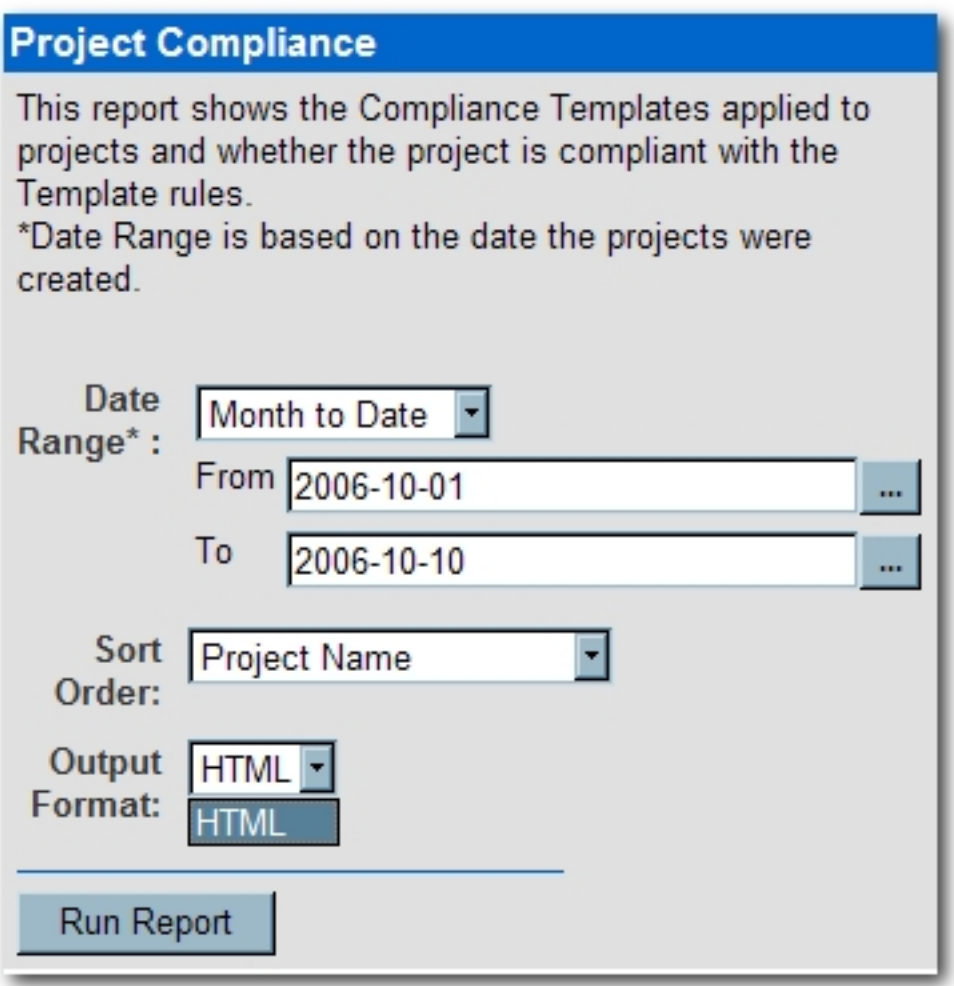

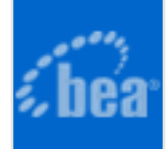

# **Functional Settings: Miscellaneous**

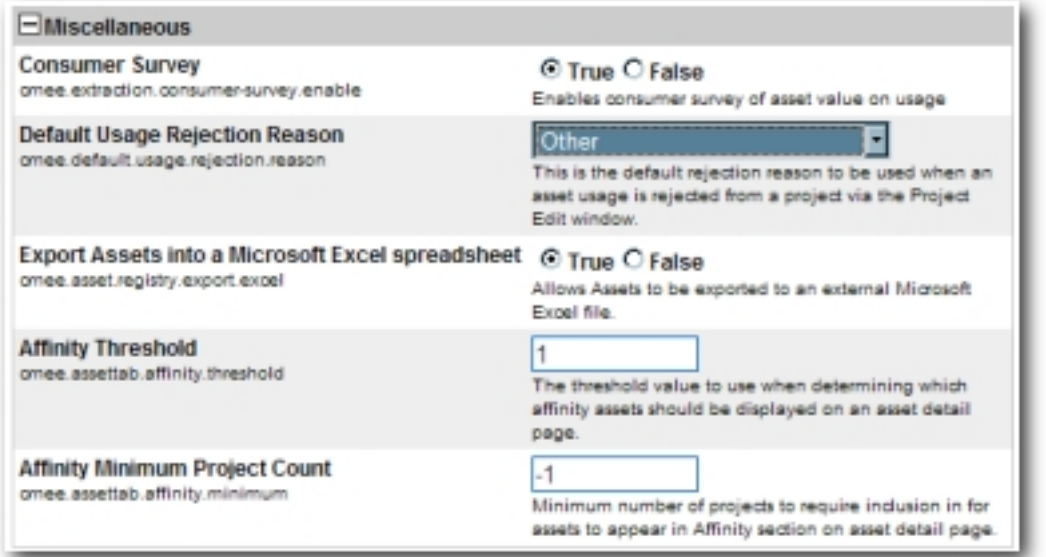

## **Properties**

- **Consumer Survey**
	- ❍ cmee.extraction.consumer-survey.enable
	- ❍ The **True** and **False** radio buttons toggle the display of the complete asset usage **Update Survey**, available for any asset listed in the **Asset Usage** section of the **My Stuff** page.

**True** displays the full survey...

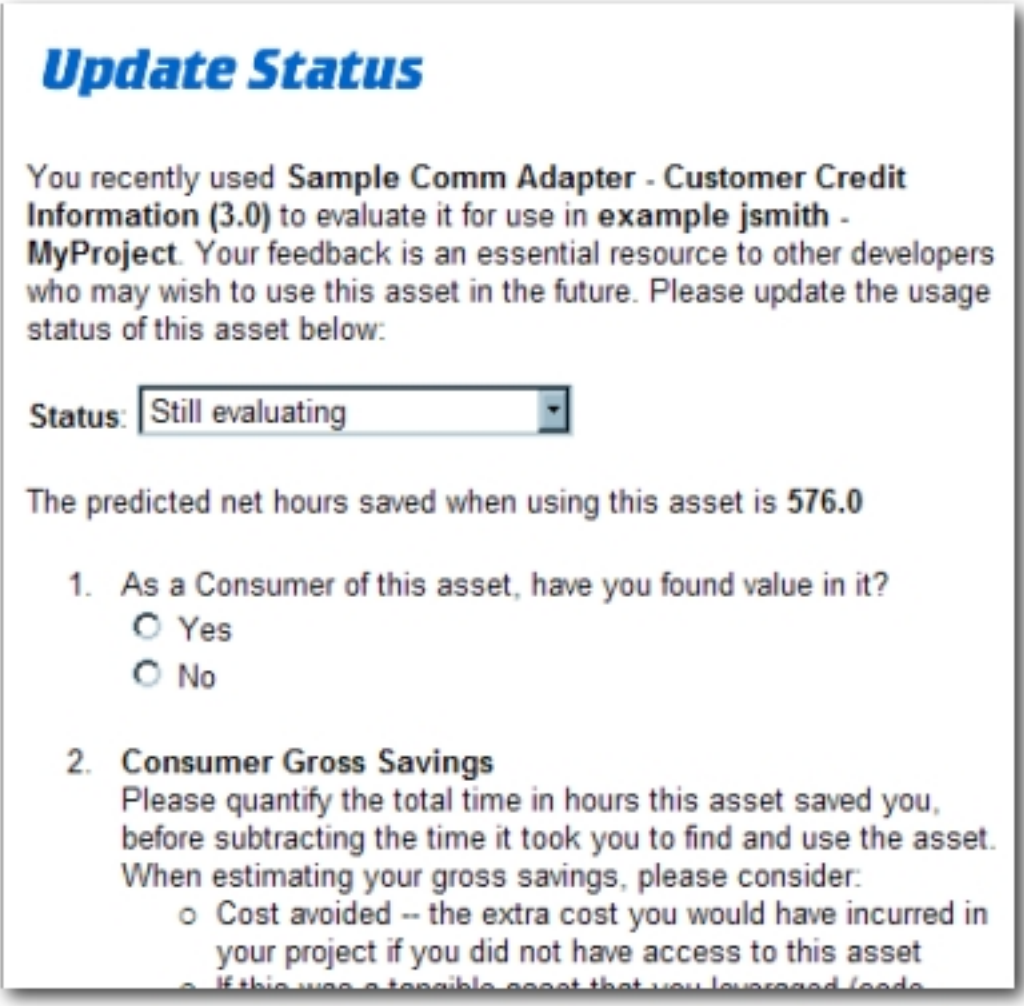

**False** displays only the **Status** drop-down menu.

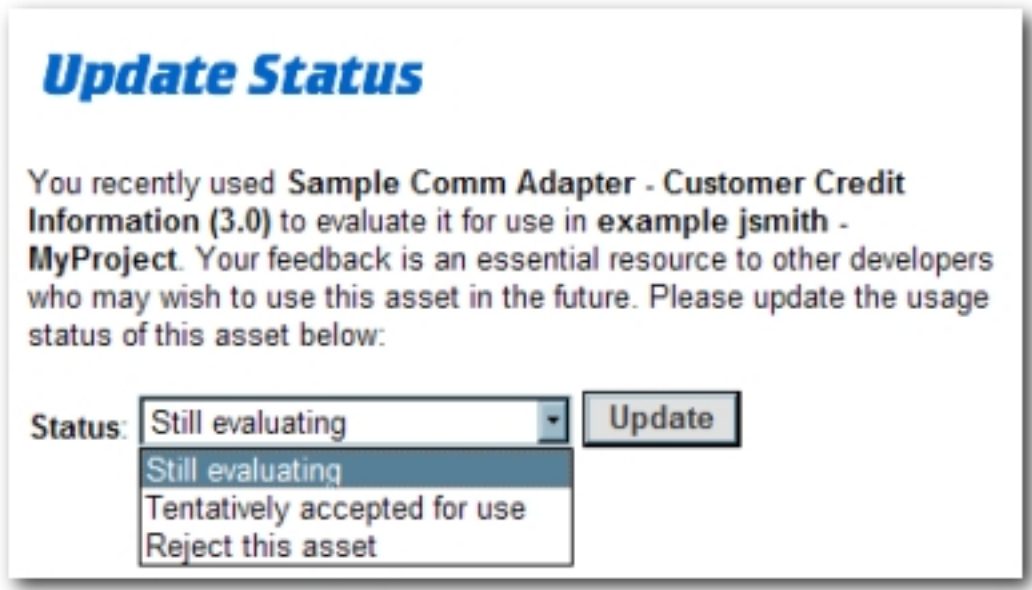

## ● **Default Usage Rejection Reason**

❍ cmee.default.usage.rejection.reason

○ Use the drop-down menu to select the default reason for asset rejection that will be recorded when the **Reject Selected** button is clicked in the **Consumed Assets** section of the **Edit Project** pop-up.

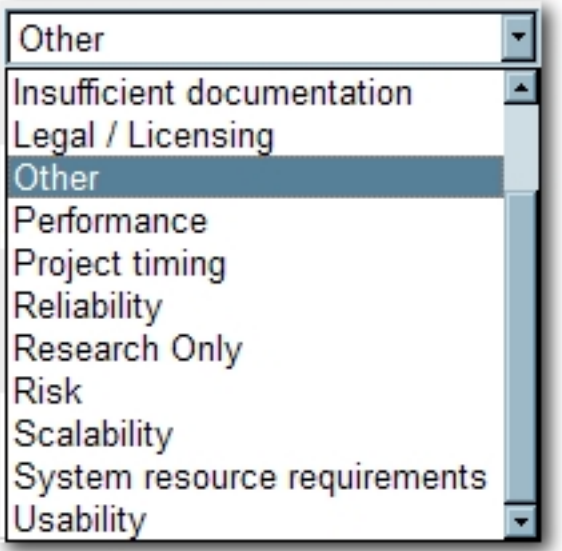

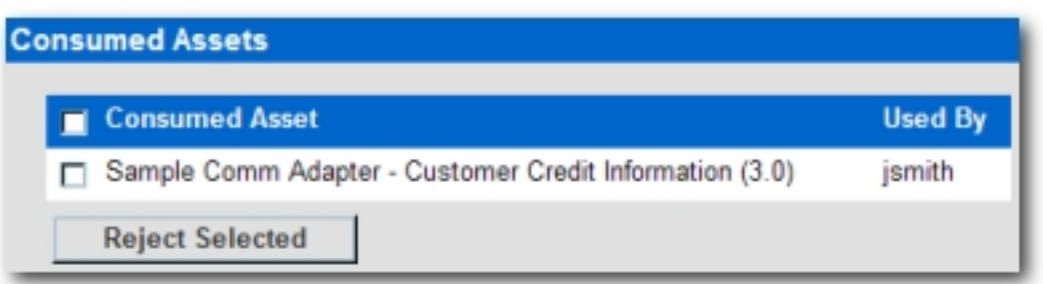

- **Export Assets into a Microsoft Excel spreadsheet**
	- ❍ cmee.asset.registry.export.excel
	- ❍ The **True** and **False** radio buttons toggle the ability to to export asset detail information to an external Microsoft Excel spreadsheet.

**True** displays the **Export to Excel** menu selection in the asset search results frame and the **button** in the asset detail.

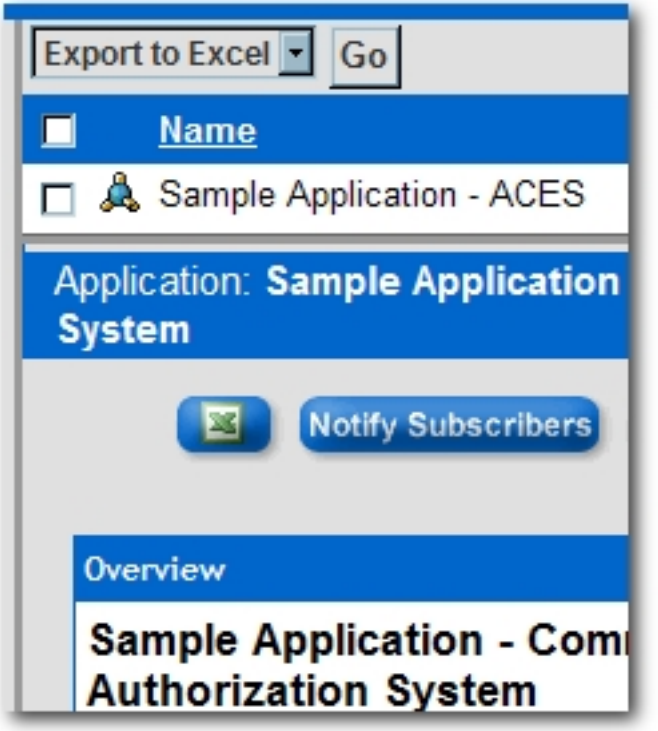

**False** removes the menu selection and button.

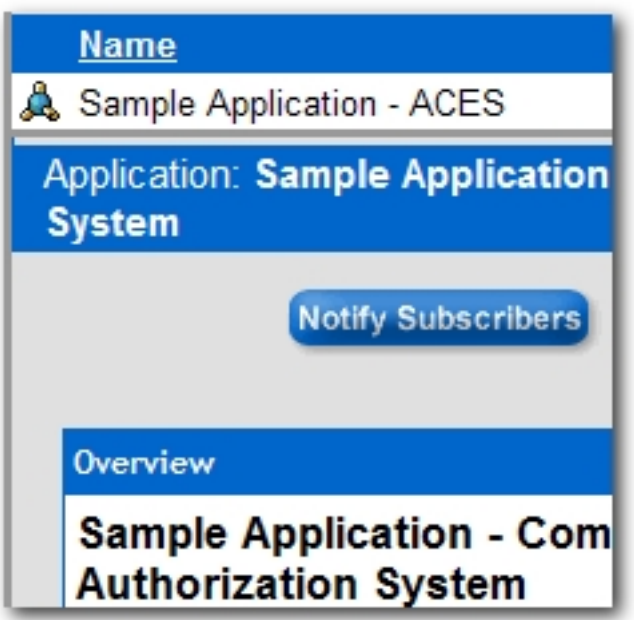

## **Affinity Settings**

Within the context of ALER, **Affinity** is the condition that occurs when two or more assets are deployed in the same project. The **Affinity** element will appear in the asset detail for each asset that meets this condition, and will list other assets that have (deployed) projects in common.

The following **Affinity** System Settings determine the specific behaviour of the **Affinity** element and its contents.

### ● **Affinity Threshold**

- ❍ cmee.assettab.affinity.threshold
- $\circ$  If the number of affinity matches exceeds the numerical value entered for this setting, a **View All Affinity Assets**" link appears in the **Affinity** element in the asset detail.

## ● **Affinity Minimum Project Count**

- ❍ cmee.assettab.affinity.minimum
- ❍ The numerical value entered in this field determines the minimum number of projects to which an asset is deployed in order to be displayed in the **Affinity** element in the asset detail.

#### **Affinity**

Projects that deployed using this asset also used: Sample Comm Adapter - Customer Credit Information (3.0) (1)

If the number of projects that have consumed the asset is less than the supplied numerical value, the **Affinity** element will indicate that the display criteria have not been met:

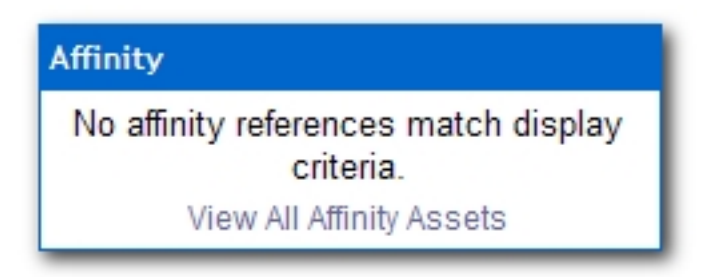
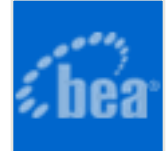

# **Server Settings: General**

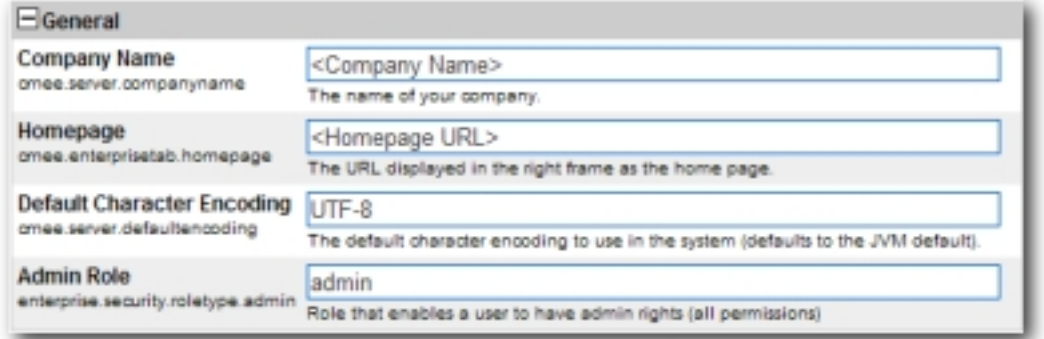

#### ● **Company Name**

- ❍ cmee.server.companyname
- $\circ$  Enter the name of your company in the text box.

#### ● **Homepage**

- ❍ cmee.enterprisetab.homepage
- $\circ$  The default URL points to the default ALER homepage, as it appears in the main (right) frame.

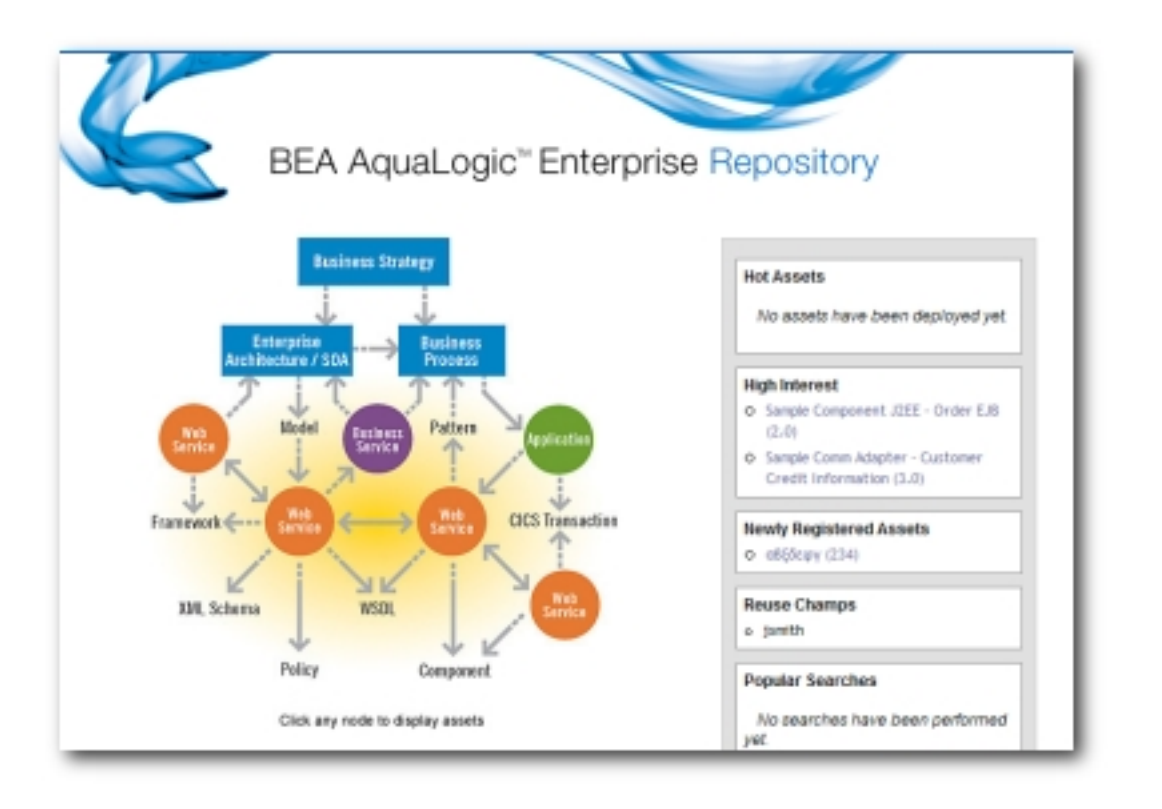

Change this URL as necessary to load a different page as the ALER homepage.

- **Default Character Encoding**
	- ❍ cmee.server.defaultencoding
	- ❍ The default character encoding to use in the system (defaults to the JVM default).

### **Admin Role**

- ❍ enterprise.security.roletype.admin
- $\circ$  The text entered in this box designates the name applied to the role that has unlimited administrative rights and permissions within ALER.

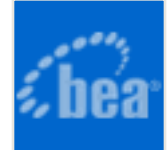

# **Server Settings: Server Resources**

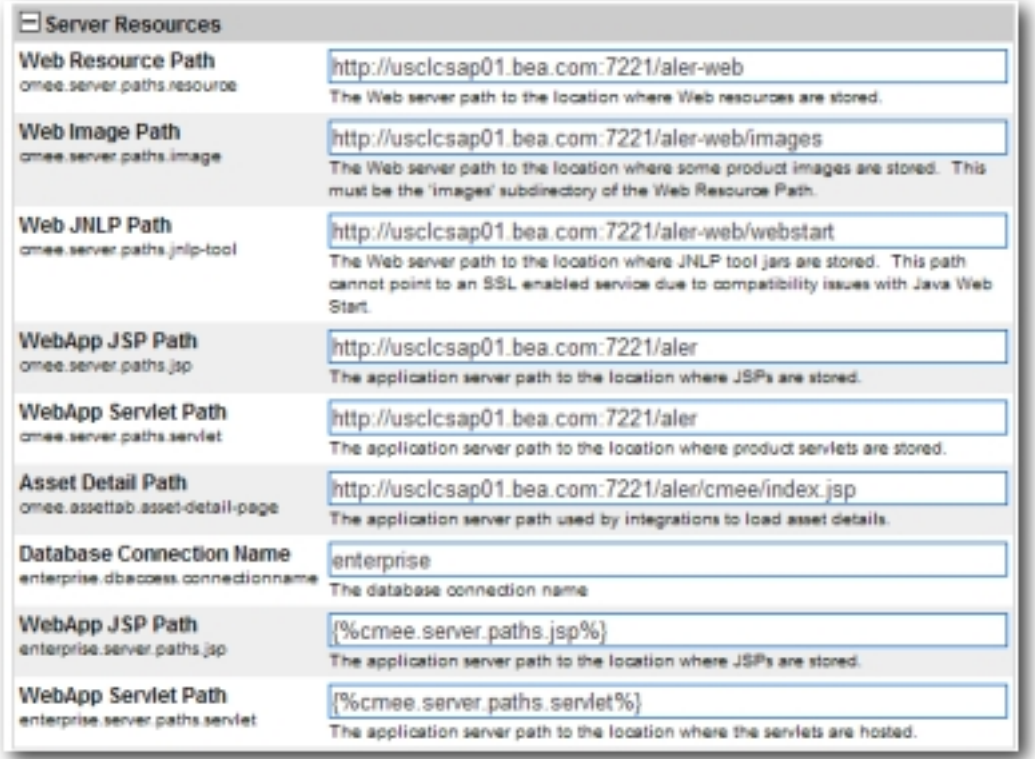

#### ● **Web Resource Path**

- ❍ cmee.server.paths.resource
- ❍ The filepath to the location on the Web server Web resources are stored.

#### ● **Web Image Path**

- ❍ cmee.server.paths.image
- $\circ$  The filepath to the location on the Web server where product images are stored. This setting must include the \*images subdirectory of the Web Resource Path.

### ● **Web JNLP Path**

- ❍ cmee.server.paths.jnlp-tool
- $\circ$  The filepath to the location on the Web server where JNLP tool jars are stored. Due to Java Web Start compatibility issues, this path must not point to an SSLenabled service.

#### ● **WebApp JSP Path**

- ❍ cmee.server.paths.jsp
- ❍ The filepath to the location on the application server where JSPs are stored.

#### ● **WebApp Servlet Path**

- ❍ cmee.server.paths.servlet
- $\circ$  The filepath to the location on the application server where product servlets are stored.

#### ● **Asset Detail Path**

- ❍ cmee.assettab.asset-detail-page
- $\circ$  The application server path used by integrations to load asset details.

#### ● **Database Connection Name**

- ❍ enterprise.dbaccess.connectionname
- ❍ The name assigned to the database connection.

#### ● **WebApp JSP Path**

- ❍ enterprise.server.paths.jsp
- ❍ The filepath to the location on the application server where JSPs are stored.

#### ● **WebApp Servlet Path**

- ❍ enterprise.server.paths.servlet
- $\circ$  The filepath to the location on the application server where the servlets are hosted.

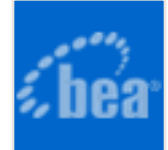

# **Server Settings: Email**

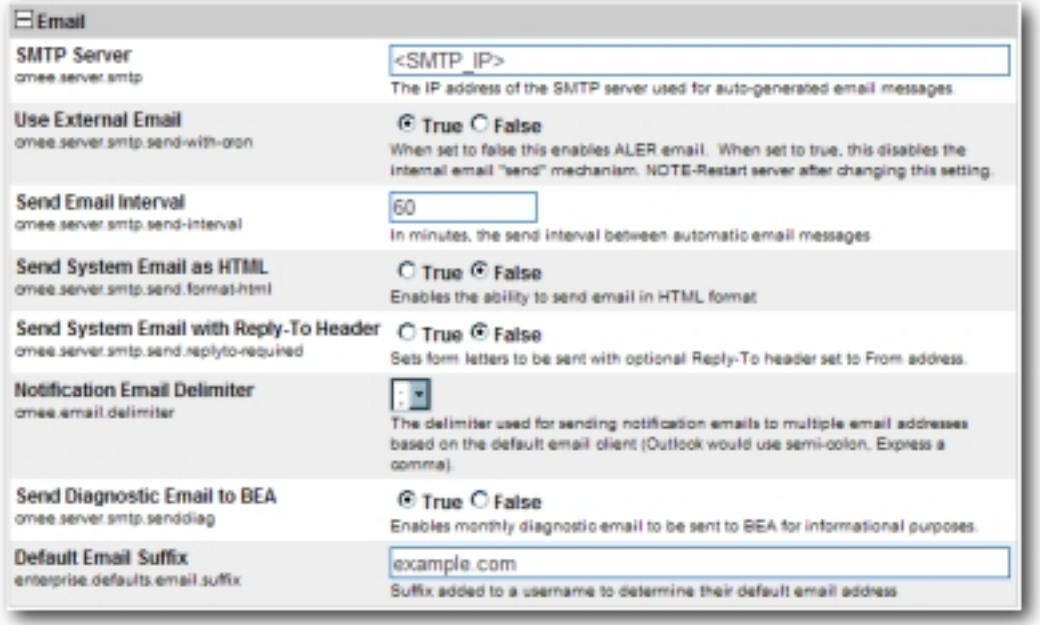

#### **SMTP Server**

- ❍ cmee.server.smtp
- ❍ The IP address of the SMTP server used for auto-generated email messages.

#### ● **Use External Email**

- ❍ cmee.server.smtp.send-with-cron
- ❍ **True** and **False** radio buttons determine the selection of the email mechanisms for automated ALER messages. **True** enables the external mechanism. **False** enables ALER's internal email send mechanism.

**Note:** Changes to this setting require server restart.

#### ● **Send Email Interval**

- ❍ cmee.server.smtp.send-interval
- ❍ This setting determines the number of minutes between automatic ALER email messages.

### ● **Send System Email as HTML**

❍ cmee.server.smtp.send.format-html

❍ The **True** and **False** radio buttons toggle the selection of HTML or plain-text formating of automatic ALER messages.

**True** enables HTML formating.

**False** eanbles plain text formating.

# ● **Send System Email with Reply-To Header**

- ❍ cmee.server.smtp.send.replyto-required
- ❍ The **True** and **False** radio buttons toggle the option to include a Reply-to header in automated ALER messages. The Reply-to header includes the From address.

**True** enables the Reply-to header.

## ● **Notification Email Delimiter**

- ❍ cmee.email.delimiter
- $\circ$  Use the drop-down menu to select the appropriate delimiter (comma or semicolon) for multiple email addresses as determined by the default email client. (For example, Microsoft Outlook uses the semi-colon, while Outlook Express uses the comma).

# ● **Send Diagnostic Email to BEA**

- ❍ cmee.server.smtp.senddiag
- ❍ The **True** and **False** radio buttons toggle an automatic monthly diagnostic email to BEA, for internal informational purposes only.

# ● **Default Email Suffix**

- ❍ enterprise.defaults.email.suffix
- $\circ$  The information supplied in this text box will be automatically suffixed to usernames to form the default user email address.

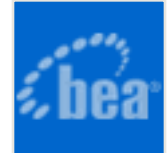

# **Server Settings: Upload Area**

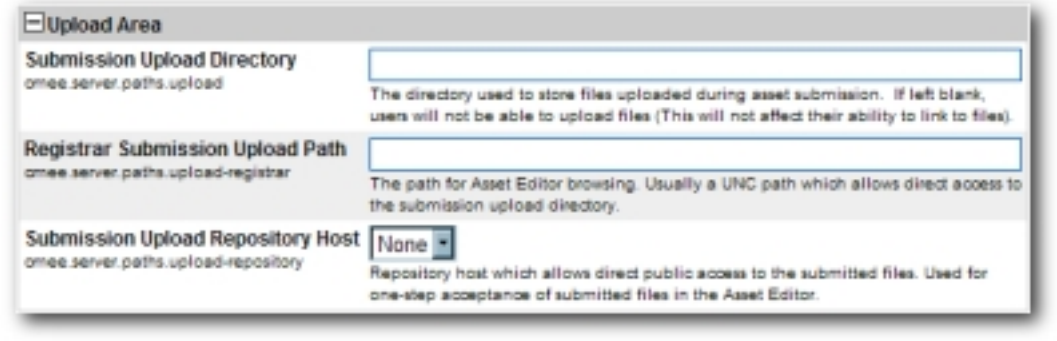

### ● **Submission Upload Directory**

- ❍ cmee.server.paths.upload
- $\circ$  Defines a locally referenced operating system path to upload files onto the application server directly via an HTTP file upload process. This property enables the following features:
	- Enables the **Add Attachment Now** option in the **Asset Submission** form. (Required if files are to be attached to assets during the submission process.)
	- Enables **Uploaded Submission Files** option in the **Asset Editor**.

#### ● **Registrar Submission Upload Path**

- ❍ cmee.server.paths.upload-registrar
- ❍ Enables file browsing through the **Asset Editor** (Optional).
	- The path, when hosted by UNC, requires Windows OS or Samba/Sharity.
	- Enables the appearance of the **Browse** button in **Uploaded Submission Files** in the **Asset Editor**.

### ● **Submission Upload Repository Host**

- ❍ cmee.server.paths.upload-repository
- ❍ Sets the repository host to generate URLs for asset use/download.
	- Sets the repository host in which to enable uploading files to assets for use/download.
		- When this property is set:
			- Asset files available for use/download are visible.
			- The **Accept** button is visible in the uploaded submission

## **Proxy Downloads**

AquaLogic Enterprise Repository includes an additional option that allows the Repository application server to act as a repository proxy for the user. This feature automatically removes username and password text that is supplied in the HTTP URL during file downloads. This feature is applicable to the HTTP, HTTPS, FTP and the RAW URI repository types. Contact ALER support for details.

# **Examples of Repository Host Configurations**

#### ● **UNC**

- ❍ *Hostname*: aler
- ❍ *Path*: upload/
- ❍ *Username*: aler
- ❍ *Password*: flash
- ❍ *URL*: file:////aler/upload/

# ● **HTTP**

- ❍ *Hostname*: aler
- ❍ *Path*: aler-web/upload
- ❍ *Username*: aler
- ❍ *Password*: flash
- ❍ *URL*: http://aler:flash@aler/aler-web/upload/

# ● **FTP**

- ❍ *Hostname*: meta.aler.com
- ❍ *Path*: upload
- ❍ *Username*: aler
- ❍ *Password*: flash
- ❍ *URL*: ftp://aler:flash@meta.aler.com/upload/

# ● **Raw URI**

- ❍ *Name*: Example RAW URI
- ❍ *RAW URI*: http://www.example.com/path1/path2? parameter1&parameter2
- ❍ *URL*: http://www.example.com/path1/path2? parameter1&parameter2

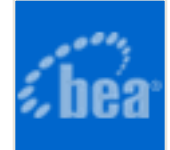

# **Server Settings: Caching**

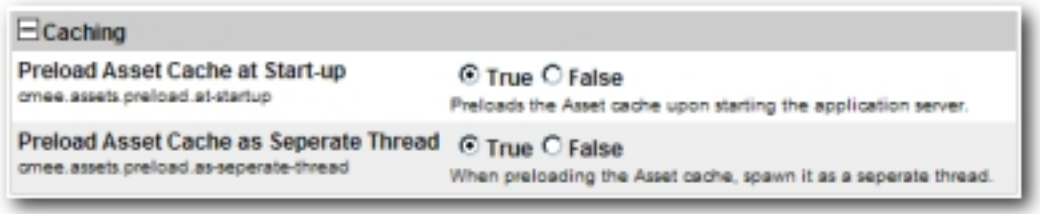

- **Preload Asset Cache at Start-up**
	- ❍ cmee.assets.preload.at-startup
	- ❍ Select the **True** radio button to preload the asset cache on application server start-up.

**True** preloads the asset cache.

#### ● **Preload Asset Cache as Seperate Thread**

- ❍ cmee.assets.preload.as-seperate-thread
- ❍ Select the **True** radio button to spawn the preloaded asset cache as a separate thread on application server startup.

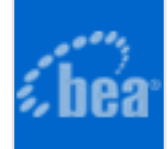

# **External Integrations: UDDI**

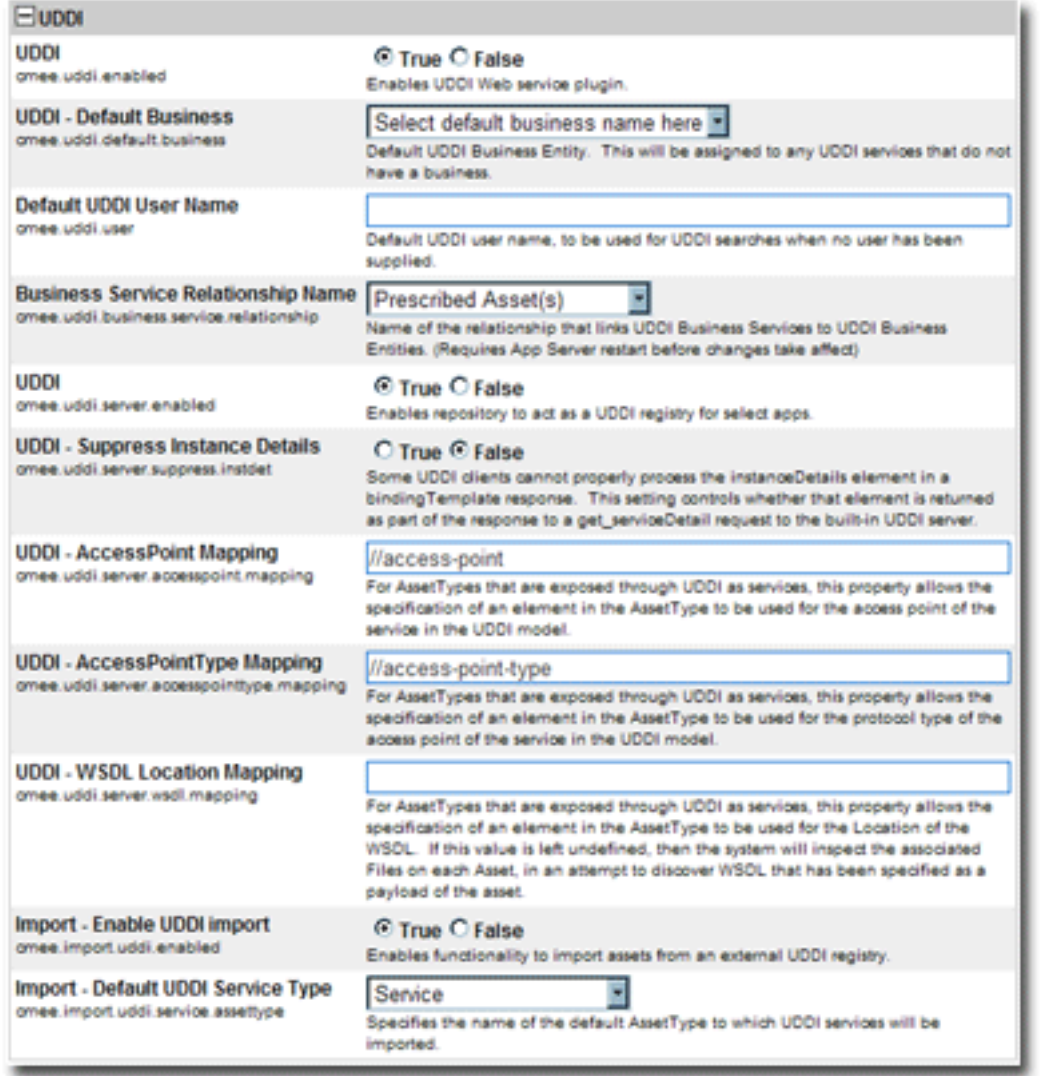

#### ● **UDDI**

- ❍ cmee.uddi.enabled
- o Enables the UDDI Web Service Plugin.

### ● **UDDI - Default Business**

- ❍ cmee.uddi.default.business
- $\circ$  Use the drop-down menu to select the default business entity to be assigned to any UDDI services to which no business has been assigned.

## ● **Default UDDI User Name**

- ❍ cmee.uddi.user
- $\circ$  The text in entered in the text box provides the default user name for UDDI searches when no user has been supplied.

# ● **Business Service Relationship Name**

- ❍ cmee.uddi.business.service.relationship
- $\circ$  Use the drop-down menu to select the relationship that will link UDDI Business Services to UDDI Business Entities.

**Note:** Changes to this setting will take effect after appserver restart.

- **UDDI**
	- ❍ cmee.uddi.server.enabled
	- ❍ Select the **True** radio button to allow ALER to act as a UDDI registry for selected applications.

# ● **UDDI - Suppress Instance Details**

- ❍ cmee.uddi.server.suppress.instdet
- o Some UDDI clients cannot properly process the instanceDetails element in a bindingTemplate response. Select the **True** radio button to suppress the instanceDetails element in the response to a get serviceDetail request to the built-in UDDI server.

### ● **UDDI - AccessPoint Mapping**

- ❍ cmee.uddi.server.accesspoint.mapping
- $\circ$  For asset types that are exposed through UDDI as services, this property specifies the asset type element that is to be used for the access point of the service in the UDDI model.

# ● **UDDI - AccessPointType Mapping**

- ❍ cmee.uddi.server.accesspointtype.mapping
- $\circ$  For asset types that are exposed through UDDI as services, this property specifies the asset type element that is to be used for for the protocol type of the access point of the service in the UDDI model.

# ● **UDDI - WSDL Location Mapping**

- ❍ cmee.uddi.server.wsdl.mapping
- $\circ$  For asset types that are exposed through UDDI as services, this property specifies the asset type element that is to be used for for the location ocation of the WSDL.

If this value is left undefined, the system will inspect each relevant asset's

associated files in an attempt to discover WSDL that has been specified as part of the asset payload.

## ● **Import - Enable UDDI Import**

- ❍ cmee.import.uddi.enabled
- ❍ Select the **True** radio button to display **Import from UDDI** link in the **Import Export** section in the **Admin** sidebar. This setting allows the import of assets from an external UDDI registry.

### ● **Import - Default UDDI Service Type**

- ❍ cmee.import.uddi.service.assettype
- $\circ$  Use the drop-down menu to specify the default asset type to be assigned to imported UDDI services.

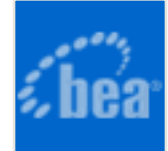

# **Import / Export and Introspection: Import/Export Client**

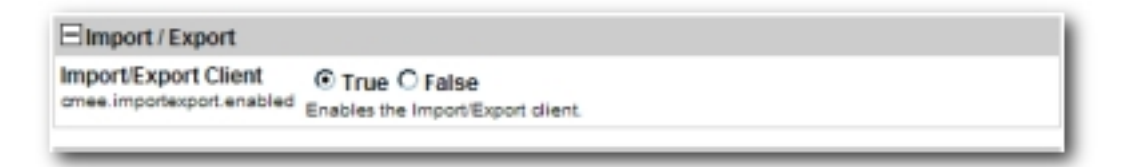

### ● **Import/Export Client**

- ❍ cmee.importexport.enabled
- ❍ The **True** and **False** radio buttons toggle the Import/Export client.

**True** displays the **Import / Export** section in the sidebar on the **Admin** screen.

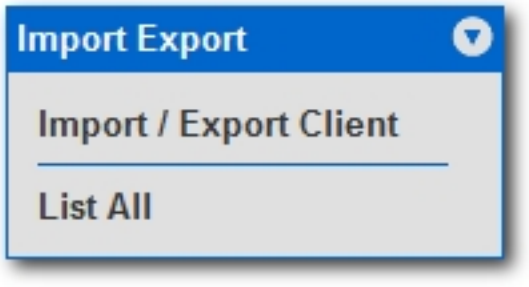

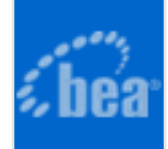

# **Import / Export and Introspection: WSDL and XSD**

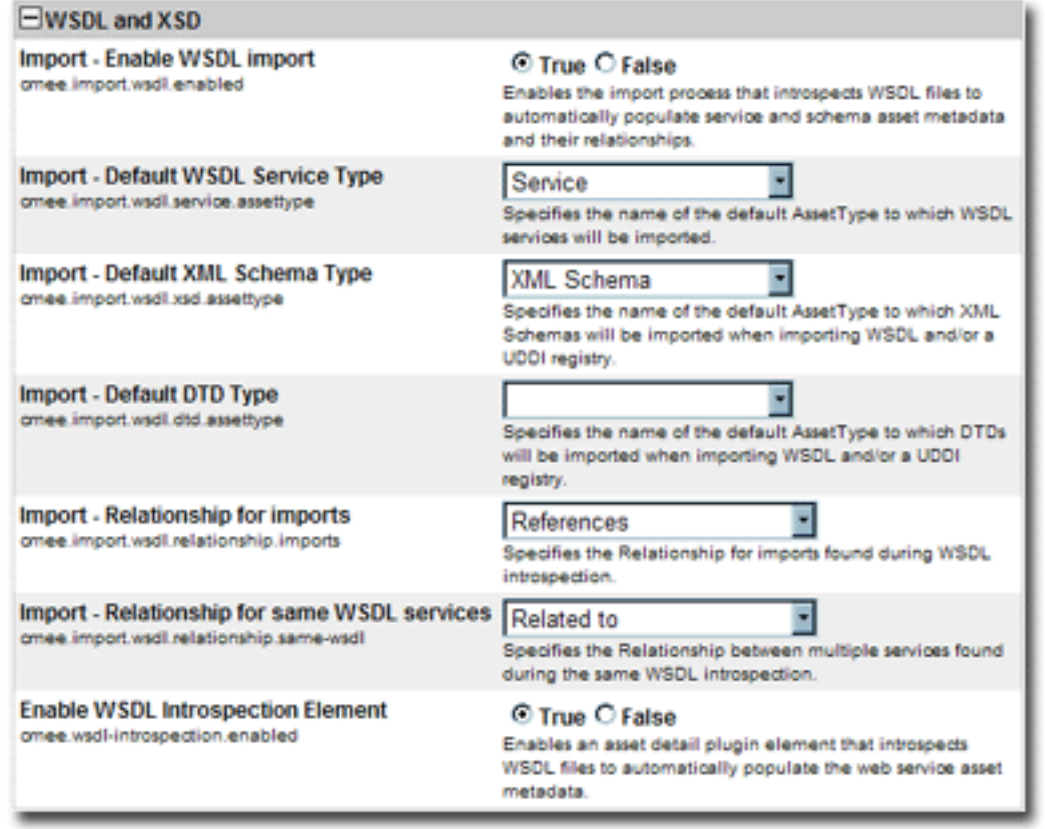

#### ● **Import - Enable WSDL import**

- ❍ cmee.import.wsdl.enabled
- ❍ Select **True** to display the **Import from WSDL** link in the **Import Export** section in the **Admin** sidebar and to enable the import process that introspects WSDL files to automatically populate service and schema asset metadata and their relationships.

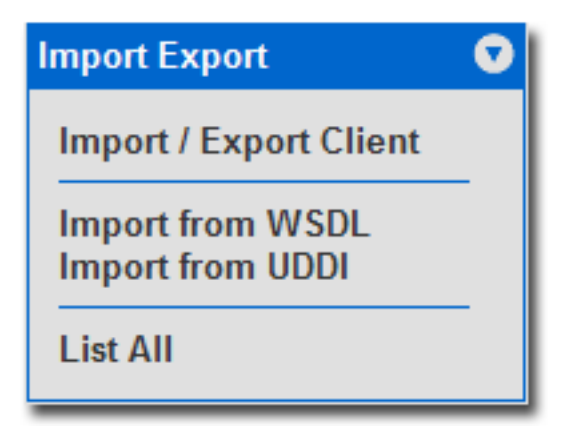

- **Import Default WSDL Service Type** 
	- ❍ cmee.import.wsdl.service.assettype
	- ❍ Use the drop-down menu to select the default asset type to which WSDL services will be imported.

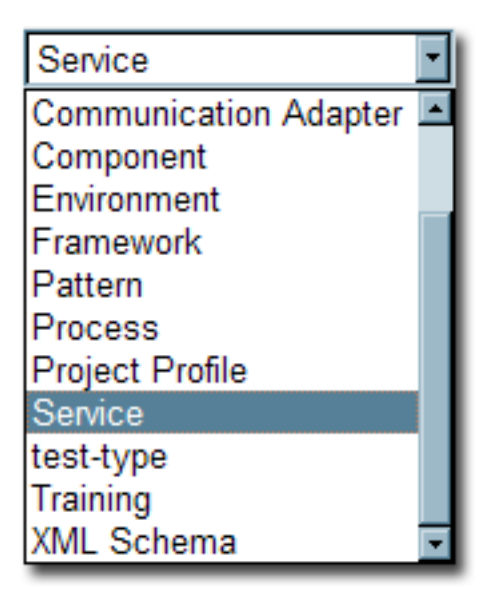

- **Import Default XML Schema Type**
	- ❍ cmee.import.wsdl.xsd.assettype
	- $\circ$  Use the drop-down menu to select the default asset type to which XML Schemas will be imported when importing WSDL and/or a UDDI registry.

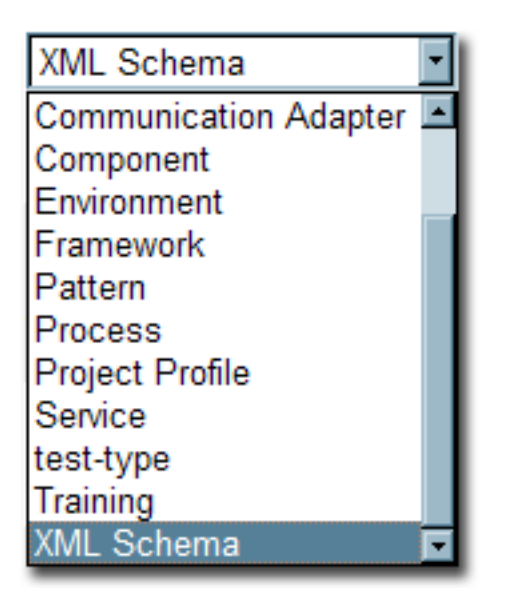

## ● **Import - Default DTD Type**

- ❍ cmee.import.wsdl.dtd.assettype
- $\circ$  Use the -drop-down menu to select the default asset type to which DTDs will be imported when importing WSDL and/or a UDDI registry.

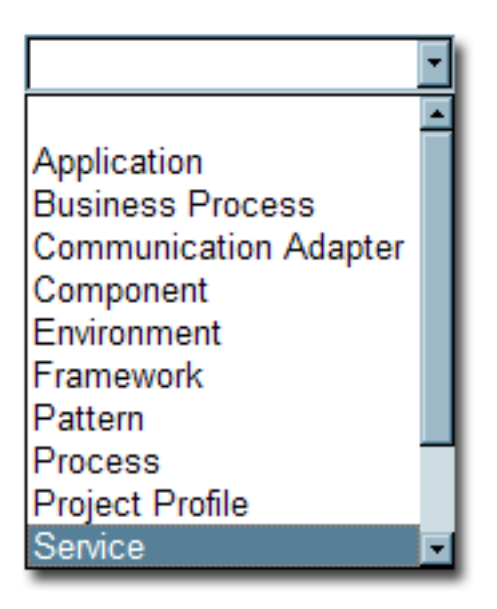

### ● **Import - Relationship for imports**

- ❍ cmee.import.wsdl.relationship.imports
- $\circ$  Use the drop-down menu to select the default relationship to be assigned to artifacts imported during WSDL introspection.

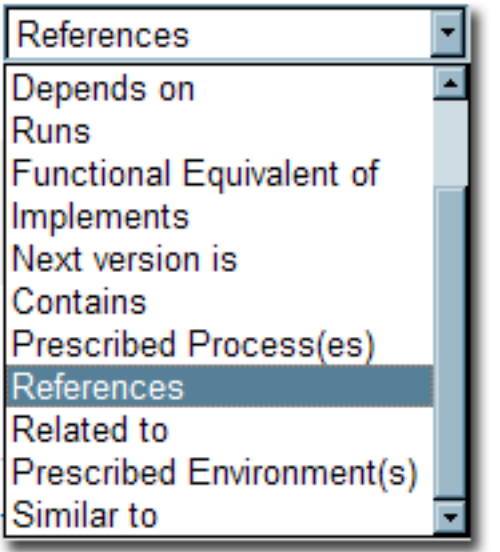

- **Import Relationship for same WSDL services**
	- ❍ cmee.import.wsdl.relationship.same-wsdl
	- Specifies the Relationship between multiple services found during the same WSDL introspection.

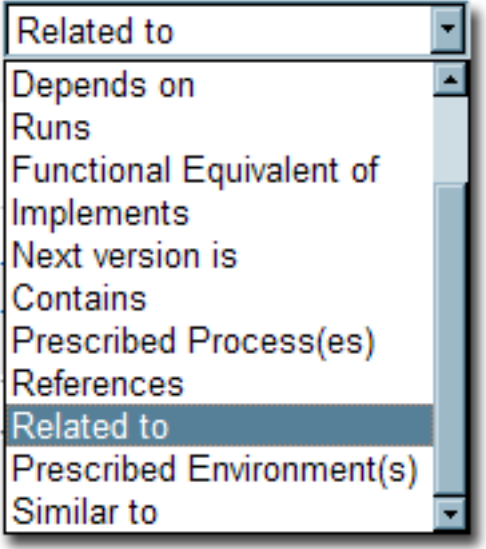

#### ● **WSDL Introspection Element**

- ❍ cmee.wsdl-introspection.enabled
- ❍ Select **True** to add the **WSDL Introspection** element to the list of elements available in the **Type Manager**.

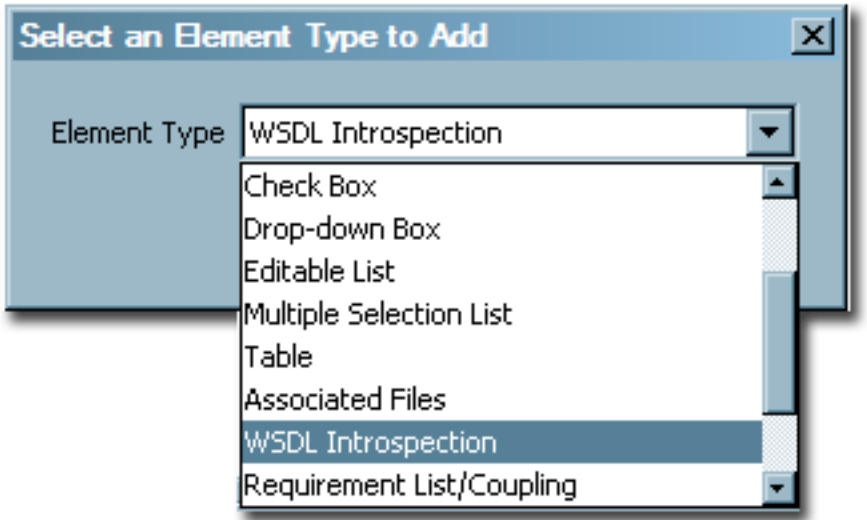

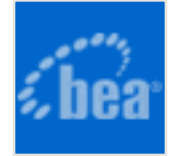

# **Email Templates**

#### **Overview**

Certain specific events within AquaLogic Enterprise Repository trigger automated email responses. For instance, when a new asset is submitted, an email notification is sent to the registrar. The various templates are described below.

- **Name:** All Asset Tabs Approved
- **Description:** Notifies user assigned to asset and Registrar that all tabs have been appproved.
- **From:** User logged in that approves tab
- **To:** Registrar email address, User(s) that is/are assigned to asset
- Content: "The final tab, <%asset.tab%>, for the asset <%asset.name%> has been approved. All tabs are now approved."
- **Name:** Asset Accepted
- **Description:** Notifies the submitter that the asset has been accepted.
- From: User logged in that submits asset
- **To:** User logged in that submits asset
- **Content:** "The asset <%asset.name%> has been accepted."
- **Name:** Asset Active
- **Description:** Notifies submitter/subscriber(s) that asset has been marked active.
- From: User updating the asset to Active
- **To:** User logged in that submits asset
- **Content:** "The asset <%asset..name%> has been marked active."
- **Name:** Asset Assign
- **Description:** Notifies user when assigned to asset.
- **From:** Registrar user
- **To:** User logged in that submits asset
- Content: "You have been assigned to the asset < \$asset.name \$>."
- **Name:** Asset Deletion
- **Description:** Notifies submitter/subscriber(s) that asset has been marked deleted.
- **From:** User updating the asset to Deleted
- **To:** User logged in that submits asset
- Content: "The asset <%asset.name%> has been deleted."
- **Name: Asset Editor** Submission
- **Description:** Notifies registrar that a new asset has been submitted through the **Asset Editor**.
- **From:** User submitting asset through the **Asset Editor**
- **To:** Registrar email address that submitted asset
- **Content:** "<%user.name%> submitted the Asset <%asset.name%> using the **Asset Editor**."
- **Name:** Asset Inactive
- **Description:** Notifies submitter/subscriber(s) that asset has been marked inactive.
- From: User updating the asset to Inactive
- **To:** User logged in that submits asset
- Content: "The asset <%asset.name%> has been marked inactive."
- **Name:** Asset Registered
- **Description:** Notifies submitter that asset has been registered.
- **From:** Registrar email address
- **To:** User logged in that submits asset
- Content: "The asset <%asset.name%> has been registered."
- **Name:** Asset Retired
- **Description:** Notifies submitter/subscriber(s) that asset has been marked retired.
- From: User updating the asset to Retired
- **To:** User logged in that submits asset
- Content: "The asset <%asset.name%> has been retired."
- **Name:** Asset Submission Rejection
- **Description:** Notifies submitter that asset has been rejected.
- From: User logged in that rejects asset
- **To:** User that submits asset
- Content: "Your submission of the asset <%asset.name%> has been rejected."
- **Name:** Asset Tab Approved
- **Description:** Notifies Registrar that tab has been approved.
- From: User logged in that approves tab
- **To:** Registrar email address
- **Content:** "The tab <%asset.tab%> for the asset <%asset.name%> has been

approved."

- **Name:** Asset Tab Unapproved
- **Description:** Notifies user assigned to asset and Registrar that tab has been unapproved.
- From: User logged in that submits asset
- **To:** Registrar email address, User(s) that is/are assigned to asset
- **Content:** "The tab <%asset.tab%> for the asset <%asset.name%> has been unapproved."
- **Name:** Asset Unaccepted
- **Description:** Notifies submitter that asset has been unaccepted.
- From: User who unaccepted the asset
- **To:** User who submitted the asset
- **Content:** "The asset <%asset.name%> has been unaccepted."
- **Name:** Asset Unassign
- Description: Notifies user assigned to asset that they have been removed from asset.
- From: User logged in that unassigns user
- **To:** User that is unassigned from asset
- Content: "The asset <%asset.name%> is no longer assigned to you."
- **Name:** Asset Unregistered
- **Description:** Notifies submitter that asset as been unregistered
- **From:** Registrar email address
- **To:** User that submitted the asset
- Content: "The asset <%asset.name%> has been unregistered."
- **Name:** Asset Unsubmitted
- **Description:** Notifies submitter that asset has been unsubmitted.
- From: User logged in that unsubmitted the asset
- **To:** User that submitted the asset
- Content: "The asset <%asset.name%> has been moved to the Unsubmitted queue."
- **Name:** Asset Used
- **Description:** Notifies the contact specified in the asset **Notification Email** field that the asset has been used.
- From: User who has indiated usage of an asset
- **To:** User who is identified on the asset as the owner/maintainer
- **Content:** <%user.name%> has used asset <%asset.name%> in a project.
- **Name:** Compliance Template Applied
- **Description:** Notifies project leaders when compliance template applied to project.
- **From:** Registrar email address
- **To:** User who is identified as the Project Leader on the project
- Content: "The compliance template <%asset.name%> has been applied to the project <%project.name%> by <%updatedby.name%>."
- Name: New Asset Version under development
- **Description:** Notifies subscribers when a new version of an asset is being developed.
- **From:** Registrar email address
- **To:** User who have subscribed to an asset
- Content: "A new version of <%asset.name%> is under development. You will be notified again when this version is registered."
- **Name:** New Version Registered
- **Description:** Notifies subscribed user that new version of asset has been Registered.
- **From:** Registrar email address
- **To:** Subscribed user that used-downloaded an asset and selected checkbox to subscribe to previous version of asset
- Content: "A new registered version of the asset <%primaryasset.name%> is now available in AquaLogic Enterprise Repository, named <%secondaryasset.name%>. You are being sent this notification because you previously subscribed to <% primaryasset.name%>."
- **Name:** Repository Submission
- **Description:** Notifies registrar that new asset has been submitted through the **Submit an Asset** link on the **Assets** screen.
- **From:** User submitting asset through the **Submit an Asset** link on the **Assets** screen
- **To:** Registrar email address
- Content: "<%user.name%> submitted the Asset <%asset.name%> using the Asset Submission Tool."
- **Name:** Usage Query 1
- **Description:** Queries the asset consumer regarding the intended use of the asset.
- **From:** Registrar email address
- **To:** User who indicated use of the asset
- **Content:** "Please visit <%followup\_url%>?id=<%pcid%>&uid=<%uid%> to update the status of your usage of the asset < ? asset.name ?> for use in < ? project.name%>."
- **Name:** Usage Query 2
- **Description:** Queries the asset consumer again regarding the intended use of the asset.
- **From:** Registrar email address
- **To:** User who indicated use of the asset
- **Content:** "Please visit <%followup\_url%>?id=<%pcid%>&uid=<%uid%> to update the status of your usage of the asset <&asset.name%> for use in= <%project.  $name% = "$
- **Name:** Usage Reassigned
- **Description:** Notifies the user to whom an asset usage record has been reassigned.
- **From:** Registrar email address
- **To:** User to whom the usage information has been reassigned.
- Content: "As a result of an asset reassignment, the asset <%asset.name%> in the project <%project.name%> has been assigned to you."
- **Name:** New user notification Please note this email template is not editable and is not found in the email template section of the **Admin** screen.
- **Description:** Notifies Access Administrator that new user has been created.
- **From:** Repository
- **To:** Access Administrator
- **Content:** "The following accounts have been added to the Repository as unapproved users. Please log into AquaLogic Enterprise Repository to update their status: user, flash (flashline@flashline.com)."

# **Notifications by Role**

- **User**
	- ❍ *Usage Query 1*
		- Queries the asset consumer regarding the intended use of the asset.
	- ❍ *Usage Query 2*
		- Depending on the response to Usage Query 1, asset consumers may receive a second query regarding the intended use of the asset.
	- ❍ *Usage Reassigned*
		- Notifies the user to whom an asset usage record has been reassigned. (in a project)

# ● **Advanced Submitter**

- ❍ *Asset Accepted*
	- Notifies the submitter that the asset has been accepted
- ❍ *Asset Active*
	- Notifies the submitter and subscribers that the asset has been marked active.
- ❍ *Asset Deletion*
	- Notifies the submitter and subscribers that the asset has been deleted.
- ❍ *Asset Inactive*
	- Notifies the submitter and subscribers that the asset has been marked inactive.
- ❍ *Asset Registered*
	- Notifies the submitter that an asset has been registered.
- ❍ *Asset Retired*
	- Notifies the submitter and subscribers that the asset has been retired.
- ❍ *Asset Unaccepted*
	- Notifies the submitter that the asset has been unaccepted.
- ❍ *Asset Unregistered*
	- Notifies the submitter that an asset has been unregistered.
- ❍ *Asset Unsubmitted*
	- Notifies the submitter that the asset has been sent to the Unsubmitted queue.
- ❍ *Asset Used*
	- Notifies the contact specified in the asset Notification Email field that the asset has been used (float - could be other role)
- ❍ *Asset Submission Rejection*
	- Notifies the submitter that the asset has been rejected.

# ● **Registrar**

- ❍ *All Asset Tabs Approved*
	- Notifies the registrar and the users assigned to the asset that all tabs have been approved.
- ❍ *Asset Tab Approved*
	- Notifies the registrar that a specific tab has been approved.
- ❍ *Asset Tab Unapproved*
	- Notifies the registrar that a specific tab has been unapproved (for both registered and unregistered assets).
- ❍ *Repository submission*
	- Notifies the registrar of an asset submission.
- ❍ *Asset Editor submission*
	- Notifies the registrar of an asset submission via the Asset Editor.

# ● **Subscribers**

- ❍ *Asset Active*
	- Notifies the submitter and subscribers that the asset has been marked active.
- ❍ Asset Deletion
	- Notifies the submitter and subscribers that the asset has been deleted.
- ❍ *Asset Inactive*
- Notifies the submitter and subscribers that the asset has been marked inactive.
- ❍ *Asset Retired*
	- Notifies the submitter and subscribers that the asset has been retired.
- ❍ *New Asset Version under development*
	- Notifies subscribers when a new version of an asset is being developed.
- ❍ *New Version Registered*
	- Notifies subscribers that a new version of the asset is registered.
- ❍ *Asset Registered*
	- Notifies the submitter that an asset has been registered.
- ❍ *Asset Unregistered*
	- Notifies the submitter that an asset has been unregistered.

## ● **Assignees**

- ❍ *Asset Assign*
	- Notifies users that the asset has been assigned to them for processing.
- ❍ *All Asset Tabs Approved*
	- Notifies the registrar and the users assigned to the asset that all tabs have been approved.
- ❍ *Asset Tab Unapproved*
	- Notifies the registrar and the users assigned to the asset that a specific tab has been unapproved (for unregistered assets only).
- ❍ *Asset Unassign*
	- Notifies users that were previously assigned to an asset that they have been unassigned.

# ● **Project Leaders**

- ❍ *Compliance Template Applied*
	- Notifies project leaders when a compliance template has been applied to a project.

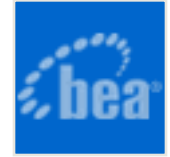

# **Editing Email Templates**

The procedure begins on the AquaLogic Enterprise Repository **Admin** screen.

1. Click **Email Templates** in the **Admin** sidebar.

The list of email templates appears in the upper frame of the main pane.

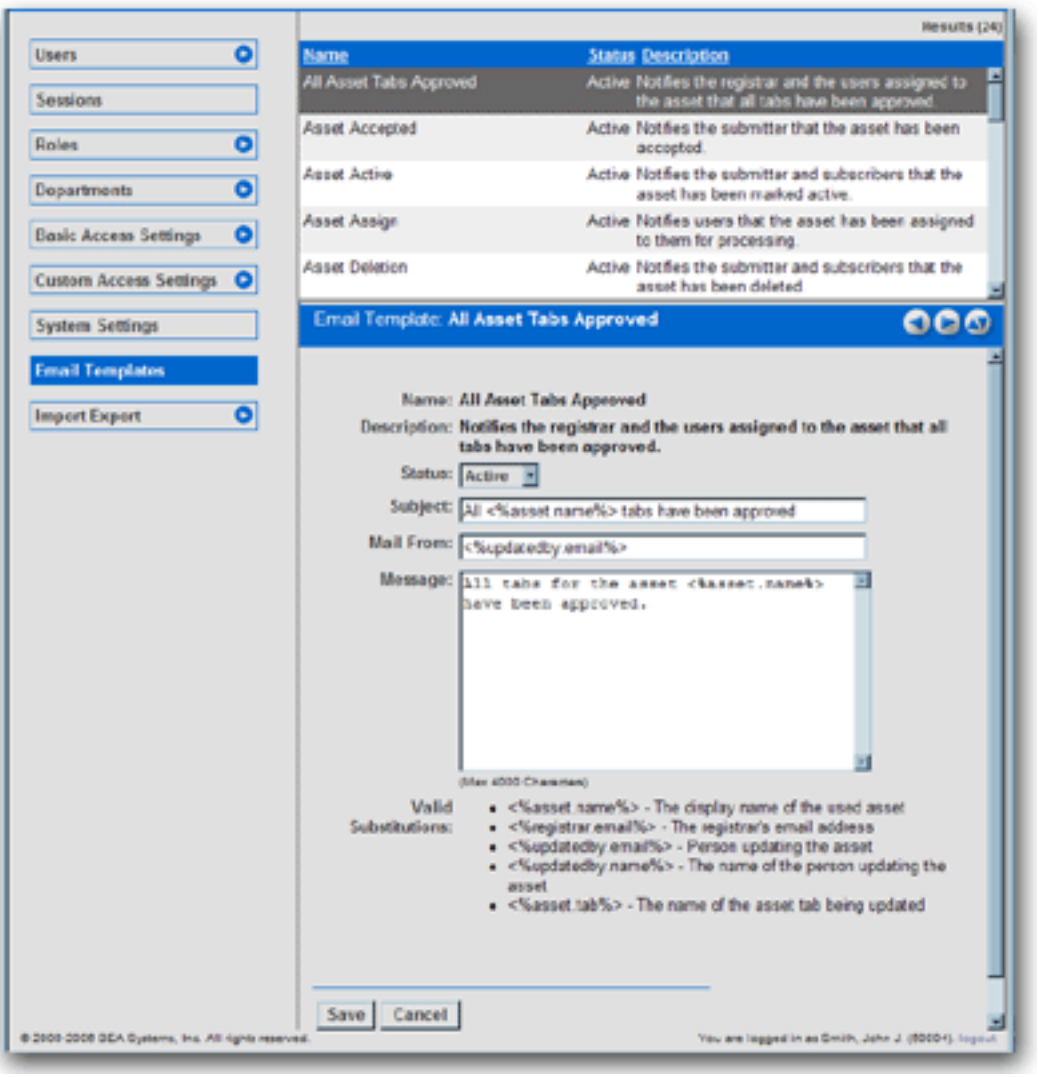

2. Select the email template to be edited from the list.

The **Email Template** edit screen opens in the bottom frame.

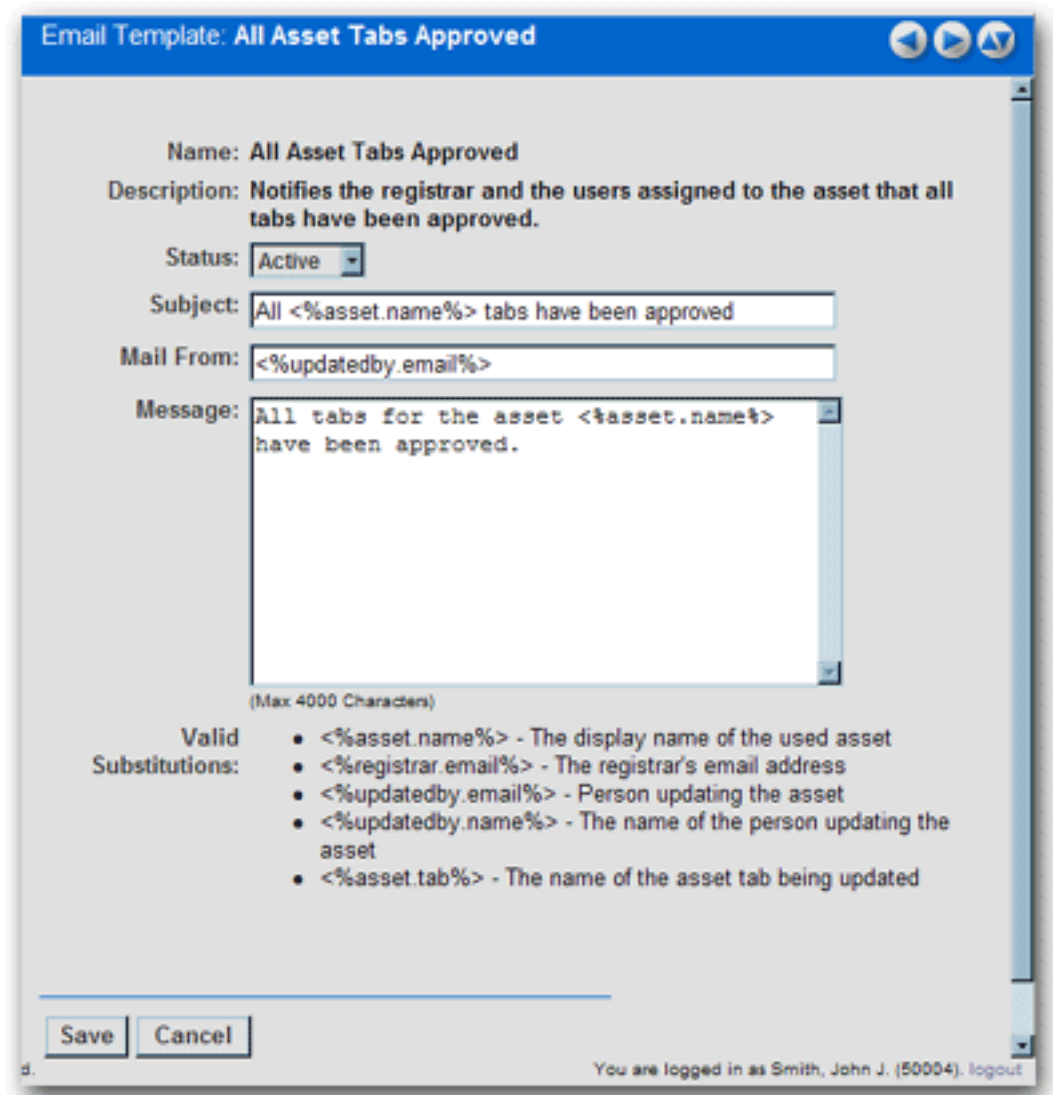

- 3. Use the **Status** drop-down to activate/deactivate the email message.
- 4. Edit the template information as necessary.

### **Notes on editing**

- The **Status** field can be set to *Active* or *Inactive*. When inactive, no email notification will be sent for the specified event. *Active* is the default status.
- Substitutions are dynamic variables that can be placed within the subject, message, and *Mail From* email address. When the notification is sent, these variables will be replaced with the appropriate values. The following example demonstrates the syntax for entering a substitution for the name of the asset:

You have submitted the asset called <&asset.name&>

A list of acceptable substitutions is displayed with each email notification on the **Email Templates** screen.